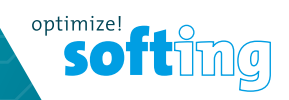

FO

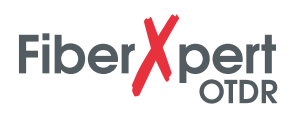

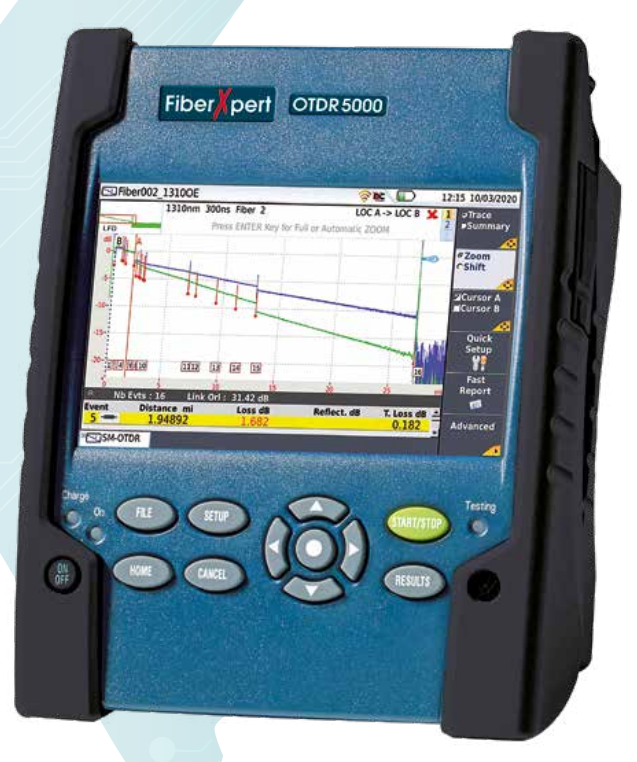

# MANUAL

**IT Networks** 

itnetworks.softing.com

Distributed by:

dataTec

# **FiberXpert 5000**

**Modulare und handliche Plattform für den Aufbau, die Aktivierung und die Wartung von Glasfasernetzen**

**Handbuch** 

## ACHTUNG:

In diesem Handbuch sind folgende Kapitel nicht aufgeführt: 9; 10: 11 und 13

Damit entfallen in diesem Handbuch die Seiten 79 bis 110 und 117 bis 120

Kapitel 5 hat nur teilweise Relevanz für das FiberXpert 5000

*Hinweis* Es wurden alle Anstrengungen unternommen, um zu gewährleisten, dass die in diesem Dokument enthaltenen Informationen zum Zeitpunkt der Drucklegung korrekt sind. Softing kann jedoch ohne Vorankündigung Änderungen vornehmen und behält sich das Recht vor, Informationen, die bei der Erstellung dieses Handbuchs noch nicht verfügbar waren, in Form eines Anhangs zu ergänzen.

# **INHALTSVERZEICHNIS**

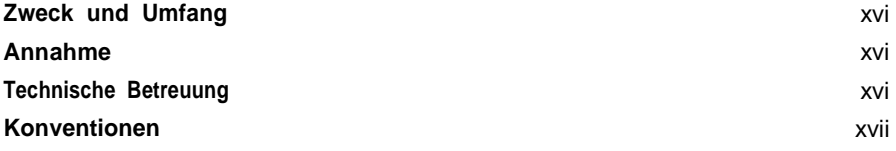

## **Kapitel 1 Überblick über das FiberXpert 5000** 1 **Gerät auspacken** 2 **Das FiberXpert 5000** 2 **Leistungsmerkmale** 3 **Tasten und LED-Anzeigen** 5 Tasten auf dem Frontpanel 5 LED-Anzeigen auf dem Frontpanel **6 Spannungsversorgung** 7

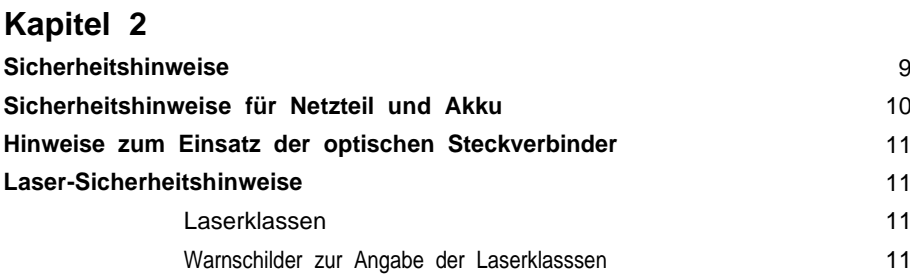

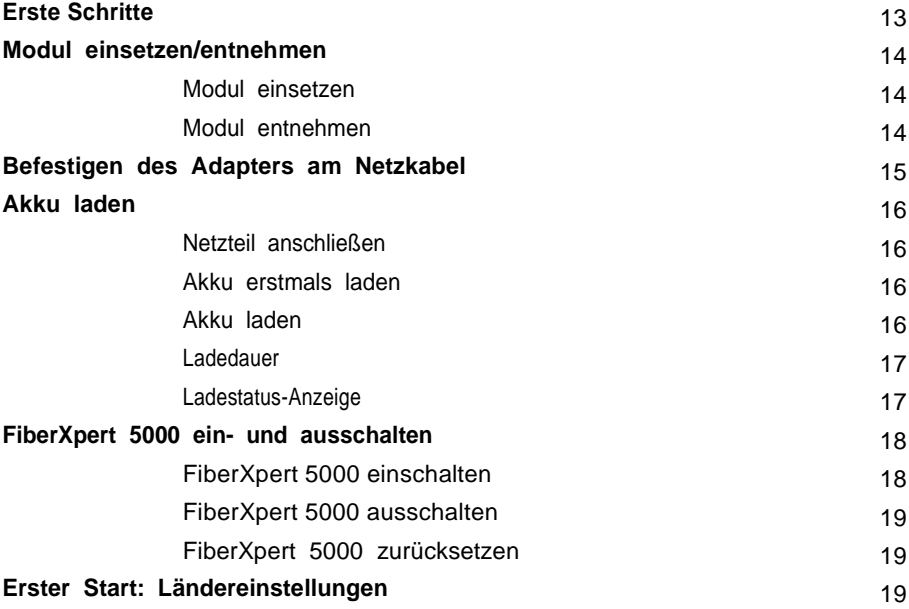

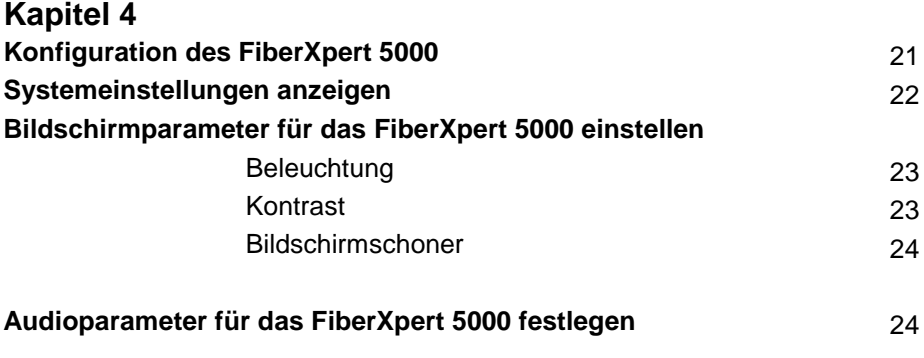

# **Automatische Abschaltung für das FiberXpert 5000 festlegen**

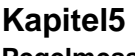

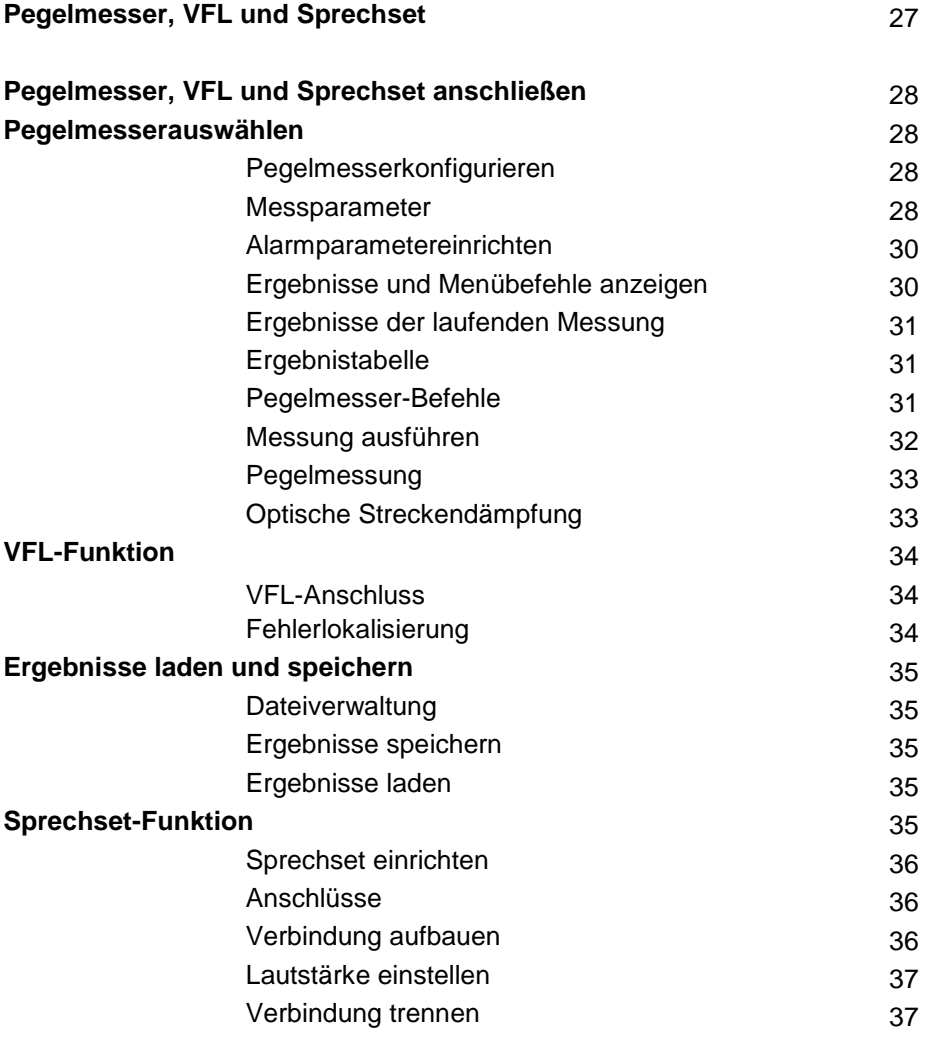

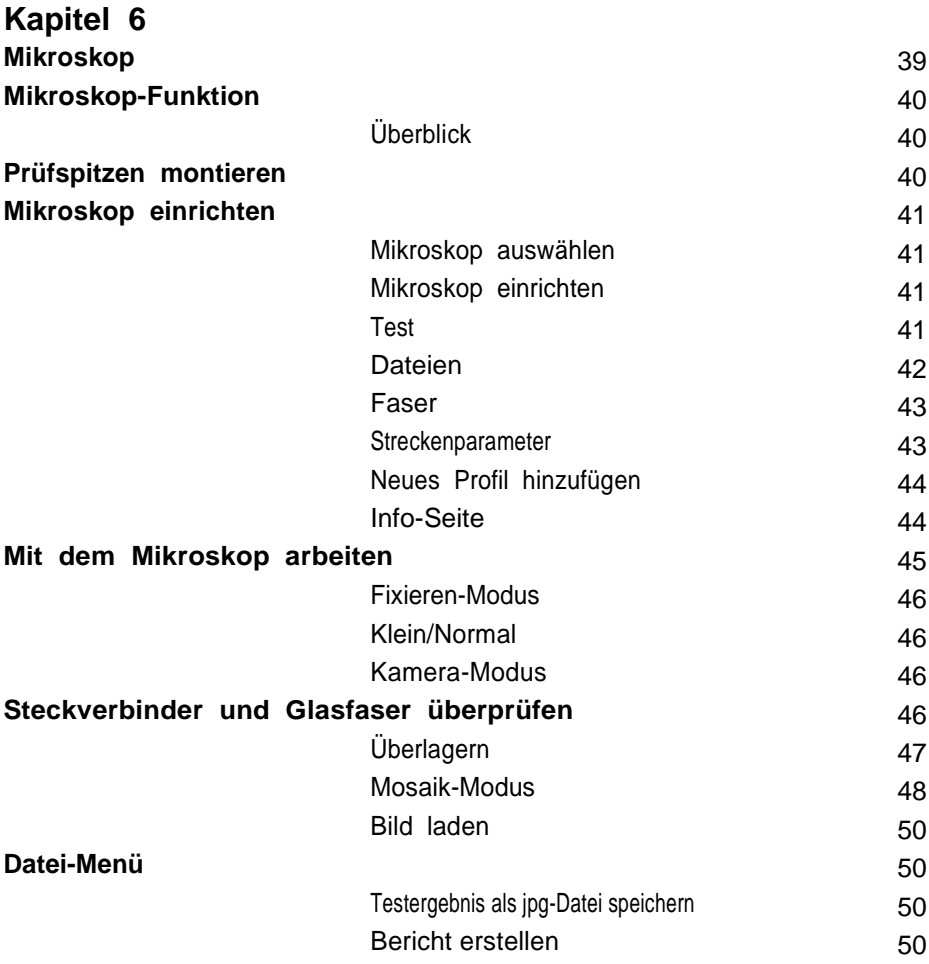

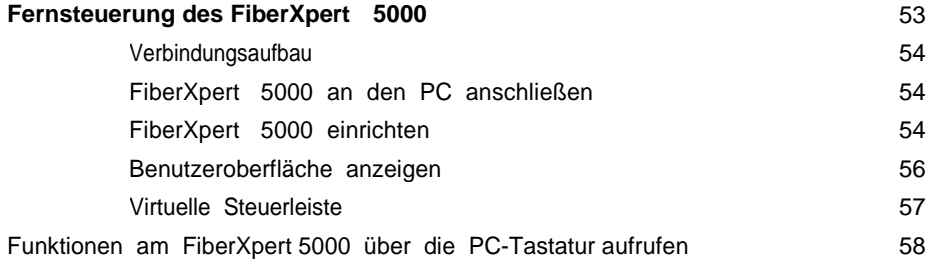

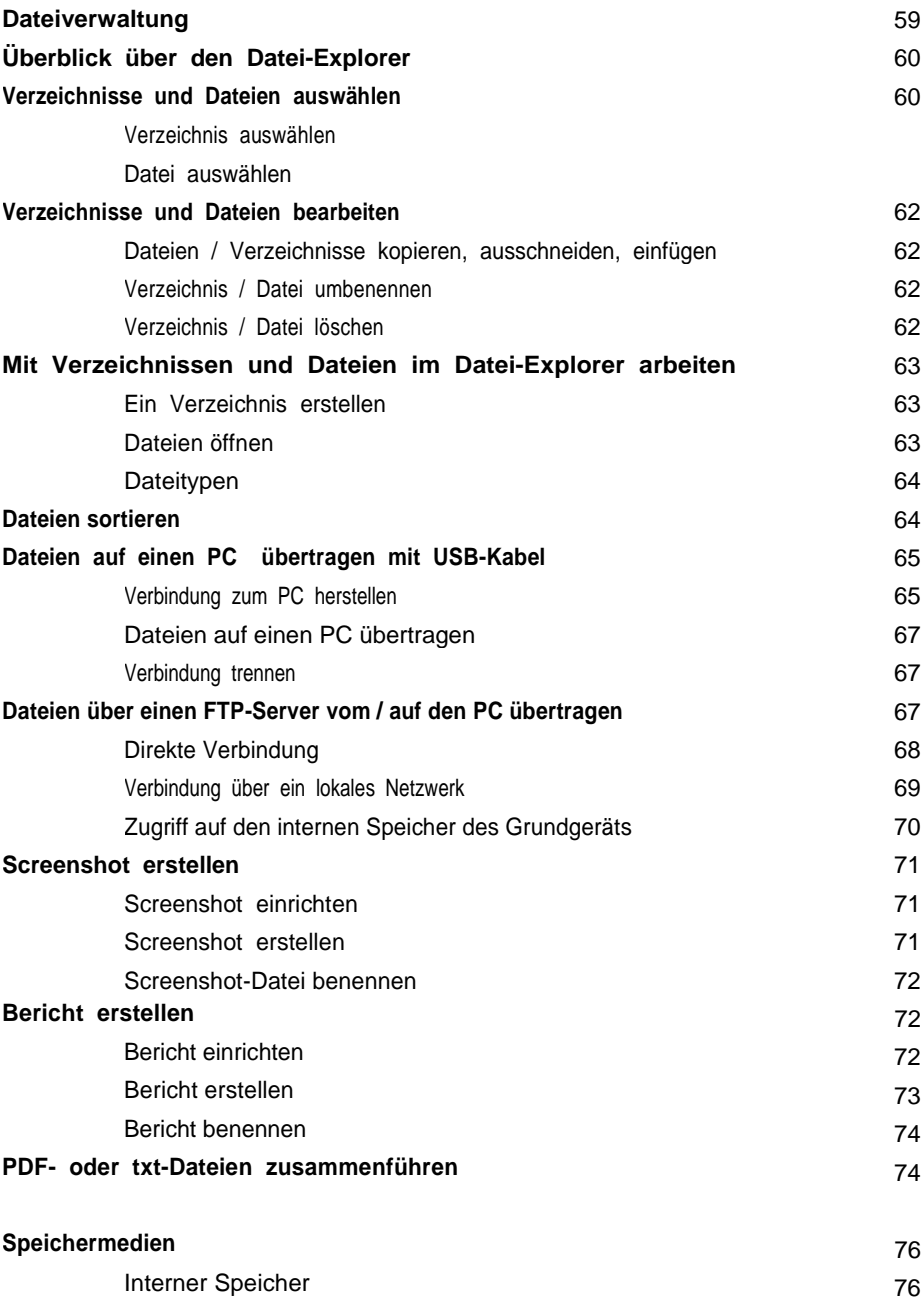

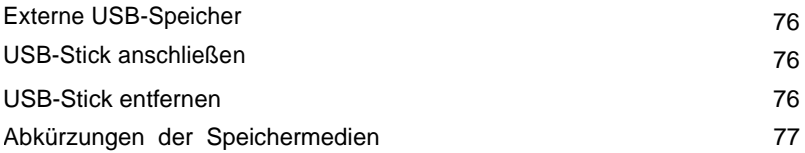

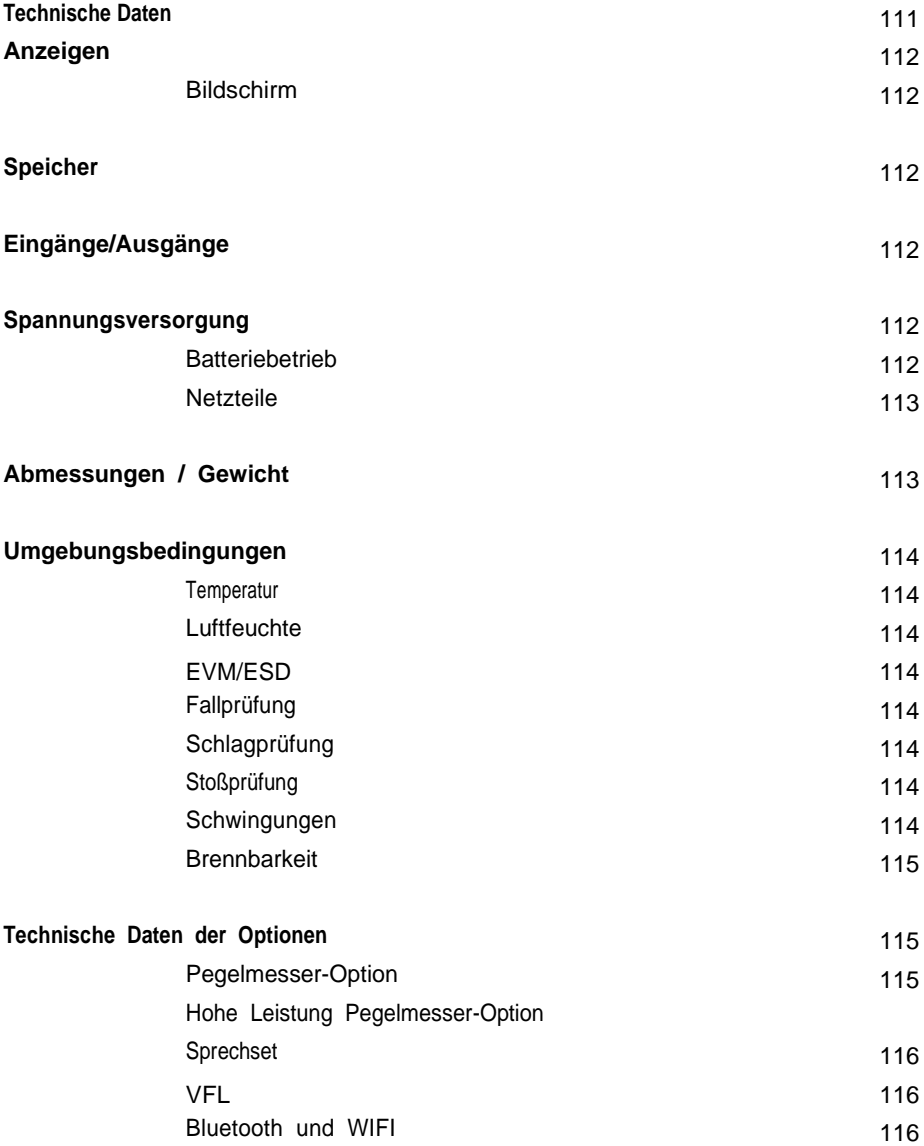

# **Kapitel 14 Wartung und Fehlerdiagnose** 121<br> **Wartung** 122

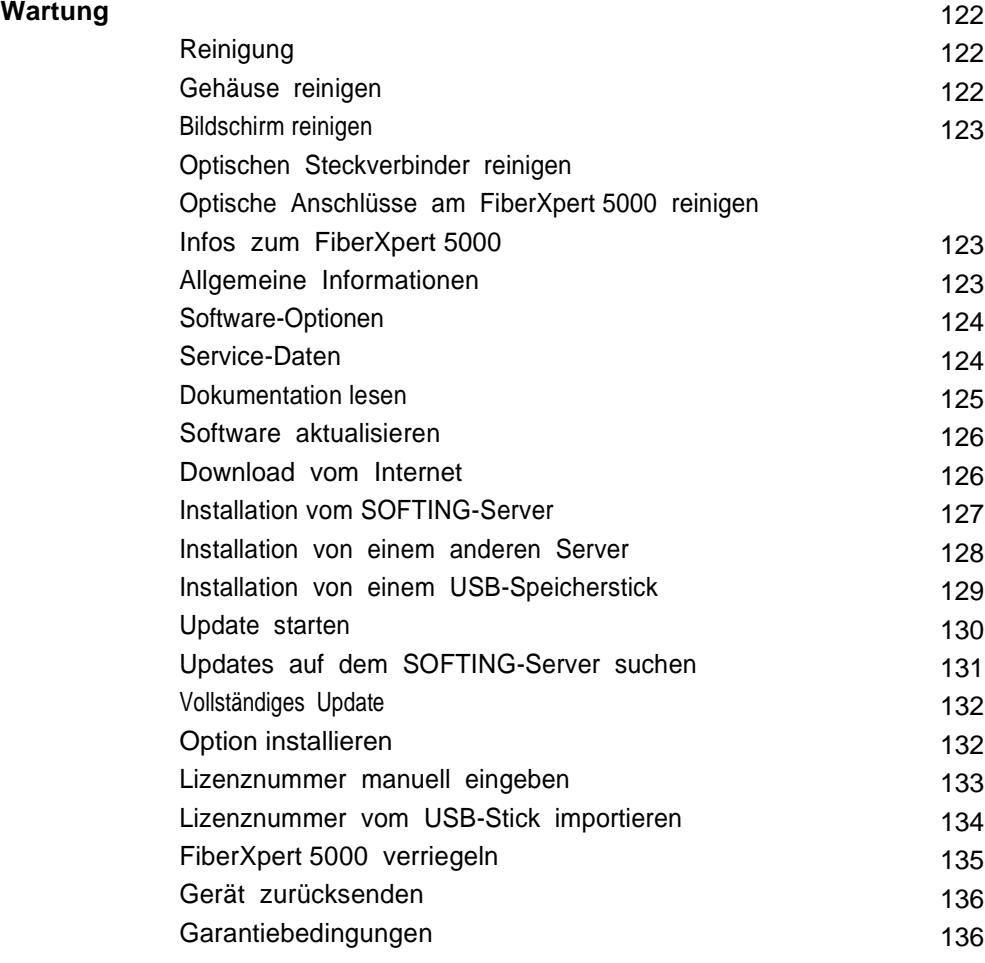

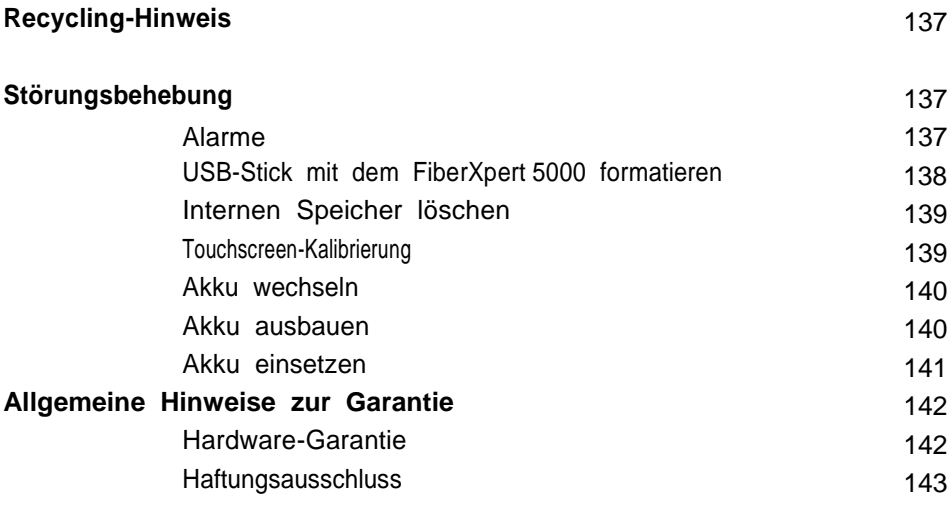

**Index** 145

# **Einleitung**

Das FiberXpert 5000 von Softing ist eine handliche modulare Plattform für den Aufbau, die Aktivierung und Wartung von Glasfasernetzen.

Erläutert werden die folgenden Themen:

- ["Zwec](#page-16-0)[k](#page-16-0) [und](#page-16-0) [Umfang](#page-16-0)" [auf](#page-16-0) [Seite](#page-16-0) [xvi](#page-16-0)
- ["Annahme"](#page-16-1) [auf](#page-16-1) [Seite](#page-16-1) [xvi](#page-16-1)
- ["T](#page-16-2)[echnische](#page-16-2) [Betreu](#page-16-2)[ung"](#page-16-2) [auf](#page-16-2) [Seite](#page-16-2) [xvi](#page-16-2)
- ["Konven](#page-17-0)[tione](#page-17-0)[n"](#page-17-0) [auf](#page-17-0) [Seite](#page-17-0) [xvii](#page-17-0)

## **Zweck und Umfang**

<span id="page-16-2"></span><span id="page-16-1"></span><span id="page-16-0"></span>Dieses Handbuch erläutert die Nutzung der Funktionen des FiberXpert 5000. Es beinhaltet aufgabenbasierte Anweisungen zur Beschreibung der Installation, Konfiguration und Nutzung des FiberXpert 5000 sowie die Behebung von Störungen. Darüber hinaus informiert dieses Handbuch über die von Softing gebotenen Garantieleistungen, Dienstleistungen und Reparaturmöglichkeiten, einschließlich über die Bedingungen der Lizenzvereinbarung.

#### **Tab el le 1** Technical Assistance Center (TAC) (Fortsetzung)

<span id="page-17-0"></span>.

## **Konventionen**

Für die im Handbuch aufgeführten Bezeichnungen und Symbole gelten die folgenden Regeln.

#### **Tab el le 2** Schreibweise

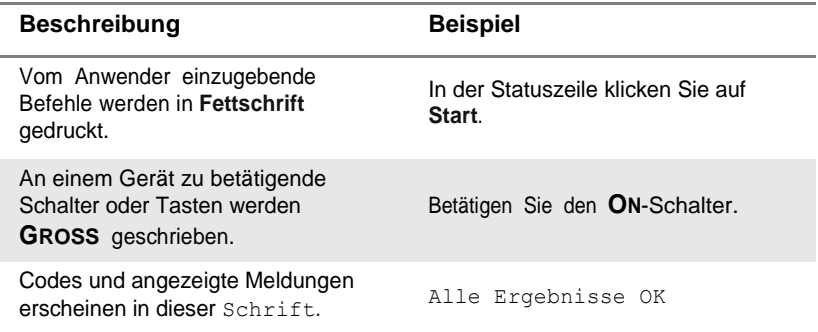

#### **Tabe ll <sup>e</sup> <sup>2</sup>** Schreibweise

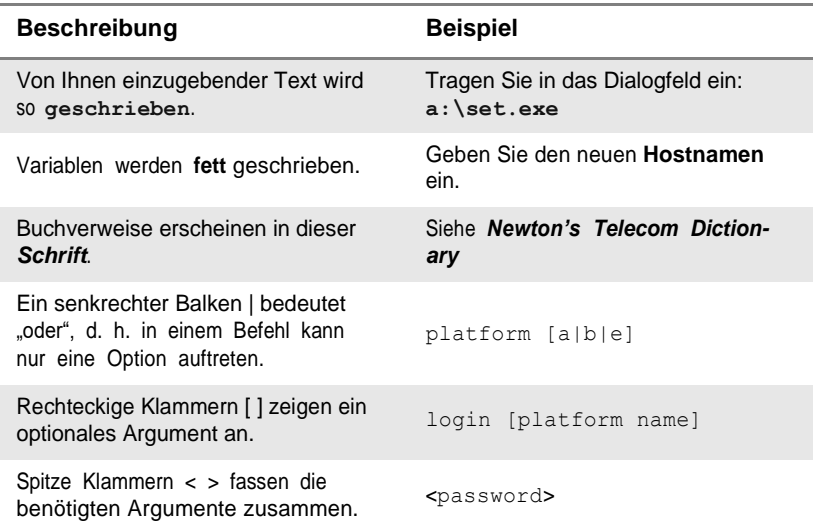

#### **Tabe ll e 3** Tastatur und Menüsteuerung

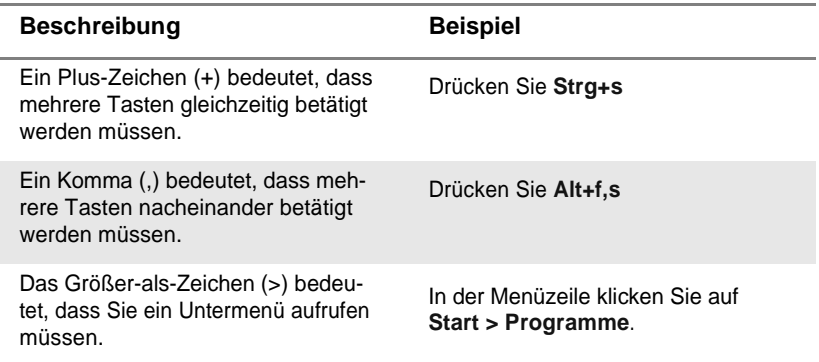

### **Ta <sup>b</sup> <sup>e</sup> <sup>l</sup> <sup>l</sup> <sup>e</sup> <sup>4</sup>** Symbole

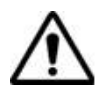

Dieses Symbol weist auf eine allgemeine Gefahr hin.

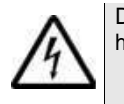

Dieses Symbol weist auf die Gefahr eines elektrischen Stromschlags hin.

#### **HINWEIS**

Dieses Symbol verweist auf einen Hinweis zum Thema.

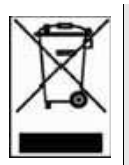

Dieses auf dem Gerät oder seiner Verpackung angegebene Symbol weist darauf hin, dass das Gerät nicht auf Abfalldeponien oder als Siedlungsabfall entsorgt werden darf, sondern gemäß den nationalen Vorschriften zu entsorgen ist.

**Tabelle 5** Sicherheitssymbole

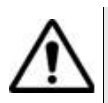

#### **WARNUNG**

Verweist auf eine potenziell gefährliche Situation, die unter Umständen zu schweren oder sogar tödlichen Verletzungen führen kann.

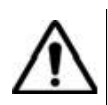

#### **VORSICHT**

Verweist auf eine potenziell gefährliche Situation, die unter Umständen zu leichten oder mittleren Verletzungen führen kann.

Einleitung *Konventionen*

# Überblick über das FiberXpert 5000

Dieses Kapitel gibt einem allgemeinen Überblick über das FiberXpert 5000.

Die folgenden Themen werden behandelt:

- ["Gerät](#page-22-0) [auspac](#page-22-0)[ken"](#page-22-0) [auf](#page-22-0) [Seite](#page-22-0) [2](#page-22-0)
- "FiberXpert 5000" [auf](#page-22-1) [Seite](#page-22-1) [2](#page-22-1)
- ["Lei](#page-23-0)[stungsmerkmal](#page-23-0)[e"](#page-23-0) [auf](#page-23-0) [Seite](#page-23-0) [3](#page-23-0)
- ["T](#page-25-0)[asten](#page-25-0) [und](#page-25-0) [LED-Anzei](#page-25-0)[gen"](#page-25-0) [auf](#page-25-0) [Seite](#page-25-0) [5](#page-25-0)
- ["S](#page-100-0)[pannungsversorgung](#page-100-0)["](#page-100-0) [auf](#page-100-0) [Seite](#page-100-0) [7](#page-100-0)

1

#### **Gerät auspacken**

- <span id="page-22-0"></span>**1** Nehmen Sie das FiberXpert 5000 und das zum Lieferumfang gehörende Zubehör aus dem Karton.
- **2** Kontrollieren Sie die bestellten Module und das Zubehör auf Vollständigkeit.

Wenden Sie sich an Ihren Softing-Vertreter, falls Teile fehlen sollten.

Der Standardlieferumfang vom FiberXpert 5000 beinhaltet:

**Ta <sup>b</sup> <sup>e</sup> <sup>l</sup> <sup>l</sup> <sup>e</sup> <sup>1</sup>** Standardlieferumfang des FiberXpert 5000

Eine Kurzbedienungsanleitung

Ein Li-Polymer-Akku. (Der Akku ist bereits in das Gerät eingesetzt und ist vor der Verwendung zu laden.)

Ein Netzteil für den Netzbetrieb des Gerätes und zum Laden des Akkus.

<span id="page-22-1"></span>5 länderspezifische Adapterstecker (Europa / UK / USA / Australien/ Japan)

Eine Tragetasche für das FiberXpert 5000

Ein USB-Kabel zum direkten Anschluss des FiberXpert 5000 an einen PC.

Ein Schultertrageriemen

### **Das FiberXpert 5000**

Das FiberXpert 5000 ist eine Plattform, in die verschiedene Module für die Ausführung von Tests an Glasfasernetzen eingesetzt werden können.

Die in das FiberXpert 5000 einsetzbaren Module können vor Ort im Feldeinsatz ausgetauscht werden. Die folgenden Module können verwendet werden:

- OTDR-Module
- Selektiver PON-Pegelmesser (OLP)
- CWDM-Analysatormodule (C-OSA)

Für die gleichzeitige Ausführung mehrerer Operationen ist das FiberXpert 5000 multitaskingfähig:

– Aufnahmemessungen

**2 Handbuch 790000003/00**

- Änderung von Parametern
- <span id="page-23-0"></span>**Kurvenanalyse**
- Berichtsmanagement

Außerdem können die folgenden Funktionen gleichzeitig verwendet werden:

- Pegelmesser
- Fasermikroskop
- OTDR-Messungen...

#### **Leistungsmerkmale**

Das FiberXpert 5000 bietet folgende Ausstattungsmerkmale:

- 5"-TFT-Farb-Touchscreen mit hoher Lesbarkeit
- RJ45-Anschluss für Ethernet
- Zwei USB 2.0 Host-Anschlüsse für Mikroskop, USB-Speicherstick, Maus, Tastatur...
- Ein USB 2.0 Mini-Anschluss zum Anschluss des FiberXpert 5000 an einen PC
- Eine Audio-Klinkenbuchse zum Anschluss eines Headsets
- Ein Anschluss für das 12-V-Netzteil/Ladegerät
- LED-Anzeigen (Laden, Betrieb, Test)
- Ein Li-Polymer-Akku
- Ein vor Ort austauschbares Modul: OTDR, OLP, C-OSA
- Integrierter Pegelmesser, VFL und/oder Sprechset (Optionen)

Mit dem FiberXpert 5000 kann der Anwender:

- Dateien öffnen und/oder über einen USB-Speicherstick, ein USB-Kabel oder Bluetooth (Option) auf einen PC übertragen.
- PDF-Berichte erstellen.
- die gesamte im FiberXpert 5000 enthaltene Anwenderdokumentation öffnen.
- die Firmware zum FiberXpert 5000 aktualisieren.
- den Bildschirm des FiberXpert 5000 auf einem PC anzeigen lassen und über die PC-Tastatur fernsteuern.

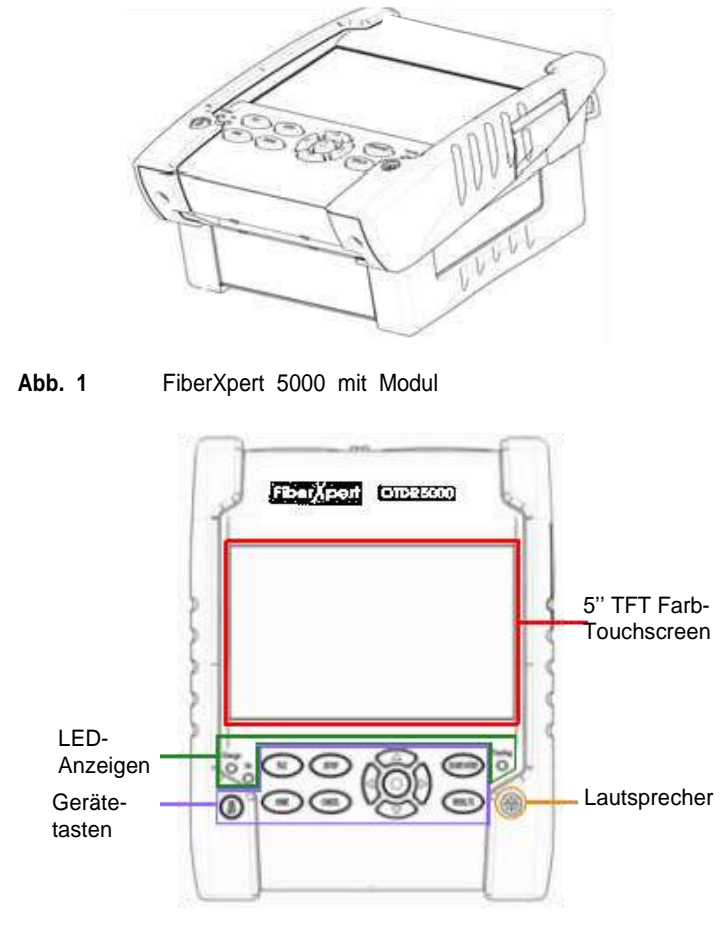

**Abb. 2** FiberXpert 5000: Vorderansicht

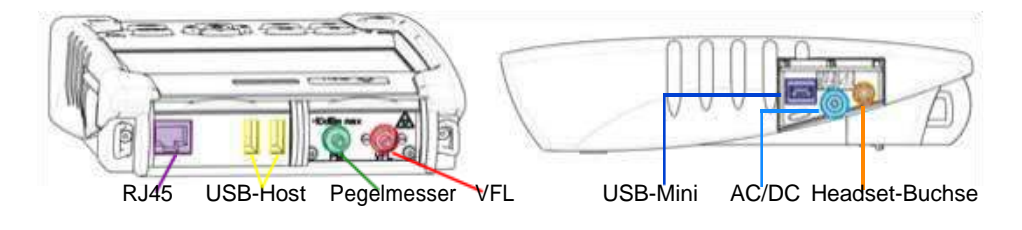

**Abb. 3** FiberXpert 5000: Anschlüsse

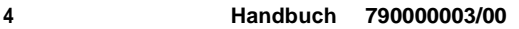

## <span id="page-25-0"></span>**Tasten und LED-Anzeigen**

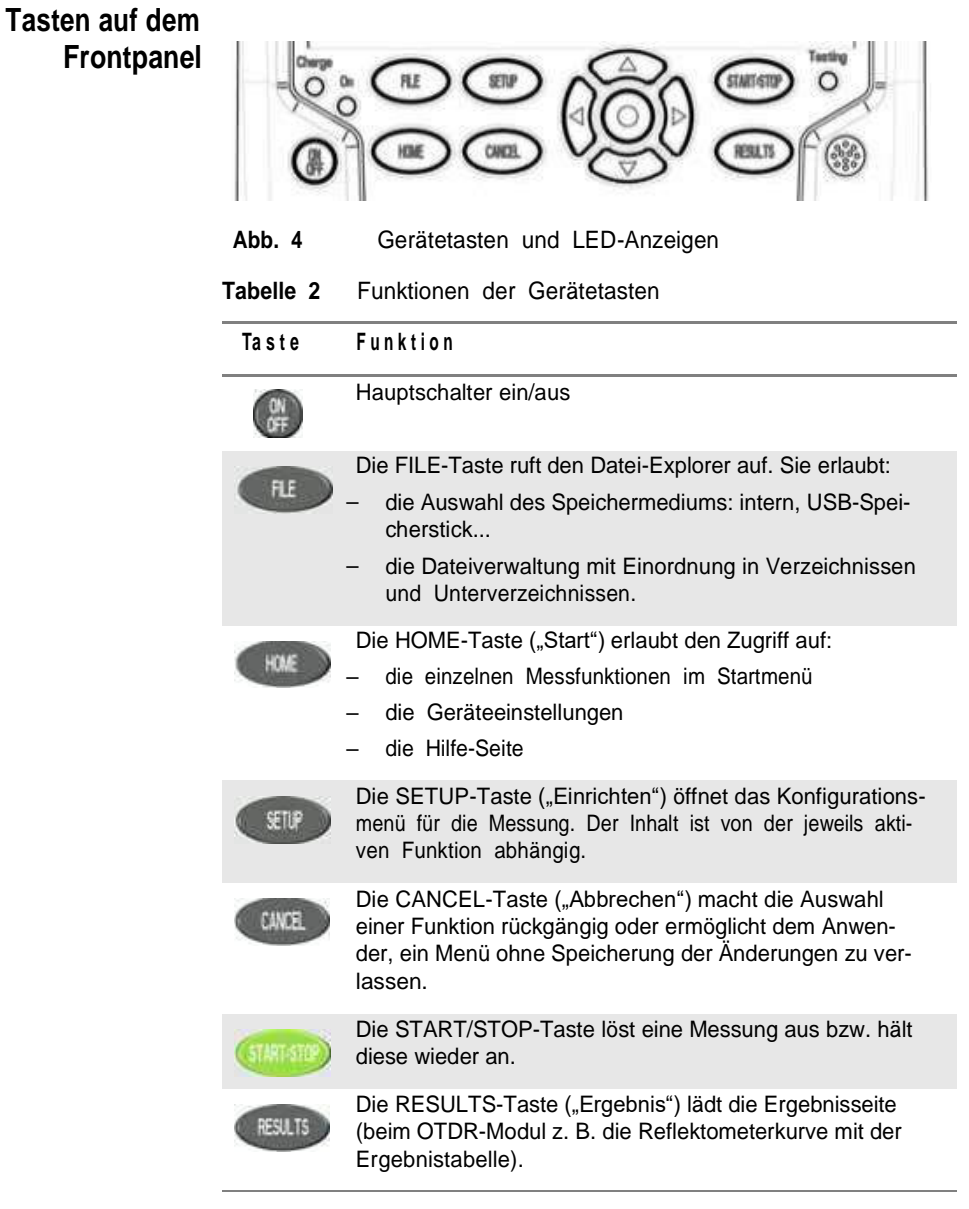

#### **HINWEIS**

Mit Ausnahme der **HOME**-Taste sind alle genannten Funktionen von dem jeweils eingesetzten Modul und der ausgeführten Messung abhängig (siehe Handbuch der betreffenden Module zum FiberXpert 5000.

Die Richtungstasten besitzen zwei Hauptfunktionen:

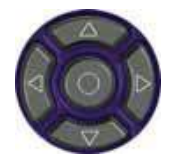

- Auf der *Results*-Seite ermöglichen sie das Setzen der Cursors und die Änderung des Zoomfaktors.
- Auf den *Setup*-Seiten erlauben sie das Blättern durch die Menüs, wobei mit der mittleren Taste (ENTER) der Parameter ausgewählt bzw. bestätigt wird.

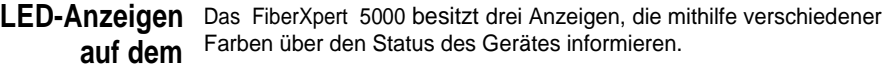

**Frontpanel Ta <sup>b</sup> <sup>e</sup> <sup>l</sup> <sup>l</sup> <sup>e</sup> <sup>3</sup>** Bedeutung der Statusanzeigen

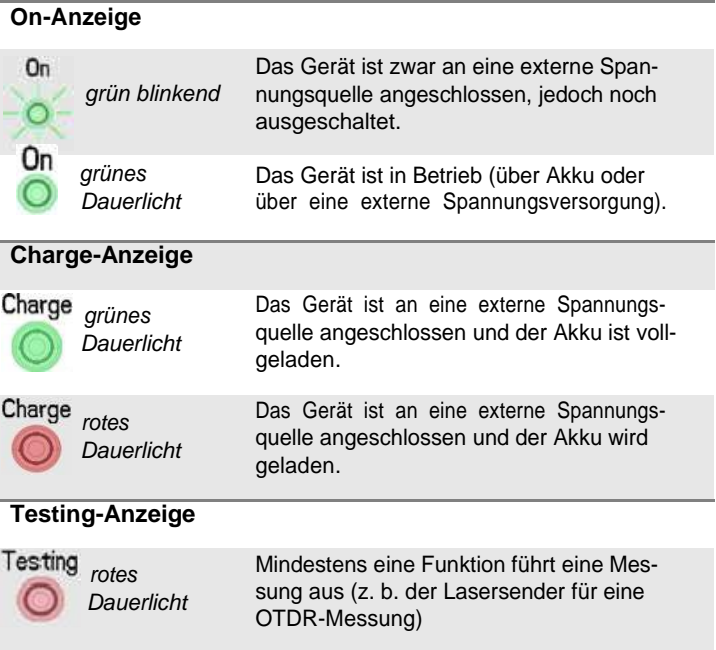

## **Spannungsversorgung**

Das FiberXpert 5000 kann betrieben werden mit:

- dem Li-Polymer-Akku (bereits in das Gerät eingesetzt).
- einem AC-Netzteil/Ladegerät. Hierfür muss der landesspezifische Adapter an das Netzkabel angeschlossen werden.

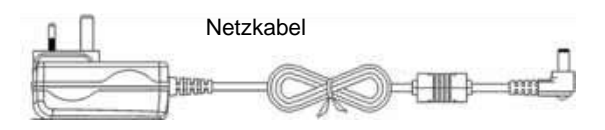

Auswechselbare Adapter

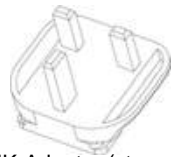

UK-Adapter (standardmäßig installiert

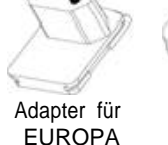

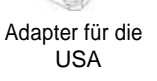

Adapter für JAPAN

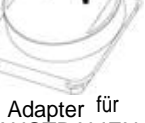

AUSTRALIEN

**Abb. 5** Spannungsversorgung für das FiberXpert 5000

**Kapitel 1** Überblick über das FiberXpert 5000 *Spannungsversorgung*

# **Sicherheitshinweise**

2

Dieses Kapitel enthält die wichtigsten Sicherheitshinweise für die Arbeit mit dem FiberXpert 5000:

- "Sicherheitshinweise für Netzteil und Akku" auf Seite 10
- "Hinweise zum Einsatz der optischen Steckverbinder" auf Seite 11
- ["Las](#page-31-0)[er-Sicherheitshinweis](#page-31-0)[e"](#page-31-0) [auf](#page-31-0) [Seite](#page-31-0) [11](#page-31-0)

### **Sicherheitshinweise für Netzteil und Akku**

– Der Li-Polymer-Akku bietet eine maximale Sicherheit.

Jede Zelle ist mit einem Sicherheitsventil versehen, das im Fall einer Überladung oder bei zu hohen Temperaturen den Aufbau eines unzulässigen Innendruckes verhindert.

– Der von Softing gelieferte Akku ist mit einer Schutzvorrichtung ausgestattet.

Verwenden Sie ausschließlich das zum Lieferumfang gehörende Netzteil / Akku bzw. die von Softing als Option angebotene Stromversorgung.

Die Verwendung eines anderen Netzteils oder Akkus kann das Grundgerät 5000 beschädigen

Der Betrieb des FiberXpert 5000 mit anderen als dem vom Hersteller des FiberXpert 5000 gelieferten Akku kann Brände oder Explosionen verursachen.

Der Akku kann explodieren, auslaufen oder Feuer fangen:

- wenn er hohen Temperaturen oder offenem Feuer ausgesetzt ist.
- wenn er geöffnet oder zerlegt wird.

#### **Beachten Sie auch die folgenden Sicherheitshinweise:**

- Verwenden Sie das Netzteil/Ladegerät nicht im Freien oder an nassen oder feuchten Orten.
- Schließen Sie das Netzteil/Ladegerät nur an die auf dem Typschild angegebene Netzspannung an.
- Stellen Sie keine Gegenstände auf dem Netzkabel ab. Stellen Sie das Gerät nicht an Orten ab, an denen Personen auf das Netzkabel treten können.
- Vermeiden Sie während eines Gewitters die Arbeit mit dem Gerät. Es besteht die, wenn auch geringe Möglichkeit eines elektrischen Stromschlages durch Blitzeinschlag.
- Verwenden Sie das Gerät nicht in Nähe von Gasen oder in einer explosionsgefährdeten Umgebung.
- Versuchen Sie nicht, selbst Wartungsarbeiten am Gerät vorzunehmen. Sie gefährden sich selbst und setzen sich unter Umständen gefährlichen Spannungsspitzen und anderen Gefahren aus, wenn Sie die Abdeckungen öffnen oder entfernen. Wenden Sie bei allen anfallenden Wartungsarbeiten immer an das entsprechende Fachpersonal.

### **Hinweise zum Einsatz der optischen Steckverbinder**

- <span id="page-31-0"></span>– Die normale Einsatzdauer eines optischen Steckverbinders liegt für gewöhnlich in der Größenordnung von mehreren Hundert Steckzyklen. Daher sollten die Steckverbindungen des FiberXpert 5000 möglichst selten getrennt werden.
- Die einwandfreie Funktion sowie die Messgenauigkeit hängen von der Sauberkeit der optischen Steckverbinder und der Umgebung sowie vom sorgsamen Umgang mit dem Tester ab.
- Halten Sie die optischen Anschlüsse sauber und staubfrei. Schützen Sie die optischen Anschlüsse des FiberXpert 5000 bei Nichtgebrauch mit den mitgelieferten Schutzkappen.

#### **Laser-Sicherheitshinweise**

Zwei Normen definieren für den Anwender wie für den Hersteller die beim Einsatz von Lasereinrichtungen zu beachtenden Sicherheitsmaßnahmen:

- EN 60825-1: 2001 Sicherheit von Lasereinrichtungen Teil 1: Klassifizierung von Anlagen, Anforderungen und Benutzer-Richtlinien.
- FDA 21 CFR § 1040.10 Performance standards for light-emitting products - Laser products.

Bedingt durch die Vielzahl der möglichen Wellenlängen, Pegel und Einkoppelparameter eines Laserstrahles bestehen unterschiedliche Anwendungsrisiken. Die einzelnen Laserklassen sind Ausdruck dieser unterschiedlichen Sicherheitsstufen.

- **Laserklassen** Normen EN 60825-1, Ausgabe 1.2, 2001-08 und FDA21CFR§1040.10:
	- VFL-Option: Klasse 2

**Warnschilder zur Angabe der Laserklasssen** Aufgrund der geringen Abmessungen können die vorschriftsmäßigen Warnschilder nicht auf den optischen Modulen selbst angebracht werden. In Übereinstimmung mit den Bestimmungen des Artikels 5.1 der Norm EN 60825-1 werden die Warnschilder in der untenstehenden Tabelle abgebildet:

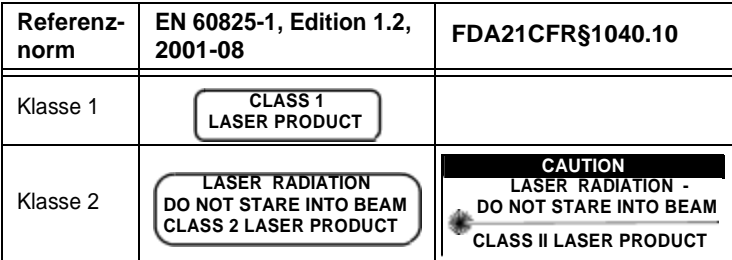

Der Anwender hat die nötigen Sicherheitsmaßnahmen in Bezug auf den optischen Ausgang zu treffen und die Anweisungen des Herstellers zu beachten.

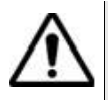

**Messungen an Glasfaserkabeln erfordern Fachkenntnisse. Die Genauigkeit der Messergebnisse hängt wesentlich von der Sorgfalt des Bedieners ab.**

# **Erste Schritte**

3

Dieses Kapitel beschreibt die ersten Schritte bei der Arbeit mit dem FiberXpert 5000.

Die folgenden Themen werden behandelt:

- ["Modu](#page-34-0)l [einsetzen/entn](#page-34-0)[ehmen"](#page-34-0) [auf](#page-34-0) [Seite](#page-34-0) [14](#page-34-0)
- ["Befe](#page-35-0)[stigen](#page-35-0) [des](#page-35-0) [Adapters](#page-35-0) [am](#page-35-0) [Netzkabe](#page-35-0)[l"](#page-35-0) [auf](#page-35-0) [Seite](#page-35-0) [15](#page-35-0)
- ["Akku](#page-36-0) [la](#page-36-0)[den"](#page-36-0) [auf](#page-36-0) [Seite](#page-36-0) [16](#page-36-0)
- FiberXpert [5](#page-38-0)000 [ein-](#page-38-0) [und](#page-38-0) [ausschalten](#page-38-0)" [auf](#page-38-0) [Seite](#page-38-0) [18](#page-38-0)
- ["Ers](#page-39-0)[ter](#page-39-0) [Start:](#page-39-0) [Ländereinstellung](#page-39-0)[en"](#page-39-0) [auf](#page-39-0) [Seite](#page-39-0) [19](#page-39-0)

### **Modul einsetzen/entnehmen**

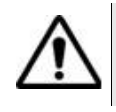

<span id="page-34-0"></span>**Das FiberXpert 5000 muss ausgeschaltet und das Netzkabel gegebenenfalls gezogen werden.**

#### **Modul 1 einsetzen**

- Legen Sie das Messgerät mit der Vorderseite nach unten auf eine Arbeitsfläche.
- **2** Setzen Sie die beiden Nasen am Modul **(1a)** in die beiden dafür vorgesehenen Aufnahmen am FiberXpert **(1b)**.
- **3** Achten Sie auf eine korrekte Ausrichtung der 2 Anschlüsse **(2a** und **2b)** am Modul und am FiberXpert.
- **4** Nach korrekter Positionierung ziehen Sie die beiden unverlierbaren Schrauben **(3a)** an.

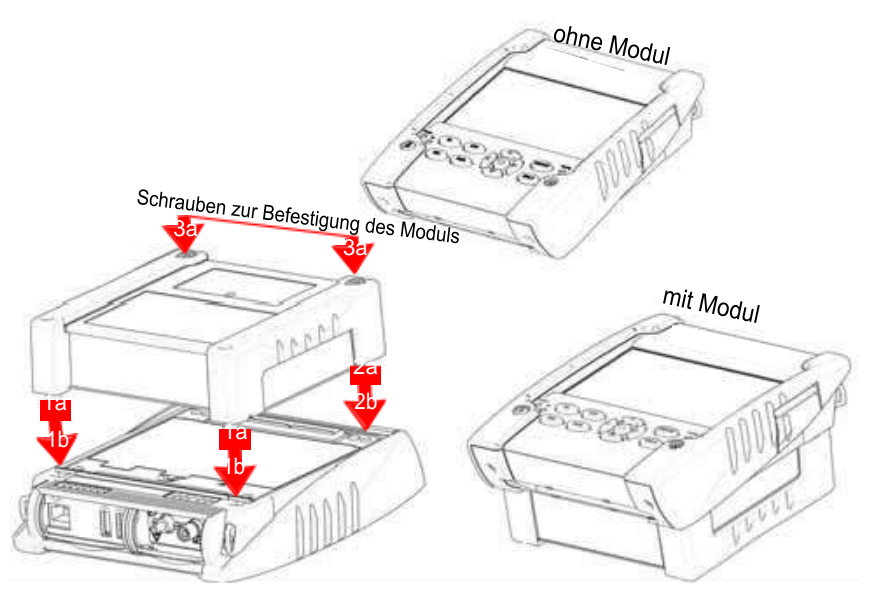

**Abb. 6** Befestigung des Moduls am FiberXpert

**Modul entnehmen 1** Lösen Sie die beiden unverlierbaren Befestigungsschrauben vollständig (bis zum Anschlag).

- <span id="page-35-0"></span>**2** Heben Sie das Modul mit den beiden Anschlüssen vom FiberXpert ab.
- **3** Ziehen Sie das Modul vorsichtig vom FiberXpert ab.

### **Befestigen des Adapters am Netzkabel**

Das FiberXpert 5000 wird standardmäßig mit einem Netzteil und 5 länderspezifischen Steckadaptern (Europa / UK / USA / Australien/ Japan) geliefert.

Zum Befestigen des jeweils benötigten Adapters gehen Sie wie folgt vor:

- **1** Halten Sie den länderspezifischen Adapter korrekt ausgerichtet über den Netzkabelstecker mit den Aufnahmeschlitzen.
- **2** Schieben Sie den Adapter bis zum Anschlag in die Steckeraufnahme hinein.

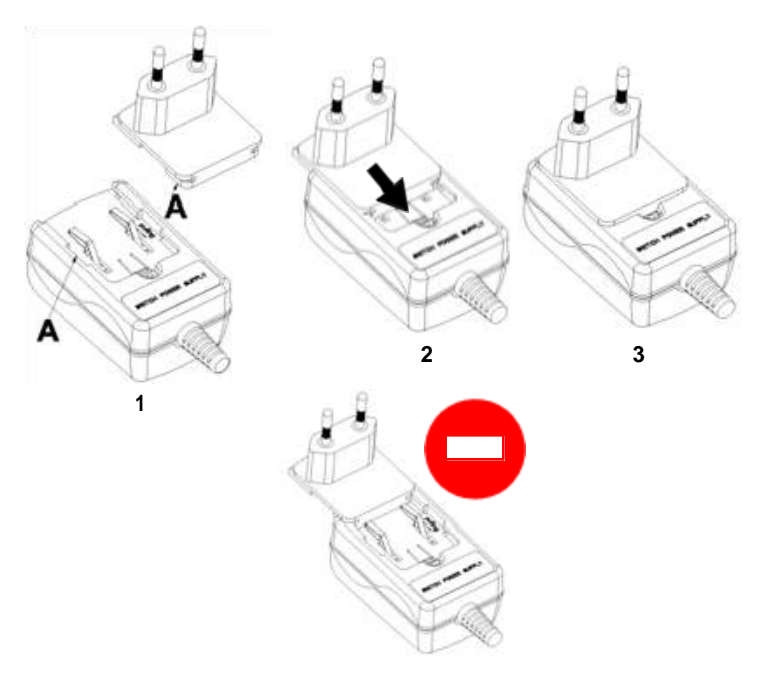

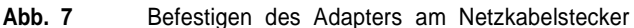
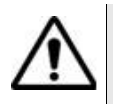

**Wenn der Adapter nicht korrekt aufgesetzt ist, kann der Netzkabelstecker beschädigt werden.**

# **Akku laden**

# **Netzteil 1 anschließen**

- Befestigen Sie den benötigten länderspezifischen Adapter am Netzkabel (siehe [Seite](#page-35-0) [15\)](#page-35-0).
- **2** Öffnen Sie auf der rechten Seite vom FiberXpert 5000 die Schutzkappe des Netzanschlusses und schließen Sie das Netzteil an.
- **3** Schließen Sie das Netzteil an das Stromnetz an.

Die **On**-Anzeige beginnt grün zu blinken.

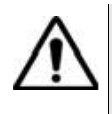

**Verwenden Sie nur das zum Lieferumfang vom FiberXpert 5000 gehörende Netzteil. Auch wenn die Netzteile anderer elektronischer Geräte identisch aussehen, können sie das FiberXpert 5000 beschädigen.**

#### **Akku erstmals laden** Bei der Auslieferung ist der Akku bereits im FiberXpert eingesetzt. Der Ladestatus wird vom Gerät jedoch noch nicht erkannt.

Am oberen Bildschirmrand wird das Symbol  $\left(\begin{array}{c} \bullet \end{array}\right)$  angezeigt.

Um eine korrekte Anzeige des Ladestatus zu erhalten und mit dem FiberXpert arbeiten zu können:

- **1** Laden Sie den Akku voll auf.
- **2** Nach dem Aufladen des Akkus entladen Sie den Akku wieder. Lassen Sie das FiberXpert hierfür im Akkubetrieb angeschaltet, ohne es jedoch über das Netzkabel mit dem Stromnetz zu verbinden.
- **3** Anschließend können Sie den Akku wieder laden und gleichzeitig mit dem FiberXpert arbeiten.

**Akku laden** Bei Anschluss an die externe Spannungsversorgung:

- Wird der Akku aufgeladen, wenn der Anwender das Gerät nicht mit **ON** einschaltet. In diesem Fall leuchtet die **Charge**-Anzeige rot.
- Wenn der Anwender die **ON**-Taste drückt, wird das Gerät eingeschaltet und der Akku wird während des laufenden Betriebs geladen (die **Charge**-Anzeige leuchtet rot).

Wenn der Akku vollgeladen ist, leuchtet die **Charge**-Anzeige grün.

Wenn die **Charge**-Anzeige rot blinkt, liegt eine falsche Spannung an. Der Ladevorgang wird abgeschaltet.

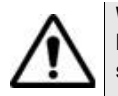

**Warten Sie unbedingt, bis der Akku vollgeladen ist. Ansonsten könnte die Betriebsdauer im Akkubetrieb erheblich verkürzt sein.**

Ladedauer Bei einem vollständig entladenen Akku beträgt die Ladedauer:

- etwa 3,5 Stunden, wenn das Gerät nicht eingeschaltet ist (**Charge**-Anzeige leuchtet rot).
- etwa 9,5 Stunden, wenn das Gerät während des Ladevorgangs in Betrieb ist (**On**-Anzeige leuchtet grün, **Charge**-Anzeige leuchtet rot).

**Ladestatus-** Wenn der Akku im FiberXpert eingesetzt ist, wird der Ladestatus in der **Anzeige** rechten oberen Ecke des Bildschirms angezeigt. Beispiel: .

**Tabelle 4** Ladestatus-Symbole

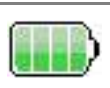

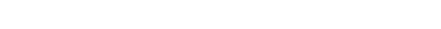

Die Akkukapazität liegt bei über 75 %.

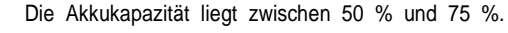

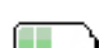

Die Akkukapazität liegt zwischen 25 % und 50 %.

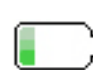

Die Akkukapazität liegt unter 25 %.

#### **Ta <sup>b</sup> <sup>e</sup> <sup>l</sup> <sup>l</sup> <sup>e</sup> <sup>4</sup>** Ladestatus-Symbole

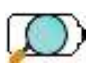

Die Akkukapazität nicht bekannt. Laden Sie den Akku einmal voll auf und entladen Sie ihn danach wieder, um eine korrekte Ladestatus-Anzeige zu erhalten. Dieses Symbol wird unter Umständen nach einem Akku-Wechsel angezeigt oder wenn sich der Akku selbst sehr weit entladen hat (z. B., wenn sich das FiberXpert mit leerem Akku abschaltet und der Akku über mehrere Monate hinweg nicht wieder aufgeladen wird).

– Wenn sich der Akku sehr weit entladen hat, gibt das FiberXpert ein akustisches Signal aus, um den Anwender zu warnen, und schaltet sich dann selbsttätig aus. Die aktuelle Konfiguration und Messung werden gespeichert.

# **FiberXpert 5000 ein- und ausschalten**

**FiberXpert 5000 einschalten 1** Drücken Sie die **ON/OFF**-Taste. Bei Netzbetrieb wird der Akku aufgeladen. Die **On**-Anzeige wechselt von grün blinkend auf grünes Dauerlicht.

Das Softing-Logo wird kurzzeitig eingeblendet. Dann wird ein Autotest durchgeführt.

Wenn alle Anwendungen installiert sind, kann mit dem Gerät gearbeitet werden.

## **HINWEIS**

Sie können ohne Datenverlust zwischen Netz- und Akkubetrieb (und umgekehrt) umschalten.

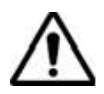

**Während das Gerät eingeschaltet oder an eine externe Spannungsversorgung angeschlossen ist, kann das Modul nicht gewechselt werden.**

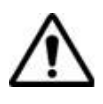

**Bei einem plötzlichen Stromausfall und wenn kein Akku eingesetzt ist, können die aktuellen Ergebnisse und die aktuelle Konfiguration nicht gespeichert werden. Beim nächsten Einschalten wird die zuletzt gespeicherte Konfiguration wieder geladen.**

**FiberXpert 5000** Zum Ausschalten des in Betrieb befindlichen FiberXpert 5000 drücken Sie erneut die **ON/OFF**-Taste.

**ausschalten**

#### **HINWEIS**

Beim Ausschalten des Gerätes mit der **ON/OFF**-Taste werden die aktuellen Ergebnisse und die aktuelle Konfiguration gespeichert. Beim nächsten Einschalten mit der **ON/OFF**-Taste werden diese erneut geladen.

**FiberXpert 5000 zurücksetzen** Wenn das FiberXpert 5000 nicht mehr reagiert, können Sie das Gerät durch längeres Drücken (ca. 4 Sekunden) der **ON/OFF** -Taste zurücksetzen.

# **Erster Start: Ländereinstellungen**

Nach dem erstmaligen Einschalten des FiberXpert 5000 erlaubt der zuerst angezeigte Bildschirm, die regionalen Parameter festzulegen.

Diese Einstellungen werden vom Gerät gespeichert und bei jedem Start automatisch geladen.

| Systemeinstellungen |                | <b>A</b> DC         |                     | 12:01 06/20/2011        |
|---------------------|----------------|---------------------|---------------------|-------------------------|
| Land                |                |                     |                     | Info                    |
| Sprache (Language)  | <b>Deutsch</b> | Francais            | English             | o                       |
| Datum               | 06/20/2011     | Deutsch             | Espanol             |                         |
| Uhrzeit             | 12:01          | Italiano            | Portuguese          |                         |
| Datumsformat        | mm/tt/jijj     | <b>Trad Chinese</b> | Simp Chinese        |                         |
| Uhrzeitformat       | 24 Stunden     | japanese            | Russian             |                         |
|                     |                | Korean              | Turkish             |                         |
|                     |                | Swedish             | Norwegian           |                         |
|                     |                | Czech               | <b>ENGLISH CAPS</b> |                         |
|                     |                | Hungarian           | Polish              |                         |
|                     |                | Finnish             | Danish              |                         |
|                     |                | Vietnamese          |                     | Experten-<br>Funktionen |
|                     |                |                     |                     | Beenden                 |

**Abb. 8** Ländereinstellungen

- **1** Klicken Sie auf **Language** und wählen Sie die Menüsprache für das Gerät aus.
- **2** Klicken Sie auf **Datum** und geben Sie das aktuelle Datum ein. Verwenden Sie hierfür das über die Menütaste **Wert ändern** angezeigte Ziffernfeld.

**Handbuch 790000003/00 19**

**3** Klicken Sie auf **Uhrzeit** und geben Sie die aktuelle Uhrzeit ein. Verwenden Sie hierfür das über die Menütaste **Wert ändern** angezeigte Ziffernfeld.

Datum und Uhrzeit werden auf der rechten oberen Seite des Bildschirms angezeigt.

- **4** Klicken Sie auf **Datum-/Uhrzeitformat** und richten Sie die folgenden Parameter ein:
	- **Datumsformat**: Wählen Sie aus unter **tt/mm/jj** oder **mm/tt/jj**.
	- **Uhrzeitformat**: Wählen Sie aus unter **24 Stunden** oder **12 Stunden.**
- **5** Wenn alle Parameter festgelegt wurden, drücken Sie die Menütaste **Beenden**. Jetzt wird die Seite **Systemeinstellungen** geöffnet.

# Konfiguration des FiberXpert 5000

4

Dieses Kapitel beschreibt die Einrichtung des Gerätes.

Die folgenden Themen werden behandelt:

- ["Syste](#page-42-0)[meinstellungen](#page-42-0) [anzeige](#page-42-0)[n"](#page-42-0) [auf](#page-42-0) [Seite](#page-42-0) [22](#page-42-0)
- "Bildschirmparameter für das FiberXpert 5000 einstellen" auf Seite 23
- "Audioparameter für das FiberXpert 5000 festlegen" auf Seite 24
- "Automatische Abschaltung für das FiberXpert 2000 festlegen" auf Seite 25

# **Systemeinstellungen anzeigen**

<span id="page-42-0"></span>Zur Anzeige der **Systemeinstellungen** gehen Sie wie folgt vor:

**1** Drücken Sie die **HOME**-Taste zum Öffnen des **Startmenüs**.

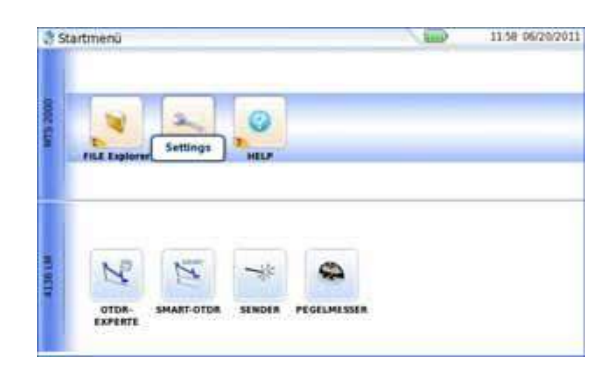

**Abb. 9** Startmenü

**2** Zum Öffnen der **Systemeinstellungen** klicken Sie auf das Symbol

<span id="page-42-1"></span>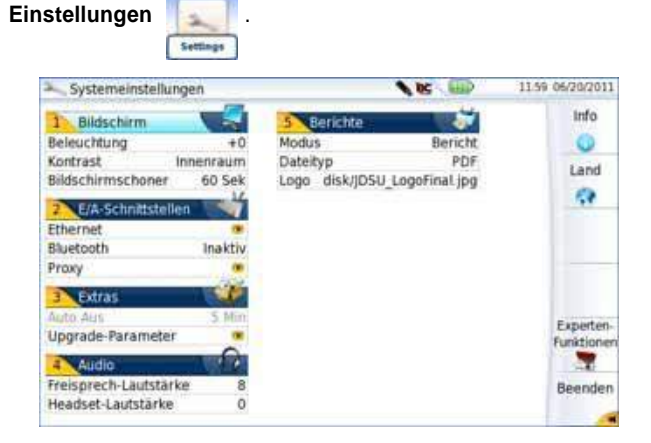

**Abb. 10** Systemeinstellungen

#### **HINWEIS**

Wenn Sie sich auf der Seite mit den Ländereinstellungen befinden, werden nach dem Drücken der Menütaste **Beenden** automatisch die **Systemeinstellungen** geöffnet.

Beim erstmaligen Einschalten des Gerätes sind die folgenden Standardparameter eingestellt:

- Menüsprache: Englisch
- Beleuchtung: 0
- Kontrast: Außen
- Bildschirmschoner: Nein
- Ethernet: Konfig 1
- Bluetooth (Option): Inaktiv
- Proxy-Server: Nein
- Upgrade-Parameter: Servername: *2k.updatemyunit.net*
- Freisprech-Lautstärke: 0
- Headset-Lautstärke: 0

Im Bildschirm **Systemeinstellungen** können Sie über die Menütasten **Experten-Funktionen** > **Standardwerte** die ab Werk voreingestellten Standardwerte wiederherstellen.

# **Bildschirmparameter für das FiberXpert 5000 einstellen**

Auf der Seite **Systemeinstellungen** können die folgenden Parameter festgelegt werden:

### **Beleuchtung 1** Klicken Sie auf **Beleuchtung**.

- **2** Legen Sie mit der rechten und linken Richtungstaste die Stärke der Hintergrundbeleuchtung des Bildschirms fest. Alternativ können Sie auch auf die Menütaste **Wert ändern** drücken und den Wert über das dann eingeblendete Ziffernfeld eingeben.
	- Kleinster Wert: -5
	- Größter Wert : +5

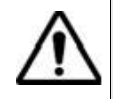

**Beim Betrieb des FiberXpert 5000 über den Akku wird empfohlen, eine möglichst geringe Hintergrundbeleuchtung auszuwählen, um die Betriebsdauer nicht zu stark einzuschränken.**

**Kontrast 1** Klicken Sie auf **Kontrast**.

- **2** Wählen Sie aus, in welcher Umgebung das Gerät verwendet wird:
	- **Innenraum**: Bei Einsatz des Gerätes in Innenräumen (siehe [Abbildung](#page-42-1) [10](#page-42-1) [auf](#page-42-1) [Seite](#page-42-1) [22\)](#page-42-1).
	- **Außen**: Zur Optimierung der Lesbarkeit des Bildschirms bei Einsätzen im Freien.

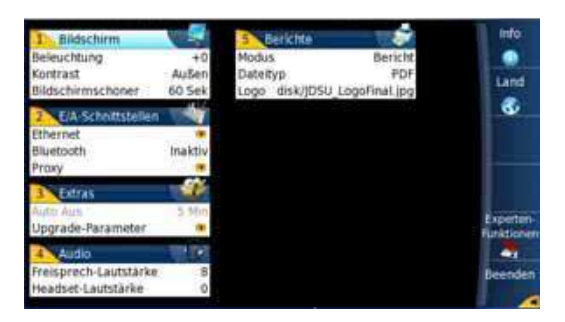

**Abb. 11** Kontrasteinstellung bei Außeneinsätzen

#### **Bildschirmscho** Klicken Sie auf Bildschirmschoner, wenn Sie den Bildschirmschoner **ner** einschalten möchten, um bei längerem Nichtgebrauch des FiberXpert 5000 die Lebensdauer des Akkus zu verlängern.

<span id="page-44-0"></span>In diesem Fall wird anstelle des normalen Bildschirms ein kleines animiertes Bild des FiberXpert 5000 auf dem schwarzen Bildschirm angezeigt.

Zur Einrichtung des Bildschirmschoners gehen Sie wie folgt vor:

**1** Klicken Sie auf **Bildschirmschoner** und wählen Sie aus, wann der Bildschirmschoner nach der letzten Tastenbetätigung starten soll: **60 Sek.**, **3 Min.**, **5 Min**.

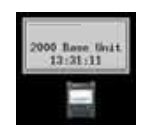

Mit **Nein** schalten Sie den Bildschirmschoner ab.

# **Audioparameter für das FiberXpert 5000 festlegen**

Im **Audio**-Feld der **Systemeinstellungen** können Sie die Audioparameter z. B. bei Verwendung eines Headsets für das FiberXpert 5000 festlegen.

- **1** In der Zeile **Freisprech-Lautstärke** stellen Sie die Lautstärke mit der linken und rechten Richtungstaste oder über das Ziffernfeld (Menütaste **Wert ändern**) ein.
	- Kleinste Lautstärke für die Freisprechfunktion: 0
	- Größte Lautstärke für die Freisprechfunktion: 100
- **2** Bei Verwendung eines Headsets stellen Sie die Lautstärke in der Zeile **Headset-Lautstärke** mit der linken und rechten Richtungstaste oder über das Ziffernfeld (Menütaste **Wert ändern**) ein:
	- Kleinste Lautstärke für die Headset-Funktion: 0
	- Größte Lautstärke für die Headset-Funktion: 100

# **Automatische Abschaltung für das FiberXpert 5000 festlegen**

Die automatische Abschaltfunktion schaltet das FiberXpert 5000 automatisch ab, wenn über den in diesem Menü festgelegten Zeitraum keine Operation ausgeführt bzw. keine Taste betätigt wurde. Laufende Arbeiten werden automatisch gespeichert.

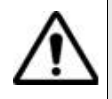

**Die automatische Abschaltfunktion am FiberXpert 5000 dient der Verlängerung der Lebensdauer des Akkus und steht daher nur im Akkubetrieb zur Verfügung.**

- **1** Klicken Sie im Feld **Extras** in die Zeile **Auto-Aus**.
- **2** Wählen Sie aus, nach welchem Zeitraum ohne Tastenbetätigung bzw. Aktivität das FiberXpert 5000 abgeschaltet werden soll: **5**, **10** oder **30 Minuten**.

Bei **Nein** wird das FiberXpert 5000 auch bei Nichtverwendung nicht abgeschaltet.

**Kapitel 4** Konfiguration des FiberXpert 5000 *Automatische Abschaltung für das FiberXpert 5000 festlegen*

# Pegelmesser, VFL und Sprechset

5

Die folgenden Themen werden behandelt:

- "Pegelmesser, VFL und Sprechset anschließen" auf Seite 28
- ["Pegel](#page-48-0)[messer](#page-48-0) [auswähle](#page-48-0)[n"](#page-48-0) [auf](#page-48-0) [Seite](#page-48-0) [28](#page-48-0)
- ["VF](#page-54-0)[L-F](#page-54-0)[unktion"](#page-54-0) [auf](#page-54-0) [Seite](#page-54-0) [34](#page-54-0)
- ["Erg](#page-55-0)[ebnisse](#page-55-0) [laden](#page-55-0) [und](#page-55-0) [spei](#page-55-0)[chern"](#page-55-0) [auf](#page-55-0) [Seite](#page-55-0) [35](#page-55-0)
- ["S](#page-55-1)[prechset-Funktio](#page-55-1)[n"](#page-55-1) [auf](#page-55-1) [Seite](#page-55-1) [35](#page-55-1)

# **Pegelmesser, VFL und Sprechset anschließen**

<span id="page-48-1"></span>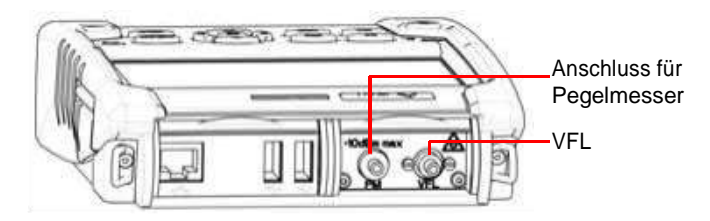

**Abb. 12** Optische Anschlüsse

<span id="page-48-0"></span>Für den Anschluss des Pegelmessers wird ein optischer UPP-Adapter (Universal Push Pull) verwendet, der alle Steckverbinder mit einer 2,5 mm-Ferrule (FC, SC, ST, DIN, E2000 usw.) unterstützt.

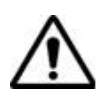

## **Messgenauigkeit**

Häufig wird eine sehr hohe Messgenauigkeit verlangt. In diesem Fall ist es notwendig, eine Vorkalibrierung ohne die zu testende Faser durchzuführen, um die durch Steckverbinder bedingte Dämpfung weitestgehend auszuschließen. Hierfür steht die Funktion *Referenzwert* zur Verfügung

# **Pegelmesser auswählen**

Die Pegelmesser-Funktion ist eine bei der Bestellung anzugebene Option und ab Werk im FiberXpert 5000 installiert.

Zur Aktivierung des Pegelmessers:

**1** Drücken Sie die **HOME**-Taste

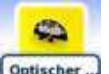

2 Aktivieren Sie das Pegelmesser-Symbol optischer

Damit wird der Pegelmesser eingeschaltet und die Ergebnisseite für den Pegelmesser wird geöffnet.

# **Pegelmesser konfigurieren**

#### *Messparameter* Die Messparameter für die Pegelmessung werden über die **SETUP**-Taste aufgerufen.

|                               |            |         | <b>DC</b>                | 00:04 01/01/2000 |
|-------------------------------|------------|---------|--------------------------|------------------|
| <b>Messung</b>                |            |         |                          |                  |
| Wellenlänge                   | 1625 nm    | Auto    | 850 nm                   |                  |
| Anwenderdefiniert             | 1550 nm    | 980 nm  | 1300 nm                  |                  |
| Signalton bei Modulation Nein |            | 1310 nm | 1420 nm                  |                  |
| Einheit                       | dB         | 1450 nm | 1480 nm                  |                  |
| Referenzpegel                 | $+0.0$ dBm | 1490 nm | 1510 nm                  |                  |
| Dämpfungskompensation         | 0          | 1550 nm | 1625 nm                  |                  |
| Alarme                        |            | 1650 nm | <b>Anwenderdefiniert</b> |                  |
| <b>Alarme</b>                 | Aktiv      |         |                          |                  |
| Min. Schwellwert              | $-60$ dBm  |         |                          |                  |
| Max. Schwellwert              | $+40$ dBm  |         |                          |                  |
|                               |            |         |                          |                  |

**Abb. 13** Konfiguration der Pegelmessung

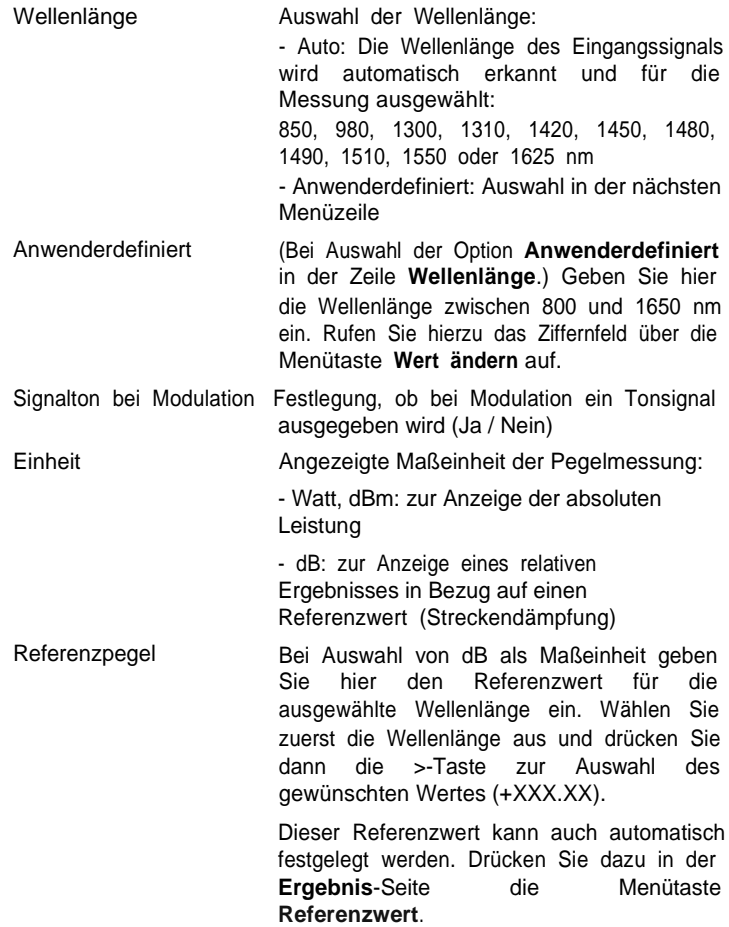

Dämpfungskompensation

Zur Festlegung der Dämpfungskompensation, die auf die für die Messung ausgewählte Wellenlänge anzuwenden ist, um die durch das externe Dämpfungsglied verursachte Dämpfung auszugleichen (+XX.XX dB). Wählen Sie zuerst mit den Richtungstasten die Wellenlänge aus und drücken Sie dann die >- Taste zur Auswahl des Wertes.

#### **HINWEIS**

Zum Kopieren eines Referenzpegels oder einer Dämpfungskompensation auf alle Wellenlängen wählen Sie die Referenzwellenlänge aus und klicken auf **Alle Wellenlängen aktualisieren**.

*Alarmparameter* Alarm *einrichten*

Aktivierung der Alarmfunktion: Jedes Ergebnis unter oder über dem Schwellwert wird auf der Ergebnisseite in Rot angezeigt.

Oberer und unterer Schwellwert:

Auswahl des oberen und unteren Schwellwertes für jede verfügbare Wellenlänge von -60 bis +40 dBm. Die Auswahl erfolgt mit den Richtungstasten.

#### **HINWEIS**

Zum Kopieren eines Referenzpegels oder einer Dämpfungskompensation auf alle Wellenlängen wählen Sie die Referenzwellenlänge aus und klicken auf **Alle Wellenlängen aktualisieren**.

#### **HINWEIS**

Ein andauernder Druck auf die Richtungstaste erhöht den Wert um 10 dBm.

# **Ergebnisse und Menübefehle anzeigen**

Die Ergebnisseite wird über die **Results**-Taste aufgerufen und enthält alle Angaben zur laufenden Messung, zuvor gespeicherte Ergebnisse sowie die für die Messung und Speicherung verfügbaren Befehle.

- <span id="page-51-0"></span>*Ergebnisse der laufenden* gewählten Maßeinheit angezeigt. Ebenfalls angegeben werden: Der gemessene Pegel wird in großer Schrift in der im **Setup**-Menü
	- *Messung* der Übertragungsmodus des gemessenen Signals: Gleichlicht (CW) oder moduliert bei einer Frequenz von 270 Hz, 330 Hz, 1 kHz oder 2 kHz.
		- die Wellenlänge des gemessenen Signals.
		- der Referenzpegel in dB.
		- der Pegel der Dämpfungskompensation.
- *Ergebnistabelle* Für die Faser zeigt der Pegelmesser eine Tabelle mit 9 Ergebnissen entsprechend den verfügbaren Wellenlängen an. Die ersten vier Ergebnisse werden auf dem Bildschirm angezeigt. Mit der Richtungstaste blättern Sie durch die Ergebnisse. Diese Tabelle informiert über den gemessenen Pegel in dBm, über den relativen Pegel in dB, über den Referenzpegel in dB (wenn *Einheit* = dB) sowie den Modus.
	- Ein Messergebnis wird in der Tabelle angezeigt, wenn die Menütaste **Ergebnis speichern** gedrückt wird.
	- Die Menütaste **Tabelle löschen** bewirkt das Löschen aller in der Tabelle angezeigten Ergebnisse.
	- Bei aktivierter Alarmfunktion wird jedes Ergebnis, das die festgelegten Schwellwerte verletzt, in der Tabelle in Rot angezeigt. Alle anderen Ergebnisse erscheinen in der Tabelle in Grün.
	- Beim Abschalten des Testers werden die in der Tabelle angezeigten Ergebnisse gespeichert.

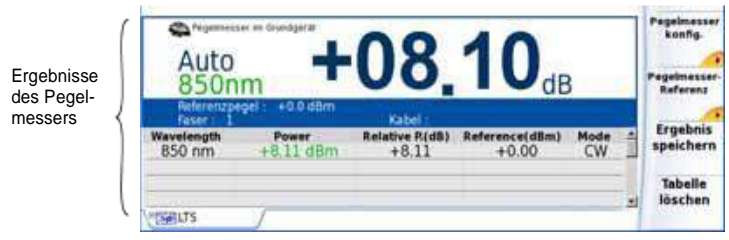

**Abb. 14** Ergebnis und Menübefehle des Pegelmessers

*Pegelmesser-Befehle* folgenden Befehle zur Verfügung: Bei Auswahl der Pegelmesser-Funktion stehen auf der Ergebnisseite die

> **Ergebnis speichern** Speichert das Ergebnis in der entsprechenden Zeile der Tabelle.

**Handbuch 790000003/00 31**

**Tabelle löschen** Löscht alle in der Tabelle enthaltenen Ergebnisse.

Über die Taste **Pegelmesserkonfig.** können Sie die folgenden Parameter einstellen:

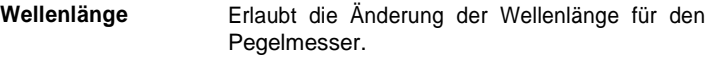

**Einheit** Erlaubt die Änderung der angezeigten Maßeinheit (dB, dBm, nW).

**Null** Nullabgleich bei verschlossenem optischem Eingang des Pegelmessers. Es erfolgt eine Sicherheitsabfrage.

Mit **Beenden** kehren Sie zur Ergebnisseite zurück.

Über die Taste **Pegelreferenz** rufen Sie die folgende Funktion auf:

**Standardreferenz** Wählt das aktuelle Ergebnis als Referenzwert zur Messung der Streckendämpfung aus. Dieser Referenzwert wird dann solange als Referenzpegel unterhalb des Messergebnisses angezeigt, bis ein neuer Referenzwert festgelegt wird.

**Jumper-Referenz** Diese Taste kann gedrückt werden, wenn eine Referenzmessung im Schleifenmodus ausgeführt werden muss (siehe OTDR-Modul-Handbuch des FiberXpert 5000).

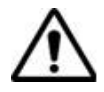

**Die Menütaste** *Jumper-Referenz* **wird grau dargestellt und kann nicht aktiviert werden, wenn für das in das FiberXpert eingesetzte OTDR-Modul sowohl Pegelmesser als auch Quelle aktiviert sind.**

**Damit die Menütaste aktiv ist, muss der Pegelmesser auf dem FiberXpert und die Quelle auf dem OTDR-Modul ausgewählt werden. Nur dann ist eine Referenzmessung im Schleifenmodus möglich.**

**Messung ausführen**

Der Pegelmesser wird mit Aktivierung der entsprechenden Funktion

Ch. Optischer.

im **STARTMENÜ** gestartet.

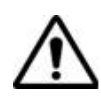

Die Pegelmessung wird automatisch aktualisiert. Bei ausgeschaltetem Sender sowie wenn der optische Ausgang mit dem Eingang des Pegelmessers verbunden ist, wird der Wert "<-60 dB" angezeigt.

- *Pegelmessung* **1** Schließen Sie den zu messenden optischen Sender an die entsprechende Buchse auf der Rückseite des Testers an (siehe "Pegelmesser, VFL und Sprechset anschließen" auf Seite 28).
	- Wählen Sie im **Setup**-Menü dBm, dB oder Watt als Maßeinheiten aus.
	- Drücken Sie die **START/STOP**-Taste, um die Messung zu starten.

Das Ergebnis wird auf der Ergebnisseite angezeigt und kann in der Tabelle gespeichert werden (siehe ["Ergebnistabelle"](#page-51-0) [auf](#page-51-0) [Seite](#page-51-0) [31\)](#page-51-0).

**2** Drücken Sie die **START/STOP**-Taste, um die Messung zu stoppen.

#### *Optische* **Nullabgleich** *Streckendämpfung*

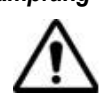

Für genaue Messungen muss der Nullabgleich des Pegelmessers vor der Messung durchgeführt werden, da das Rauschen der Germanium-Fotodiode in Abhängigkeit von der Zeit und der Temperatur Schwankungen unterworfen ist.

- **1** Verschließen Sie den optischen Eingang des Pegelmessers mit der Kappe, so dass kein Licht auf die Fotodiode einfallen kann. Wenn Sie vergessen, den Eingang abzudecken, wird eine Fehlermeldung angezeigt, da die Fotodiode zu viel Licht erfasst.
- **2** Drücken Sie auf der Ergebnisseite die Menütaste **Pegelmesserkonfig. > Null** und bestätigen Sie die Auswahl.

### **Referenzmessung**

- **1** Schließen Sie den Adapter für das Jumperkabel an den optischen Steckverbinder des Pegelmessers an.
- **2** Schließen Sie das Jumperkabel an den Eingang des Pegelmessers und den Ausgang des optischen Senders an.
- **3** Stellen Sie am optischen Sender und am Pegelmesser die gleiche Wellenlänge ein.

Auf der Pegelmesser-Ergebnisseite wird der gemessene Pegel angezeigt.

**4** Drücken Sie die Menütaste **Pegelreferenz** > **Standardreferenz**. Der angezeigte Wert wird jetzt als Referenzpegel gespeichert.

#### **Messung an der zu testenden Faser**

Nach Festlegung des Referenzpegels gehen Sie zur Ausführung einer Messung wie folgt vor:

- <span id="page-54-0"></span>**1** Schließen Sie die Jumperkabel und Steckverbinder an, die benötigt werden, um die zu testende Faser zwischen den Ausgang des optischen Senders und den Eingang des Pegelmessers anzuschließen.
- **2** Wählen Sie im **Setup**-Menü dB als Maßeinheit aus.
- **3** Der im Pegelmesser-Fenster angezeigte Pegel gibt die optische Dämpfung der getesteten Strecke an. Er kann in die Tabelle übernommen werden (siehe ["Ergebnistabelle"](#page-51-0) [auf](#page-51-0) [Seite](#page-51-0) [31\)](#page-51-0).

# **VFL-Funktion**

**VFL-Anschluss** Für den VFL-Laser (Rotlichtquelle) wird ein universeller UPP-Anschluss (Universal Push Pull), verwendet, für alle Stecker mit 2,5 mm Ferrulen-Durchmesser (FC, SC, ST, DIN, E2000 usw.) genutzt werden kann).

Siehe [Abbildung](#page-48-1) [12](#page-48-1) [auf](#page-48-1) [Seite](#page-48-1) [28.](#page-48-1)

# **Fehlerlokalisier**

**ung**

Die VFL-Option speist ein rotes, mit einer Frequenz von 1 Hz blinkendes Lichtsignal oder Dauersignal in die Faser ein und ermöglicht so die Erkennung von Fehlerstellen in der Totzone des Reflektometers bzw. die Identifikation der Faser

Diese Funktion ist für kurze Faserlängen (< 5 km) oder für die ersten Meter einer längeren Faser geeignet.

#### **HINWEIS**

Das Blinksignal erleichtert die Identifikation.

Zum Einspeisen eines Lichtsignals in einer Faser:

- **1** Schließen Sie die Faser an den VFL-Port des FiberXpertes an.
- **2** Drücken Sie die **HOME**-Taste und aktivieren Sie die VFL-Funktion

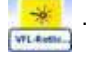

Am oberen Bildschirmrand wir das Symbol  $\bigwedge$   $\rightarrow$  eingeblendet.

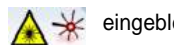

Der Signalmodus der VFL-Funktion kann in den **Systemeinstellungen** unter **Extras** > **VFL-Modus** eingestellt werden.

# <span id="page-55-0"></span>**Ergebnisse laden und speichern**

#### **Dateiverwaltun g** Über die Taste **FILE** öffnen Sie die Seite zur Dateiverwaltung. Weitere Informationen zu den Parametern, Optionen und der Bedienung des Explorers entnehmen Sie bitte dem Kapitel "Dateimanagement" der Bedienungsanleitung der Module der Serie 2100.

#### **Ergebnisse speichern** Zum Speichern von Messergebnissen drücken Sie die Taste **FILE** und wählen **Kurve speichern**. Es werden zwei Kurven gespeichert:

- Die erste Datei wird vom FiberXpert 5000 für die Abfrage aller Messergebnisse verwendet. Ihre Dateierweiterung lautet "Lts".
- Die zweite Datei ist eine ASCII-Datei mit Tabulator-getrennten Werten. Sie wird mit der Erweiterung ".txt" gespeichert und kann über den Web-Browser vom FiberXpert 5000 geöffnet werden. Diese Datei ist für die Arbeit mit einem Tabellenkalkulationsprogramm auf einem PC vorgesehen und erlaubt die Abfrage aller Messergebnisse und deren Formatierung in einer kundenspezifischen Tabelle.

#### <span id="page-55-1"></span>**Ergebnisse** Zum Laden der Messergebnisse wählen Sie im Explorer eine Datei  $.5d<sub>B</sub>$ mit der Erweiterung "Lts" aus (siehe Kapitel "Dateimanagement" des **laden** Bedienungsanleitung für die Module der Serie 4100), klicken auf **Laden** und dann auf **Kurve anzeigen**.

Jetzt wird die Pegelmesser-Registerkarte mit den geladenen Ergebnissen in einer Tabelle angezeigt.

# **Sprechset-Funktion**

Die Sprechset-Option ermöglicht, dass zwei Techniker an gegenüberliegenden Enden einer optischen Strecke:

- über die Glasfaser miteinander sprechen.
- über die Glasfaser Daten übertragen.

Hierfür muss an jedem Ende der optischen Strecke ein FiberXpert 5000 mit Sprechset-Option angeschlossen sein.

#### <sup>n</sup> **HINWEIS**

Es ist möglich, die Sprechset-Funktion vom FiberXpert 5000 zu nutzen und gleichzeitig an einer anderen Faser Messungen auszuführen.

**Handbuch 790000003/00 35**

#### **HINWEIS**

Es ist möglich, Daten zu übertragen und gleichzeitig die Sprechset-Funktion vom FiberXpert 5000 zu nutzen. Allerdings wird die Datenübertragung geringfügig verlangsamt

**Sprechset einrichten** Das Sprechset wird in den **Systemeinstellungen** im **Audio**-Feld (siehe ["Audioparameter](#page-44-0) [für](#page-44-0) [das](#page-44-0) [Grundgerät](#page-44-0) [5000](#page-44-0) [festlegen"](#page-44-0) [auf](#page-44-0) [Seite](#page-44-0) [24\)](#page-44-0) eingerichtet.

**Anschlüsse** An jedem Ende der Faser:

**1** Schließen Sie die Faser entweder direkt oder über ein Jumperkabel an den Sprechset-Port vom FiberXpert 5000 an.

Standardmäßig ist der Sprechset-Anschluss mit einem FC-Adapter ausgestattet.

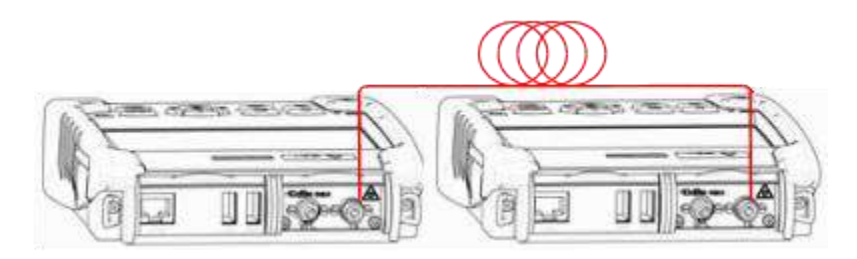

**Abb. 15** Kommunikation über das Sprechset

**2** Es ist auch möglich, ein mit der Option geliefertes Headset (mit Ohrhörer und Mikrofon) an die Audio-Klinkenbuchse vom Grundgerät 5000 anzuschließen.

#### **HINWEIS**

Die Datenübertragung nutzt die gleiche Faser wie das Sprechset.

**Verbindung** Drücken Sie auf dem anrufenden FiberXpert 5000 die **HOME**-Taste und **aufbauen** wählen Sie die **Sprechset**-Option aus:

- : Wird zur Kommunikation über die – **Optisches Sprechset Cotische** Glasfaser verwendet. Sprechset
- **Optische Datenverbindung** : Wird zur Übertragung von Dotische D. Daten über die Glasfaser verwendet

Wenn das Gerät am anderen Ende empfangsbereit (in Bereitschaft) ist, wird das Sprechset-Symbol gelb, es werden Tonsignale ausgegeben und:

- das Symbol  $\lceil$  am oberen Bildschirmrand informiert darüber, dass das Gespräch über das optische Sprechset gestartet werden kann.
- das Symbol am oberen Bildschirm informiert darüber, dass die Datenübertragung gestartet werden kann.

Wenn der Tester am anderen Faserende nicht empfangsbereit ist, verändert sich die Farbe des Data-Symbols nicht und eine Fehlermeldung wird ausgegeben.

#### **HINWEIS**

Das Sprechset-Symbol wird über die gesamte Verbindungsdauer angezeigt, so dass der Anwender immer über die aufgebaute Verbindung informiert ist.

Beim erfolgreichen Verbindungsaufbau wird das Headset (wenn angeschlossen) automatisch aktiviert. Ansonsten sind der Lautsprecher und das interne Mikrofon im Konfig-Menü entsprechend einzurichten.

#### **HINWEIS**

Die Datenübertragung ist von der verwendeten Anwendung abhängig. Für Fiber Optics können Sie beispielweise den Explorer nutzen. Das FiberXpert 5000 am fernen Ende wird wie eine Festplatte angezeigt und alle Datei- und Verzeichnisfunktionen stehen wie gewohnt zur Verfügung

**Lautstärke** Der Ton wird über die Kopfhörer des Headsets und den Lautsprecher **einstellen** vom FiberXpert 5000 (wenn aktiviert) ausgegeben. Zur Aktivierung des Lautsprechers und Einstellung der Lautstärke gehen Sie wie folgt vor:

- **1** Drücken Sie die **HOME**-Taste.
- **2** Rufen Sie über das Symbol **Einstellungen** die **Systemeinstellungen** auf.
- **3** Wählen Sie im **Audio**-Feld die Zeile **Headset-Lautstärke** und stellen Sie die Lautstärke ein.

**Verbindung** Zum Abschluss der Kommunikation schalten Sie die **Sprechset**-Funk**trennen** tion an einem der beiden angeschlossenen FiberXperte wieder ab.

> Anschließend können Sie die für die Kommunikation mit dem Sprechset verwendete Faser wieder vom FiberXpert 5000 trennen.

**Kapitel 5** Pegelmesser, VFL und Sprechset *Sprechset-Funktion*

# **Mikroskop**

6

Die Mikroskop-Funktion steht nach Anschließen des als Zubehör angebotenen USB-Mikroskops (siehe "Zubehör" auf Seite 119) zur Verfügung. Das Mikroskop kann während des laufenden Betriebs des Testers angeschlossen werden (Hot-Plugging).

Erläutert werden die folgenden Themen:

- ["Mikroskop-Funktion"](#page-60-0) [auf](#page-60-0) [Seite](#page-60-0) [40](#page-60-0)
- ["Prüfspitzen](#page-60-1) [montieren"](#page-60-1) [auf](#page-60-1) [Seite](#page-60-1) [40](#page-60-1)
- ["Mikroskop](#page-61-0) [einrichten"](#page-61-0) [auf](#page-61-0) [Seite](#page-61-0) [41](#page-61-0)
- ["Mit](#page-65-0) [dem](#page-65-0) [Mikroskop](#page-65-0) [arbeiten"](#page-65-0) [auf](#page-65-0) [Seite](#page-65-0) [45](#page-65-0)
- ["Steckverbinder](#page-66-0) [und](#page-66-0) [Glasfaser](#page-66-0) [überprüfen"](#page-66-0) [auf](#page-66-0) [Seite](#page-66-0) [46](#page-66-0)
- ["Datei-Menü"](#page-70-0) [auf](#page-70-0) [Seite](#page-70-0) [50](#page-70-0)

# <span id="page-60-0"></span>**Mikroskop-Funktion**

**Überblick** Das Mikroskop ermöglicht die Überprüfung des Zustands der optischen Anschlüsse und ihrer Sauberkeit.

> Das digitale Glasfaser-Mikroskop ist ein portables Handmikroskop zur Betrachtung und Prüfung von Einbausteckverbindern (weiblich) und Patchkabel-Steckverbindern (männlich) sowie anderen optischen Geräten, wie Transceivern.

<span id="page-60-2"></span>Das Mikroskop benötigt eine FBPT-Prüfspitze und ist über einen USB 2.0- Anschluss mit dem FiberXpert 5000 verbunden.

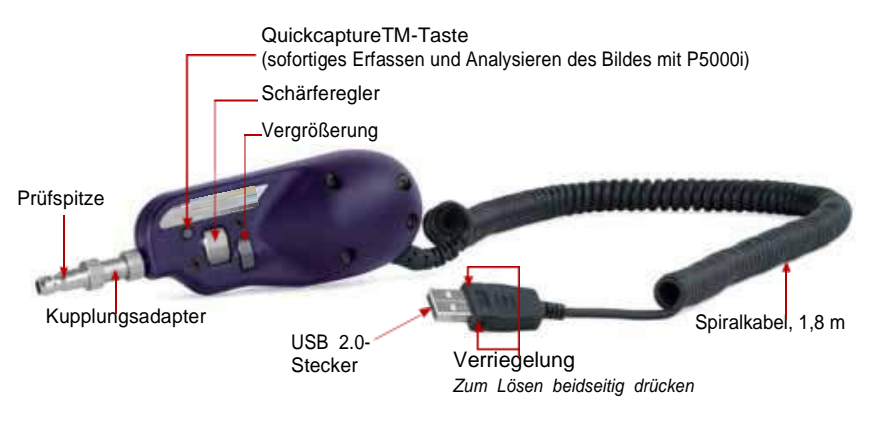

<span id="page-60-1"></span>**Abb. 16** Bestandteile des Mikroskops

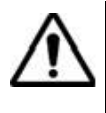

**Vergewissern Sie sich nach dem Einschalten des FiberXpert 5000 sowie vor der Arbeit mit dem Mikroskop, dass die Bluetooth-Option ausgeschaltet ist. Falls Bluetooth eingeschaltet ist, schalten Sie die Option wieder aus und führen Sie einen Neustart des Testers aus, bevor Sie mit dem Mikroskop arbeiten.**

# **Prüfspitzen montieren**

Die Gut/Schlecht-Ergebnisbewertung des FiberXpert 5000 ist nur mit ausgewählten Prüfspitzen am Mikroskop nutzbar.

Zum Lieferumfang des Mikroskop-Kits gehören sieben Prüfspitzen (für Patchcords und Einbauverbinder). Es können jedoch auch viele andere Prüfspitzen verwendet werden.

## <span id="page-61-0"></span>**Mikroskop einrichten**

#### **Mikroskop auswählen 1** Schließen Sie das Softing-Mikroskop an einen USB-Port vom FiberXpert 5000 an.

<span id="page-61-1"></span>**2** Drücken Sie die **HOME**-Taste.

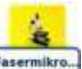

- **3** Wählen Sie die **Mikroskop**-Funktion aus .
- **4** Schließen Sie das Mikroskop an die zu prüfende Faser an.

Diese Option kann gleichzeitig mit anderen bereits ausgewählten Funktionen (z. B. OTDR) aktiviert werden.

**Mikroskop 1** Drücken Sie die **SETUP**-Gerätetaste zur Einrichtung des Mikroskops. Der unten stehende Bildschirm wird angezeigt:

## **einrichten**

| Profile: SM PC (IEC-61300-3-35)                                                                                                    |                                                                   | 0 <sup>5</sup>                                                                            | 13:28 12/09/2012 |
|----------------------------------------------------------------------------------------------------|-------------------------------------------------------------------|-------------------------------------------------------------------------------------------|------------------|
| <b>Probe &amp; Test</b><br>1                                                                                                    | Streckenparameter                                                 |                                                                                           | Info             |
| Profil SM PC (IEC-61300-3-35)<br>Tip Standard Tips (with BAP1)<br>Capture button Freeze & Test<br><b>Auto center</b><br>j۵<br><b>Dateien</b><br>Verz:<br>Dateibenennung | Kabel-ID<br>Richtung<br>Anfang<br>Ende<br>Firmenname<br>Techniker | Cable A<br>A->E<br><b>Saint Etienne</b><br>Lyon<br><b>JDS Uniphase</b><br><b>Jhon Doe</b> |                  |
| JDSU Logo.jpg<br>Lago<br>Faser<br>Fibers 1 to 5<br>Faser-ID<br><b>Fasernummer</b>                                                                                       |                                                                   |                                                                                           |                  |
| <b>Change fiber Nbr</b><br><b>Nein</b><br>@ Microscope.                                                                                                    |                                                                   |                                                                                           | Beandan          |

**Abb. 17** Konfiguration des Mikroskops

- *Test* Wählen Sie in der Zeile **Profil** das für die FO-Steckverbinderprüfung zu verwendende Profil aus:
	- IEC SM-UPC: Gut/Schlecht-Kriterien für UPC-Singlemode-Steckverbinder gemäß IEC 61300-3-35.
	- IEC SM-APC: Gut/Schlecht-Kriterien für APC-Singlemode-Steckverbinder gemäß IEC 61300-3-35.
	- SM\_PC: Gut/Schlecht-Kriterien für PC- Singlemode-Verbinder gemäß IEC 61300-3-35.
	- MM\_: Gut/Schlecht-Kriterien für Multimode-Verbinder gemäß IEC 61300-3-35

Die Profile enthalten die Analyseparameter, auf deren Grundlage die Gut/Schlecht-Kriterien ermittelt werden.

#### **Handbuch 790000003/00 41**

Nach Auswahl der **Profil**-Zeile können Sie über die Menütaste Hinzufügen auch ein neues Profil hinzufügen (siehe ["Neues](#page-64-0) [Profil](#page-64-0) [hinzufügen"](#page-64-0) [auf](#page-64-0) [Seite](#page-64-0) [44\)](#page-64-0).

#### **Spitze**

In der Zeile **Spitze** wählen Sie die Prüfspitze aus, die auf das Mikroskop aufgesetzt wird, um die Faser anzuschließen.

#### **Tastenaktion**

Dieser Parameter erlaubt festzulegen, welche Aktion beim Drücken der *Quick Capture*-Taste am Mikroskop (siehe [Abbildung](#page-60-2) [16](#page-60-2) [auf](#page-60-2) [Seite](#page-60-2) [40\)](#page-60-2) ausgeführt werden soll:

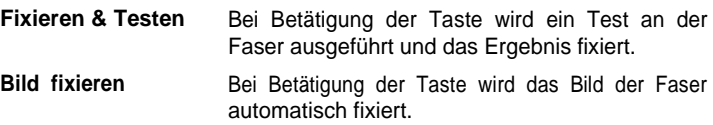

### **Automatisch Zentrieren**

Dieser Parameter legt durch Auswahl von JA oder Nein fest, ob das Bild mittig im Bildschirm angezeigt werden soll.

*Dateien* Das Menü Datei erlaubt, einen Dateinamen zum Speichern der Mikroskop-Testergebnisse einzugeben.

> In der Zeile Fasername geben Sie über das Bearbeitungsmenü, das nach Drücken der rechten Pfeiltaste eingeblendet wird, einen Namen für die Faser ein. Sie können den Namen manuell eintragen und/oder vordefinierte Parameter (Faser-ID, Kabel-ID, Anfangs-/Endpunkt...) verwenden.

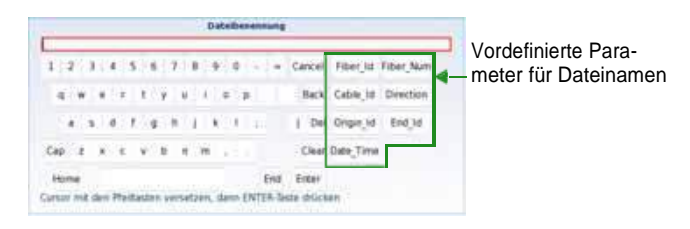

**Abb. 18** Bearbeitungsmenü zur Eingabe des Namens der Mikroskop-Datei

Um ein Logo zu einem Bericht hinzuzufügen, der aus den Testergebnissen erstellt wurde, wählen Sie den Parameter Logo aus und drücken die rechte Pfeiltaste, um den Datei-Explorer zu öffnen. Wählen Sie dann das Bild aus, das als Logo auf der Berichtsseite erscheinen soll [\("Bericht](#page-93-0) [erstellen"](#page-93-0) [auf](#page-93-0) [Seite](#page-93-0) [50\)](#page-93-0).

Bestätigen Sie die Auswahl mit der Menütaste **Laden**. Jetzt wird wieder die Konfigurationsseite angezeigt und der Dateipfad ist in der Logo-Zeile eingetragen.

*Faser* Das **Faser**-Bereich erlaubt die Konfiguration der an das Mikroskop angeschlossenen Glasfaser.

> Geben Sie in der Zeile **Faser ID** einen Namen für die Faser ein. Verwenden Sie hierfür das Bearbeitungsmenü, das über die rechte Pfeiltaste aufgerufen wird

> In der Zeile **Fasernummer** geben Sie über das Bearbeitungsmenü, das nach Drücken der rechten Pfeiltaste eingeblendet wird, die betreffende Fasernummer ein.

> In der Zeile **Fasernummer ändern** geben Sie an, ob die Fasernummer bei jeder Ergebnisspeicherung geändert werden soll:

**Nein**: Die Fasernummer wird nicht bei jedem Speichern geändert.

**Hochzählen**: Die Fasernummer wird bei jeder Ergebnisspeicherung automatisch hochgezählt.

**Herunterzählen**: Die Fasernummer wird bei jeder Ergebnisspeicherung automatisch herunter gezählt

- *Streckenparameter* Die im Streckenparameter-Fenster eingetragenen Angaben ermöglichen Bearbeitung/Änderung der Kabel- und Faserparameter.
	- **Kabel-ID**: Hier können Sie mit dem Bearbeiten-Menü eine Kabelkennung eintragen.
	- **Richtung**: Die Richtung gibt an, ob die Aufnahmemessung vom Faseranfang zum Faserende (A->E) oder vom Faserende zum Faseranfang (E->A) ausgeführt wurde. Eine Änderung der Richtung ermöglicht, die Parameter der Faser für den jeweils anderen Endpunkt anzuzeigen, wenn unterschiedliche Endpunkte bearbeitet werden.
	- **Anfang**: Hier können Sie einen Namen für den Faseranfang der Strecke eintragen.
	- **Ende**: Hier können Sie den Namen für das Faserende der Strecke eintragen
- **Firmenname**: Erlaubt die Eingabe des Namens der Firma, die den Test ausführt.
- <span id="page-64-0"></span>– **Te <sup>c</sup> <sup>h</sup> <sup>n</sup> <sup>i</sup> <sup>k</sup> <sup>e</sup> <sup>r</sup>** : Mit der linken Pfeiltaste tragen Sie den Namen des Technikers ein, der die Messung ausführt.

#### **HINWEIS**

Alle Angaben des Streckenparameter-Fensters werden im PDF-Bericht bzw. in der JPG-Datei angezeigt, der/die von einer Testergebnisseite erstellt wird.

Mit **Beenden** kehren Sie zum Ergebnisbildschirm des Mikroskops zurück.

# **Neues Profil hinzufügen**

Nach Aufrufen des Konfigurationsbildschirms des Mikroskops über die **Setup**-Taste können Sie ein für den Test zu verwendendes Profil hinzufügen.

Das Profil muss mit FiberChek2<sup>TM</sup> erstellt und auf einem Speichermedium vom FiberXpert 5000 (Disk oder USB-Speicherstick) gespeichert werden.

- **1** Im Konfigurationsbildschirm wählen Sie den Parameter **Profil** aus und drücken die **Hinzufügen**-Taste.
- **2** Im Explorer wählen Sie die Datei aus, die als Profil verwendet werden soll (Symbol [Fig. ; Erweiterung: .PRO)
- **3** Drücken Sie die **Laden**-Taste.
- **4** Nach dem Laden wird wieder automatisch der Konfigurationsbildschirm angezeigt.
- **5** Wählen Sie das neu geladene Profil aus.

#### **Ein Profil löschen**

- **1** Wählen Sie in der Liste der Profile mit den Pfeiltasten das zu löschende **Profil** aus.
- **2** Drücken Sie die **Löschen**-Taste.
- **3** Drücken Sie die **Beenden**-Taste
- **Info-Seite** Im Setup-Bildschirm können Sie über die Menütaste Info auf der rechten Bildschirmseite Angaben zum Mikroskop und den aktuellen Testergebnissen anzeigen lassen (in Vollbild- oder Mosaik-Modus: siehe ["Mosaik](#page-68-0)-[Mo](#page-68-0)[dus"](#page-68-0) [auf](#page-68-0) [Seite](#page-68-0) [48\)](#page-68-0).
	- **1** Drücken Sie die Menütaste **Info**, um die folgende Seite aufzurufen (Beispiel):

<span id="page-65-0"></span>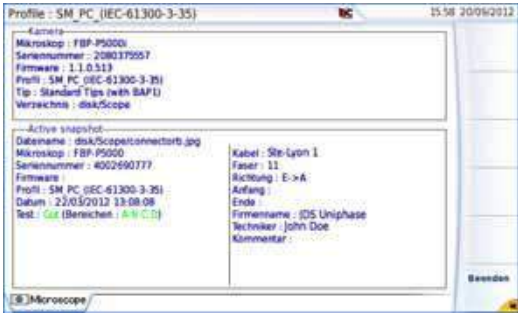

**Abb. 19** Info-Seite

# **Mit dem Mikroskop arbeiten**

Nach Aktivierung des **Fasermikroskop**-Symbols:

**1** Drücken Sie die **RESULTS**-Taste.

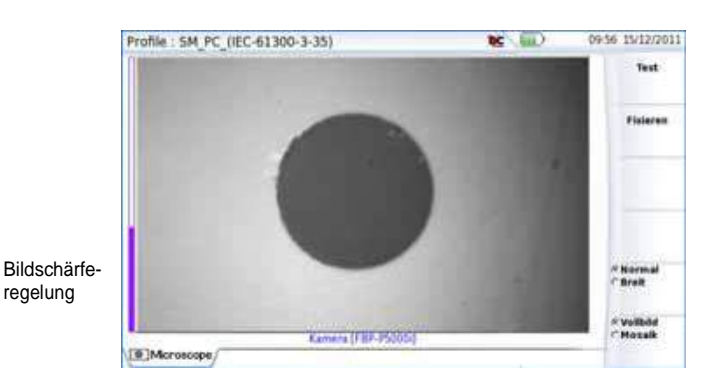

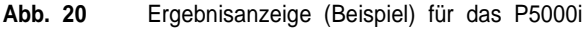

Mit der **Scharfeinstellung** am Mikroskop (siehe [Abbildung](#page-60-2) [16](#page-60-2) [auf](#page-60-2) [Seite](#page-60-2) [40\)](#page-60-2) können Sie die Bildqualität und Bildschärfe regeln.

#### **HINWEIS**

Zum Umschalten von der Mikroskop-Seite zur FO-Ergebnisseite (und umgekehrt) halten Sie die Gerätetaste **RESULTS** etwa 2 Sekunden lang gedrückt (Ein Tonsignal wird ausgegeben).

**Handbuch 790000003/00 45**

**Fixieren-Modus** Wenn das Bild Ihren Anforderungen entspricht, können Sie es "fixieren". Auf diese Weise ist es möglich, das Bild zu speichern.

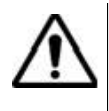

Mit dem Fixieren wird das Bild nicht in einer Datei gespeichert (siehe ["Da](#page-70-0)[tei-](#page-70-0)[Menü"](#page-70-0) [auf](#page-70-0) [Seite](#page-70-0) [50\)](#page-70-0). Das Bild wird gelöscht, wenn das Messgerät ausgeschaltet wird oder mehr als drei Bilder fixiert wurden (siehe ["Mo](#page-68-0)[saik](#page-68-0)-[Modus"](#page-68-0) [auf](#page-68-0) [Seite](#page-68-0) [48\)](#page-68-0).

### **HINWEIS**

Über die Tasten am Kabel oder die QuickCapture™ Funktion des Mikroskop können Sie das Bild fixieren und/oder einen Test (je nach Konfiguration auf der Setup-Seite, siehe ["Mi](#page-61-1)[kroskop](#page-61-1) [einricht](#page-61-1)[en"](#page-61-1) [auf](#page-61-1) [Seite](#page-61-1) [41\)](#page-61-1) ausführen.

**Klein/Normal** Über die Menütaste **Klein/Normal** können Sie zwischen den Vergrößerungsstufen umschalten.

Diese Funktion steht auch direkt über die entsprechende Taste am Mikroskop zur Verfügung (siehe [Abbildung](#page-60-2) [16](#page-60-2) [auf](#page-60-2) [Seite](#page-60-2) [40\)](#page-60-2).

**Kamera-Modus** Wenn Sie im **Fixieren**-Modus oder im **Mosaik**-Modus ein Bild ausgewählt haben (siehe ["M](#page-68-0)[osaik-Modus](#page-68-0)" [auf](#page-68-0) [Seite](#page-68-0) [48\)](#page-68-0) kehren Sie mit der Menütaste **Kamera** wieder zum Live-Kamerabild zurück.

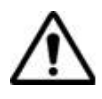

<span id="page-66-0"></span>Stellen Sie das Bild mit dem Schärferegler scharf ein.

# **Steckverbinder und Glasfaser überprüfen**

# **und Glasfaser überprüfen**

**Steckverbinder** Wenn die Anzeige korrekt eingestellt ist (Vergrößerung, Bildschärfe...), kann der Verbinder überprüft werden.

Zum Starten der Überprüfung des Verbinders gehen Sie wie folgt vor::

**1** Drücken Sie die **Te <sup>s</sup> <sup>t</sup>** -Taste.

Der Test ist abgeschlossen:

- Wenn die **Te <sup>s</sup> <sup>t</sup> <sup>i</sup> <sup>n</sup> <sup>g</sup>**-LED nicht mehr rot leuchtet.
- Wenn das Symbol nicht mehr am oberen Bildschirmrand angezeigt wird.
- Wenn ein wie unten dargestellter Bildschirm angezeigt wird.

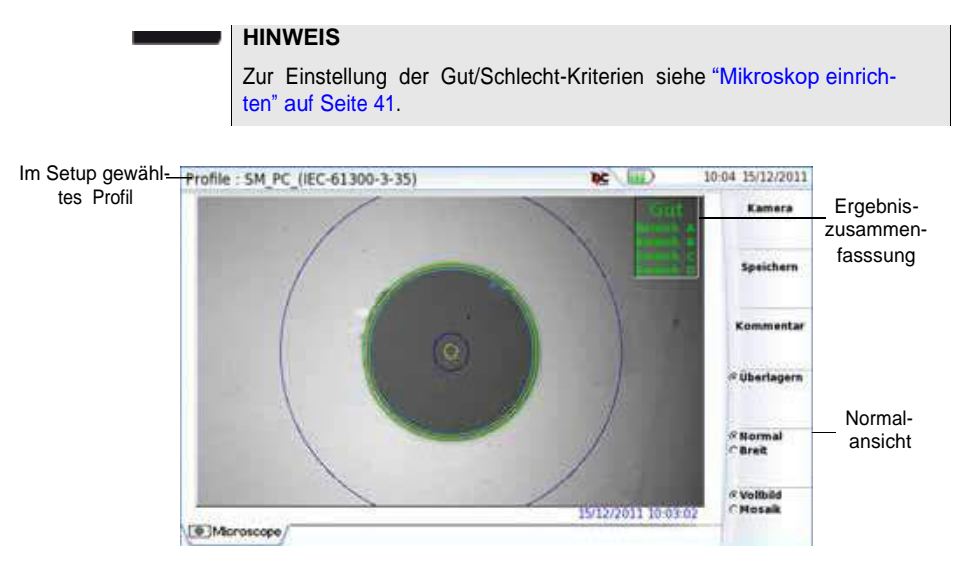

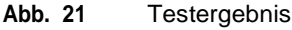

In der rechten oberen Ecke des Bildschirms wird eine Ergebniszusammenfassung angegeben.

- Zone **A**: Das ist die Kernzone, d. h. der den Faserkern umgebende Bereich. Zone D
- Zone **B**: Das ist die Mantelzone, die den Großteil des Fasermantels erfasst.
- Zone **C**: Das ist der **Epoxid**-Ring.
- <span id="page-67-0"></span>– Zone **D**: Das ist die Ferrulen/Kontakt-Zone, die einen Teil der Ferrule in Nähe der Faser erfasst.

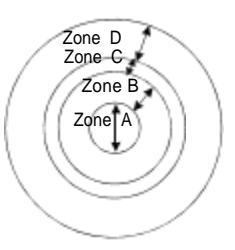

#### **HINWEIS**

Zur Rückkehr zum Live-Kamerabild drücken Sie die Menütaste **Kamera**. Oder drücken Sie die Menütaste **Vollbild/Mosaik** zur gleichzeitigen Anzeige eines Live-Bildes und eines Prüfergebnisses.

Im **Mosaik**-Modus wird das Prüfergebnis nur allgemein mit Gut/ Schlecht bewertet. Der Status der einzelnen Bereiche wird nur im Vollbildmodus angezeigt.

**Überlagern** Die Menütaste **Überlagern** erlaubt, die Zonengrenzen sowie die Fehler im Bild farbig anzuzeigen.

#### **Handbuch 790000003/00 47**

<span id="page-68-0"></span>Wenn diese Funktion nicht aktiv ist, werden die Zonen und die Fehler nicht gekennzeichnet.

Diese Funktion steht auch im Mosaik-Modus zur Verfügung (siehe ["Mos](#page-68-0)[aik-Mo](#page-68-0)[dus"](#page-68-0) [auf](#page-68-0) [Seite](#page-68-0) [48\)](#page-68-0).

#### **Mosaik-Modus** Es ist möglich, nur ein Bild als Vollbild (640 x 390 Pixel) oder bis zu vier Bilder (je 320 x 180 Pixel, einschließlich des Live-Bildes der Kamera) im Mosaik-Modus anzuzeigen. Mit der Menütaste **Vollbild/Mosaik** wechseln Sie zwischen beiden Anzeigen.

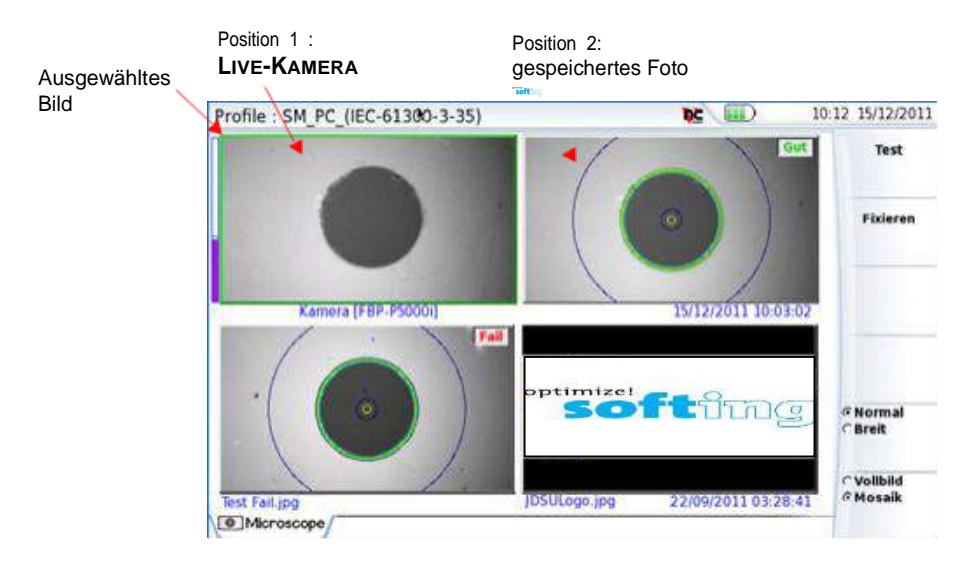

**Abb. 22** Mosaik-Modus

– Ein Bild wird durch Anklicken ausgewählt.

Das ausgewählte Bild wird grün eingerahmt.

Die Darstellung der Symbolleiste auf der rechten Seite hängt davon ab, welches Bild (Kamera oder Standbild) ausgewählt wurde.

#### **Ausgewähltes Bild: Kamera**

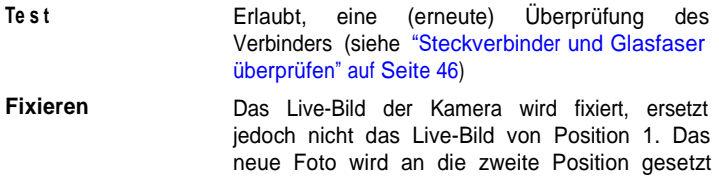

und alle anderen Bilder werden eine Position weiter geschoben.

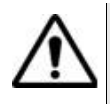

Wenn alle 4 Positionen belegt sind, wird das Bild aus der 4. Position gelöscht, um Platz für das von der 3. Position weiter geschobene Bild zu machen. Fixierte Bilder und Fotos, die nicht zuvor im internen Speicher abgelegt wurden, gehen dann verloren.

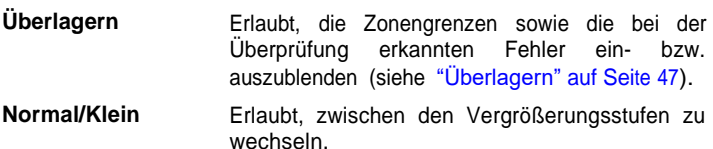

## **Ausgewähltes Bild: Bild**

<span id="page-69-0"></span>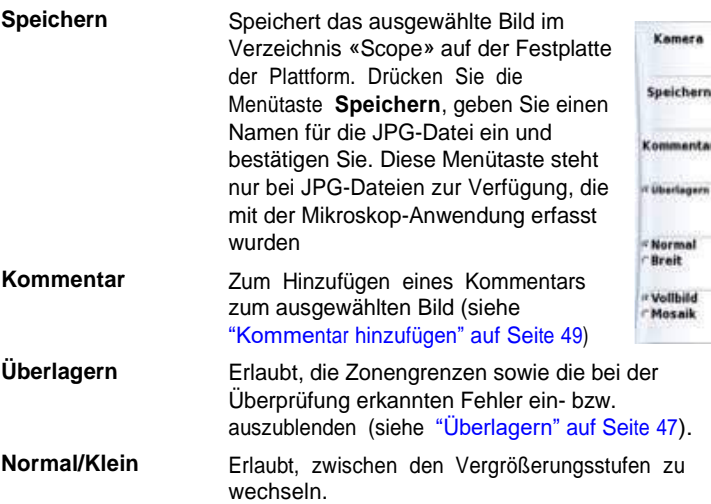

#### **Kommentar hinzufügen**

Über die Menütaste **Kommentar** können Sie einen Kommentar zum Bild eingeben. Dieser Kommentar wird unten links im Bild angezeigt.

Rechts unten im fixierten Bild wird das Datum der Aufnahme (d.h. wann das Bild fixiert wurde) eingetragen.

#### **HINWEIS**

Kommentar und Datum werden zusammen mit dem Bild gesichert.

**Bild laden** Es ist möglich, ein im Mikroskop-Verzeichnis gespeichertes Bild zu laden und auf der Mikroskop-Seite anzuzeigen.

- **1** Drücken Sie die **FILE**-Taste.
- **2** Wählen Sie **Laden**.
- **3** Wählen Sie im Explorer die zu ladende JPEG-Datei aus.
- **4** Klicken Sie auf **Laden >Laden bestätigen**.

Erkannte Bilder sind die Bilder, die mit der Mikroskop-Option aufgenommen und im internen Speicher des FiberXpert 5000 abgelegt wurden.

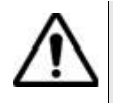

<span id="page-70-0"></span>**Es kann vorkommen, dass Mikroskop-Bilder nicht erkannt werden, wenn sie mit einer anderen Mikroskop-Anwendung gespeichert wurden oder wenn die JPG-Datei mit einem anderen JPG-Editor geöffnet und bearbeitet wurde.**

Obgleich der JPG-Editor der Mikroskop-Funktion für die Anzeige von Schwarz-/Weiß-Bildern entwickelt wurde, können Sie damit jedes JPG-Bild öffnen und in Farbe anzeigen. Das Bild wird lediglich an die Größe der jeweiligen Anzeige angepasst (Vollbild oder Mosaik, sieh[e."Mosaik-](#page-68-0)[Modus"](#page-68-0) [auf](#page-68-0) [Seite](#page-68-0) [48\)](#page-68-0).

# **Datei-Menü**

**Testergebnis als jpg-Datei** Nach Ausführung des Tests und Anzeige des Ergebnisses auf dem Bildschirm des FiberXpert 5000: **speichern <sup>1</sup>** Drücken Sie die Tastaturtaste **FILE 2** Drücken Sie die **Speichern**-Taste, um eine jpg-Datei des Testergebnisses im Verzeichnis Scope des internen Speichers des FiberXpert 5000 zu speichern. **3** Geben Sie über das Bearbeitungsmenü einen Namen für die jpg-Datei ein. **4** Speichern Sie die Datei mit **Enter**. Die Datei wird automatisch im Verzeichnis **Scope** des internen Speichers gespeichert (Symbol ). **Bericht 1 erstellen 2** Prüfen, ob das gewünschte Testergebnis ausgewählt wurde (grün eingerahmt, sie im Mosaik-Modus). Drücken Sie die Tastaturtaste **FILE 50 Handbuch FiberXpert 5000**

- **3** Drücken Sie die **Bericht**-Taste
- **4** Geben Sie über das Bearbeitungsmenü den Namen der PDF-Datei ein und starten Sie die Erstellung des PDF-Berichts mit **Enter**.

Wenn am oberen Bildschirmrand die Sanduhr hicht mehr angezeigt wird, ist die Berichterstellung abgeschlossen.

#### **HINWEIS**

Der PDF-Bericht wird im Verzeichnis **Scope** des internen Speichers gespeichert.

#### **Bericht anzeigen**

Nach Erstellung des Berichts:

- **1** Drücken Sie die Gerätetaste **FILE**.
- **2** Drücken Sie Menütaste **Laden**.
- **3** Wählen Sie im Datei-Explorer den soeben erstellten PDF-Bericht aus.
- **4** Drücken Sie die Tasten **Laden** > **Laden bestätigen**.
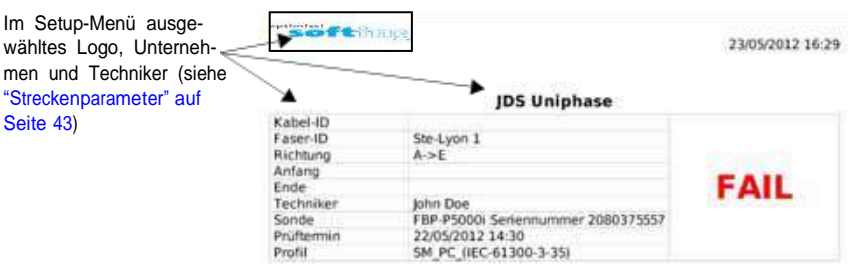

#### Kontrollen-Zusammenfassung

| Zone   | Durchmesser |                 | Defekte:    |        | Kratzer     |        |  |
|--------|-------------|-----------------|-------------|--------|-------------|--------|--|
|        | Innen       | Außen           | Ergebnis    | Anzahl | Eroebnis    | Anzahl |  |
| Zone A | 0.000       | 25,000          | PASS        | o.     | PASS        | 0      |  |
| Zone B | 25.000      | 120.000         | FAIL        | -9.    | PASS        | o      |  |
| Zone C |             | 120 000 130 000 | <b>PASS</b> |        | <b>PASS</b> | ō      |  |
| Zone D |             | 130.000 250.000 | FAIL        |        | PASS        |        |  |

Schwache Vergrößerung

Profil

**Hohe Vergrößerung** 

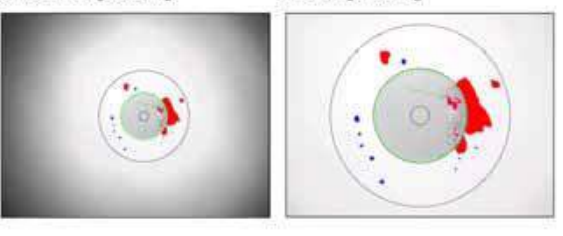

**Abb. 23** PDF-Bericht

# Fernsteuerung des FiberXpert 5000

Die Benutzeroberfläche vom FiberXpert 5000 kann auf einem PC angezeigt werden. Es ist damit ebenfalls möglich, über den PC auf den internen Speicher oder den Inhalt eines USB-Stick zuzugreifen.

Die folgenden Themen werden behandelt:

- ["V](#page-74-0)[erbindungsauf](#page-74-0)[bau"](#page-74-0) [auf](#page-74-0) [Seite](#page-74-0) [54](#page-74-0)
- ["Benut](#page-76-0)[zeroberfläche](#page-76-0) [anzei](#page-76-0)[gen"](#page-76-0) [auf](#page-76-0) [Seite](#page-76-0) [56](#page-76-0)
- ["V](#page-77-0)[irtuelle](#page-77-0) [Steuerleiste](#page-77-0)" [auf](#page-77-0) [Seite](#page-77-0) [57](#page-77-0)
- "Funktionen am Grundgerät 2000 über die PC-Tastatur aufrufen" auf Seite 58

7

# **Verbindungsaufbau**

<span id="page-74-0"></span>Die Verbindung zwischen dem FiberXpert 5000 und dem PC kann direkt oder über ein lokales Netzwerk aufgebaut werden.

Die Übertragung der Benutzeroberfläche kann in einem VNC-Fenster auf dem PC erfolgen.

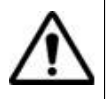

**Für die intensive Nutzung des Remote-Bildschirms oder beim Einsatz über ein WAN-Netzwerk, wird dringend empfohlen, einen speziellen VNC-Client, wie Tight VNC (ab V 1.2.9) oder Real VNC (ab V 4.1.1) zu verwenden.**

**FiberXpert 5000 an den PC anschließen**

**1** Verbinden Sie das FiberXpert 5000 über ein Ethernet-Kabel mit dem PC. Verwenden Sie hierzu die beiden RJ45-Anschlüsse an den Geräten.

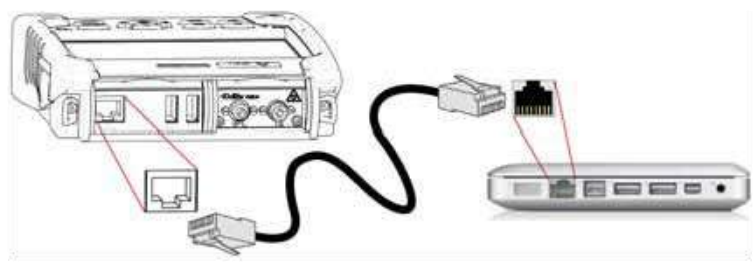

**Abb. 24** Verbindung zwischen FiberXpert 5000 und PC

**2** Vergewissern Sie sich, dass die Netzwerkverbindung des PC auf den dynamischen Modus eingestellt ist.

#### **HINWEIS**

Die Übertragung der Benutzeroberfläche kann über WiFi (WLAN) und die IP-Adresse erfolgen, nachdem die WiFi-Verbindung aufgebaut wurde (siehe Kapitel 10 "WiFi-Anwendung").

Sie kann ebenfalls über Bluetooth auf einen Laptop übertragen werden, der mit Bluetooth ausgestattet ist (siehe Kapitel 11 "Bluetooth-Anwendung").

**FiberXpert 5000 einrichten 1** Wählen Sie im **Startmenü** vom FiberXpert 5000 das Symbol **Einstellungen** aus.

**2** Richten in den **Systemeinstellungen** im Feld **E/A-Schnittstellen** die folgenden Parameter ein:

#### **Remote-Bildschirm**

**Remote-Bildschirm** = **Sitzung** oder **Permanent** oder **Permanent mit Passwort** ist in beiden Fällen auszuwählen.

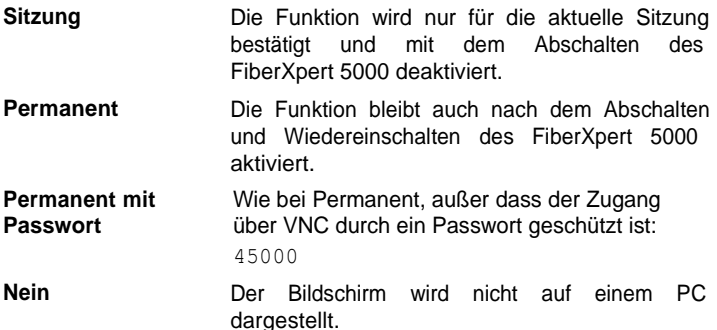

Sie können das Passwort zum VNC-Zugriff ändern:

- **1** Drücken Sie die Menütaste **Passwort ändern**.
- **2** Geben Sie das aktuelle Passwort in das Eingabefeld ein und bestätigen Sie die Eingabe mit **Enter**.
- **3** Geben Sie das neue Passwort ein und bestätigen Sie mit **Enter**.

#### **Ethernet > Modus**

Geben Sie hier die Parameter des lokalen Ethernet-Netzes ein, mit dem das FiberXpert 5000 verbunden ist:

- **Konfig 1 bis 4** Statischer Modus zur Eingabe der Konfiguration von 4 Standorten. Bei Auswahl dieser Option sind die folgenden Parameter einzugeben:
	- Standort-Name Hier kann der Anwender den Namen des Standortes im Bearbeitungsmenü eingeben.
	- IP-Adresse IP-Adresse vom FiberXpert 5000
	- IP-Maske Adresse der Maske des Subnetzes
	- IP-Gateway IP-Adresse des Rechners, der den Zugang zum externen Netzwerk ermöglicht.
	- IP-Adresse des Rechners, der die IP-Adresse auf Grundlage des Namens zuweist.  $-$  DNS<sup>1</sup>
	- Domain-Name Name des lokalen Netzwerks, mit dem das Grundgerät 5000 verbunden ist.

<sup>1.</sup>Domain Name Server

**Dynamisch** In diesem Modus, der einen DHCP-Server erfordert, fordert das FiberXpert 5000 eine IP-Adresse von diesem Server an, die dynamisch zugewiesen wird, wenn im lokalen Netzwerk die dynamische Host-Konfiguration aktiviert ist. Nach Auswahl dieses Modus oder nach dem Einschalten versucht das FiberXpert 5000, eine Verbindung aufzubauen, um eine Adresse von einem DHCP-Server zu erhalten. Wenn dies nicht gelingt, nutzt das FiberXpert 5000 den statischen IP-Adressmodus mit der IP-Adresse vom User1.

#### **HINWEIS**

Wenn das FiberXpert 5000 erfolgreich mit dem Netzwerk verbunden ist, wird das Symbol  $\overline{H}$  angezeigt.

#### <span id="page-76-1"></span>**Proxy > Proxy-Server**

- **1** Wählen Sie **Nein**, wenn kein Proxy verwendet wird.
- **2** Bei Auswahl von **Manuell** geben Sie die **Proxy-Adresse** ein.
- **3** Wenn **Auto** ausgewählt wurde, geben Sie die **PAC-Adresse** ein.

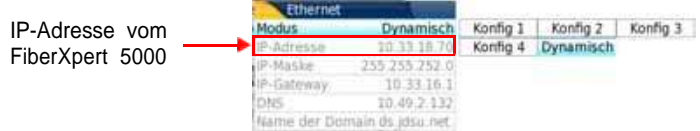

#### <span id="page-76-0"></span>**Abb. 25** Ethernet-Konfiguration (Beispiel)

- **4** Notieren Sie sich die IP-Adresse, die in den **Systemeinstellungen** angezeigt wird.
- **5** Warten Sie etwa 10 Sekunden, bis die Verbindung aufgebaut ist.

Jetzt kann die Benutzeroberfläche vom FiberXpert 5000 auf dem PC angezeigt werden und es ist möglich, Inhalte vom internen Speicher oder von einem USB-Stick in den PC zu importieren.

### **Benutzeroberfläche anzeigen**

Nach dem erfolgreichen Verbindungsaufbau zwischen FiberXpert 5000 und PC gehen Sie wie folgt vor:

**1** Öffnen Sie auf dem PC den Internet Explorer.

**2** Wenn 10.33.18.70 die IP-Adresse vom FiberXpert 5000 ist (siehe [Abbildung](#page-76-1) [25](#page-76-1) [auf](#page-76-1) [Seite](#page-76-1) [56\)](#page-76-1), geben Sie die folgende Adresse in die Adresszeile vom Internet Explorer ein:

http://10.33.18.70:5800

**3** Bestätigen Sie mit **Enter**.

Jetzt wird Bildschirm vom FiberXpert 5000 auf dem PC angezeigt.

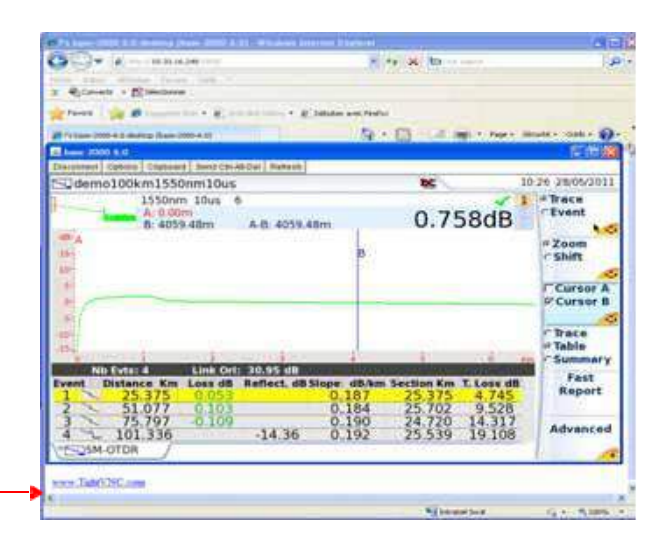

Hier klicken, um die TightVNC Software auf dem PC zu installieren (nicht obligatorisch)

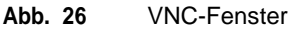

<span id="page-77-0"></span>Sie können mit der am PC angeschlossenen Maus das FiberXpert 5000 steuern (siehe "Funktionen am Grundgerät 2000 über die PC-Tastatur aufrufen" auf Seite 58).

#### **HINWEIS**

zeigt wird, wird das Symbol am oberen Bildschirmrand für die Wenn die Benutzeroberfläche vom FiberXpert 5000 über VNC ange-Dauer der Verbindung bzw. bis das FiberXpert 5000 abgeschaltet wird, angezeigt.

### **Virtuelle Steuerleiste**

Die Tasten vom FiberXpert 5000 können über eine virtuelle Steuerleiste nachgebildet werden. Diese virtuellen Schaltflächen bieten sich vor allem an, wenn der Bildschirm vom FiberXpert 5000 auf einem PC angezeigt wird.

**Handbuch 790000003/00 57**

Zur Anzeige der Schaltflächen klicken Sie in Höhe der Anzeige von Datum und Uhrzeit in die Statuszeile am oberen Bildschirmrand.

Export Home File Setup Results Start/Stop Enter

Die Steuerleiste wird dann für wenige Sekunden angezeigt. In dieser Zeit können Sie auf eine der Schaltflächen klicken, um die gleiche Funktion aufzurufen, als wenn Sie die entsprechende Taste auf dem FiberXpert 5000 drücken würden.

## **Funktionen am FiberXpert 5000 über die PC-Tastatur aufrufen**

Die PC-Tastatur kann die Funktion aller Tasten vom FiberXpert 5000, mit Ausnahme der **ON/OFF**-Taste übernehmen**:**

- Die Funktionen der Menütasten an der rechten Bildschirmseite werden über die Funktionstasten **F1** bis **F6** aufgerufen.
- Die Tasten unterhalb des Bildschirms werden über die **Strg**-Taste in Kombination mit einem Buchstaben gesteuert (siehe Tabelle).
- Die Pfeiltasten auf der externen Tastatur haben die gleiche Funktion wie die Richtungstasten auf dem FiberXpert 5000.

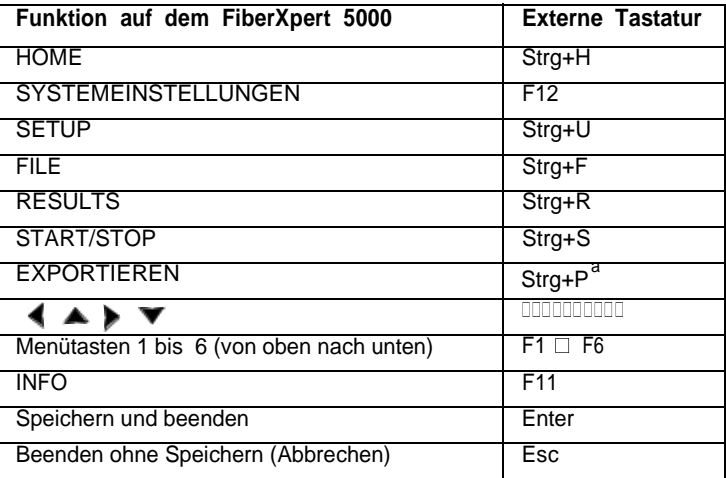

a. Die Exportieren-Funktion steht auf dem FiberXpert 5000 direkt zur Verfügung, wenn die linke und rechte Richtungstaste gleichzeitig gedrückt werden.

#### **HINWEIS**

Die Zuordnung der Tastaturtasten zum FiberXpert 5000 gilt auch beim direkten Anschluss einer externen Tastatur über einen USB-Port an das FiberXpert 5000.

# Dateiverwaltung

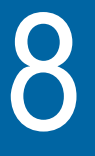

Um Dateien auf dem FiberXpert 5000 verwalten zu können, muss kein Modul eingesetzt sein.

Die folgenden Themen werden behandelt:

- ["Überbl](#page-80-0)[ick](#page-80-0) [über](#page-80-0) [den](#page-80-0) [Datei-Explor](#page-80-0)[er"](#page-80-0) [auf](#page-80-0) [Seite](#page-80-0) [60](#page-80-0)
- ["V](#page-80-1)[erzeichnisse](#page-80-1) [und](#page-80-1) [Dateien](#page-80-1) [auswähl](#page-80-1)[en"](#page-80-1) [auf](#page-80-1) [Seite](#page-80-1) [60](#page-80-1)
- ["V](#page-82-0)[erzeichnisse](#page-82-0) [und](#page-82-0) [Dateien](#page-82-0) [bearbeit](#page-82-0)[en"](#page-82-0) [auf](#page-82-0) [Seite](#page-82-0) [62](#page-82-0)
- "Mit Verzeichnissen und Dateien im Datei-Explorer arbeiten" auf Seite 63
- ["Screensh](#page-91-0)[ot](#page-91-0) [erstelle](#page-91-0)[n"](#page-91-0) [auf](#page-91-0) [Seite](#page-91-0) [71](#page-91-0)
- ["Berich](#page-93-0)t [erstell](#page-93-0)[en"](#page-93-0) [auf](#page-93-0) [Seite](#page-93-0) [72](#page-93-0)
- ["PDF](#page-94-0) [oder](#page-94-0) [txt-Dateien](#page-94-0) [zusammenführen](#page-94-0)["](#page-94-0) [auf](#page-94-0) [Seite](#page-94-0) [74](#page-94-0)
- ["S](#page-96-0)[peichermedi](#page-96-0)[en"](#page-96-0) [auf](#page-96-0) [Seite](#page-96-0) [76](#page-96-0)

## **Überblick über den Datei-Explorer**

<span id="page-80-0"></span>Zum Öffnen des Datei-Explorers gehen Sie wie folgt vor:

– Im **Startmenü** wählen Sie den **Datei-Explorer** aus.

Der Datei-Explorer wird geöffnet.

<span id="page-80-1"></span>

| Datei-Explorer                                                                                                    |                                    | <b>DC</b> |                     | 12:25 01/03/2012         |
|----------------------------------------------------------------------------------------------------|------------------------------------|-----------|---------------------|--------------------------|
| <b>D°</b>                                                                                                    | 15 Dateinn - 10 Verzeichniss Große | Typ       | <b>Datum</b>        |                          |
| <b>Print</b><br>■ 血Apps<br><sup>iii</sup> fiilconfig<br>■ Bliconfigs<br>■ flädemo<br><sup>in</sup> dirreports<br><sup>※</sup> 高results<br>■ 图Scope<br><sup>#</sup> fluscripts<br>■ flutestfix | NJ demo100km155 12.8 KB            |           | Cedr 25/08/11 08:54 |                          |
|                                                                                                    | demo2km1310n 24.4 KB               |           | Otdr 25/08/11 08:54 | Verzeichnis<br>erstellen |
|                                                                                                    | C demo2km1550n 24.5 KB             |           | Oldr 25/08/11 08:54 |                          |
|                                                                                                    |                                    |           |                     |                          |
|                                                                                                    | ~ demo50km1550 24.3 KB             |           | Otdr 25/08/11 08:54 |                          |
|                                                                                                    | SC demo55km1310 16.6 KB            |           | Otdr 25/08/11 08:54 | <b>Bearbeiten</b>        |
|                                                                                                    | S demo55km1550 24.4 KB             |           | Otdr 25/08/11 08:54 |                          |
| <b>Elliser-Manuals</b>                                                                                                    | 240 demo cmdm end 40.4 KB          |           | Osa 25/08/11 08:54  |                          |
|                                                                                                    | demo cmdm st 40.4 KB               |           | Osa 25/08/11 08:54  |                          |
| 36% free (45 MB)                                                                                                    | demo fiber002 40.4 KB              |           | Osa 25/08/11 08:54  |                          |

**Abb. 27** Datei-Explorer

# **Verzeichnisse und Dateien auswählen**

**Verzeichnis** Zur Auswahl eines Verzeichnisses im Datei-Explorer gehen Sie wie folgt **auswählen** vor:

> **1** Klicken Sie auf der linken Bildschirmseite in das gewünschte Verzeichnis.

Jetzt werden auf der rechten Bildschirmseite die in dem Verzeichnis enthaltenen Dateien angezeigt.

Das ausgewählte Verzeichnis ist blau markiert.

**2** Zum Öffnen gegebenenfalls vorhandener Unterverzeichnisse klicken Sie auf das Plus-Zeichen links vom Verzeichnisnamen oder drücken Sie die in der Mitte der Richtungstasten befindliche Bestätigungstaste (ENTER).

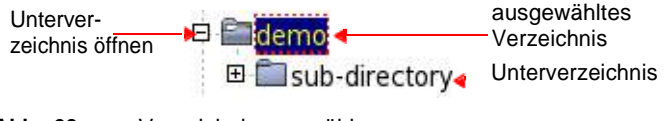

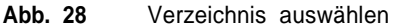

**60 Handbuch 790000003/00**

**Datei** Zur Auswazhl einer oder mehrerer Dateien im Datei-Explorer gehen Sie **auswählen** wie folgt vor:

**1** Klicken Sie die gewünschten Datei an

oder

Wählen Sie mehrere Dateien mit Hilfe der Tasten des FiberXpert 5000 aus:

- **a** Markieren und bestätigen Sie die erste Datei in der Liste (rot markiert).
- **b** Setzen Sie den Cursor auf die letzte Datei der Liste (blau markiert).
- **c** Halten Sie die rechte Richtungstaste gedrückt, bis alle Dateien markiert sind.

oder

Drücken Sie die Menütaste **Alle auswählen**, um alle Dateien des Verzeichnisses auszuwählen.

#### **HINWEIS**

Die zuletzt gewählte Datei wird rot und die davor ausgewählte(n) Datei(en) blau markiert.

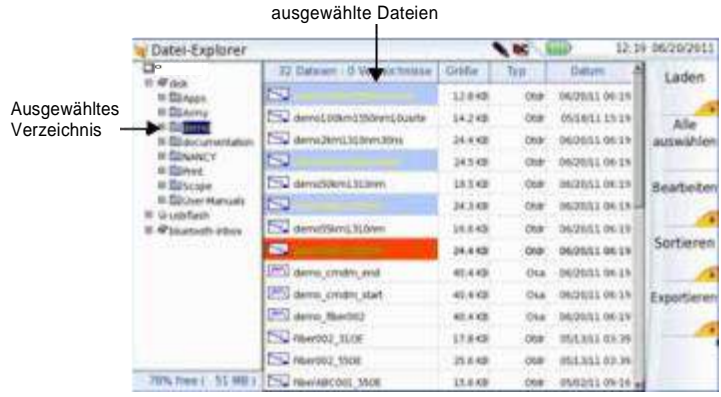

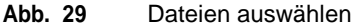

# <span id="page-82-0"></span>**Verzeichnisse und Dateien bearbeiten**

<span id="page-82-1"></span>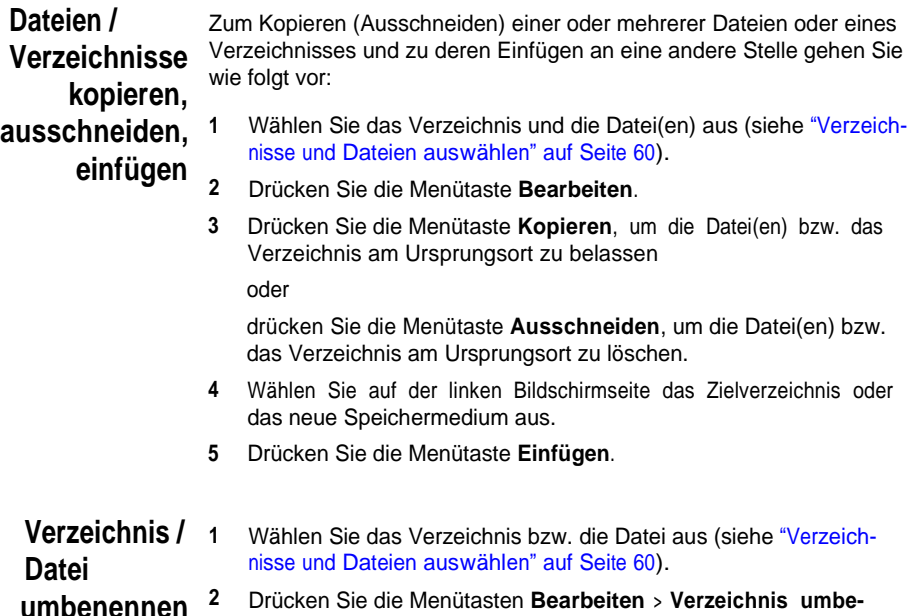

Drücken Sie die Menütasten **Bearbeiten** <sup>&</sup>gt; **Verzeichnis umbenennen** oder **Datei umbenennen.**

Das Tastenfeld zum Umbenennen wird eingeblendet.

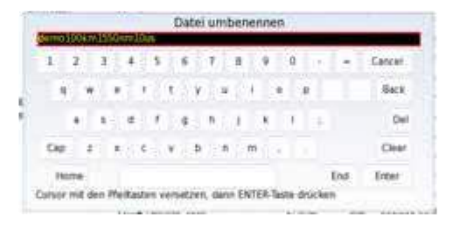

**Abb. 30** Tastenfeld zum Umbenennen einer Datei

- **3** Zum Löschen des gesamten Namens drücken Sie **Löschen**.
- **4** Geben Sie einen neuen Namen für die Datei / das Verzeichnis ein.
- **5** Bestätigen Sie den neuen Namen mit **Enter**.

**Verzeichnis / Datei löschen 1** Wählen Sie das Verzeichnis oder die Datei(en) zum Löschen aus (siehe ["V](#page-80-1)[erzeichnisse](#page-80-1) [und](#page-80-1) [Dateien](#page-80-1) [auswähl](#page-80-1)[en"](#page-80-1) [auf](#page-80-1) [Seite](#page-80-1) [60\)](#page-80-1).

- **2** Drücken Sie die Menütaste **Bearbeiten** > **Löschen.** Eine Sicherheitsabfrage wird eingeblendet.
- **3** Mit **Ja** löschen Sie das ausgewählte Verzeichnis / die ausgewählte(n) Datei(en).
	- Mit **Nein** brechen Sie den Löschvorgang ab.

# **Mit Verzeichnissen und Dateien im Datei-Explorer arbeiten**

# **Ein Verzeichnis** Zum Erstellen eines Verzeichnisses gehen Sie wie folgt vor:

- 
- **erstellen <sup>1</sup>** Vergewissern Sie sich, dass sich der Cursor auf der linken Bildschirmseite vom Datei-Explorer befindet.
	- **2** Wählen Sie das Speichermedium aus, in dem das neue Verzeichnis erstellt werden soll.
	- **3** Wenn Sie ein Unterverzeichnis erstellen möchten, wählen Sie das entsprechende Verzeichnis aus.
	- **4** Drücken Sie die Menütaste **Verzeichnis erstellen**. Das Tastenfeld wird eingeblendet.
	- **5** Geben Sie einen Namen für das neue Verzeichnis ein.
	- **6** Mit **Enter** bestätigen Sie das neue Verzeichnis.

#### **Dateien öffnen** Wählen Sie die zu öffnende Datei aus und drücken Sie die Menütaste **Laden**. Bestätigen Sie den Vorgang mit der Menütaste **Laden bestätigen**.

#### **HINWEIS**

Es ist nicht möglich, mehrere FO-Dateien vom gleichen Typ, beispielsweise vom Typ "otdr", gleichzeitig über den Explorer der Anwendungen-Seite zu öffnen. Es wird immer nur die zuletzt ausgewählte Datei geladen.

Ein Öffnen mehrerer FO-Dateien ist nur möglich, wenn das entsprechende Modul eingesetzt und aktiviert ist und der Datei-Explorer über die Gerätetaste **File** des FiberXperts geöffnet wurde.

Andere Dateitypen (PDF, TXT...) müssen nacheinander geöffnet werden.

Wenn im Explorer mehrere unterschiedliche Dateitypen markiert wurden, wird immer nur der zuletzt ausgewählte Typ geöffnet.

**Dateitypen** Die vom FiberXpert 5000 erkannten Dateitypen werden durch Symbole gekennzeichnet.

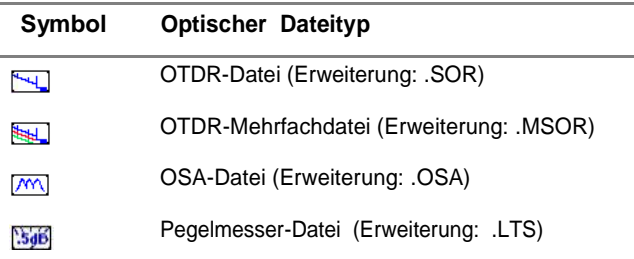

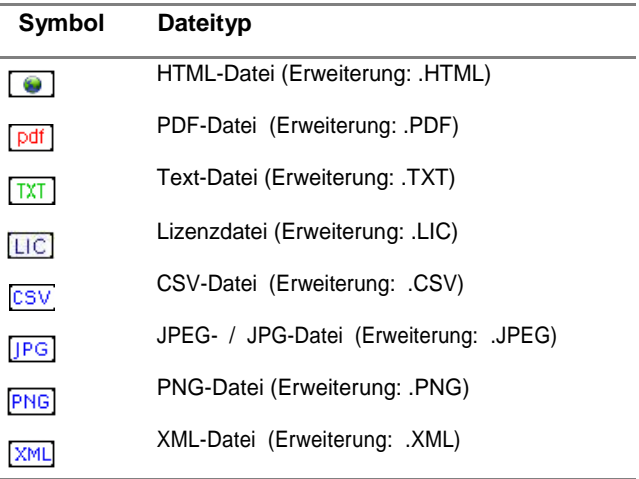

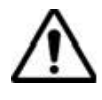

**Mit dem FiberXpert 5000 können Sie alle optischen Dateien (OTDR, OSA, PON, LTS) öffnen, auch wenn das entsprechende Modul aktuell nicht eingesetzt ist.**

**Dateien sortieren** legten Parametern: Die Menütaste **Sortieren** erlaubt das Sortieren von Dateien nach festge-

> – **Nach Namen sortieren**: Zur Anzeige der Dateien in aufsteigender alphabetischer Reihenfolge (von A nach Z). Wenn Sie diese Taste ein zweites Mal drücken, werden die Dateien in umgekehrter Reihenfolge (von Z nach A) sortiert.

- **Nach Größe sortieren**: Durch Drücken dieser Menütaste werden die Dateien von der kleinsten zur größten sortiert. Wenn Sie diese Taste ein zweites Mal drücken, werden die Dateien in umgekehrter Reihenfolge sortiert.
- **Nach Typ sortieren**: Hier werden die Dateien in aufsteigender Reihenfolge (von Dateityp A bis Dateityp W) sortiert. Wenn Sie diese Taste ein zweites Mal drücken, werden die Dateien in umgekehrter Reihenfolge sortiert.
- **Nach Datum sortieren**: Durch Drücken dieser Menütaste werden die Dateien vom jüngsten zum ältesten Datum sortiert. Wenn Sie diese Taste ein zweites Mal drücken, werden die Dateien in umgekehrter Reihenfolge sortiert.

#### **HINWEIS**

Die Dateien können auch sortiert werden, indem Sie einfach in den entsprechenden Spaltentitel der Dateiliste klicken.

# **Dateien auf einen PC übertragen mit USB-Kabel**

Sie haben die Möglichkeit, Ergebniskurven und andere benötigte Dateien über das zum Standardlieferumfang vom FiberXpert 5000 gehörende USB-Kabel auf einen PC zu übertragen.

#### *Verbindung zum PC herstellen*

**1** Verbinden Sie das FiberXpert 5000 mit dem PC. Schließen Sie hierzu das USB-Kabel an den Mini-USB-Port vom FiberXpert 5000 und an den USB-Port des PC an.

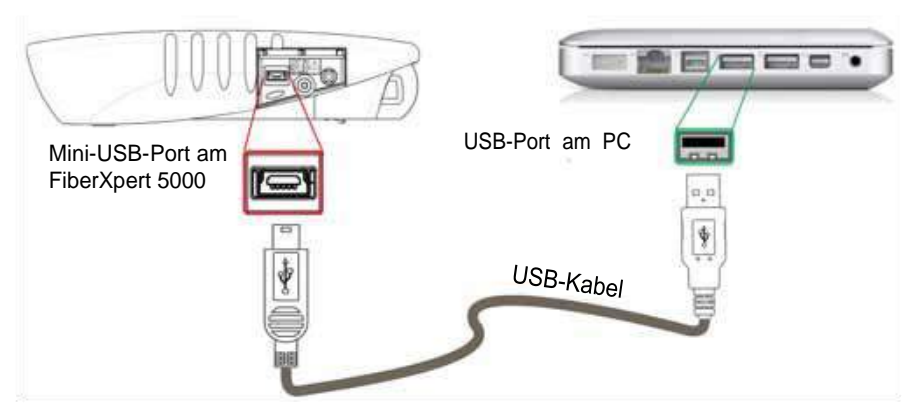

**Abb. 31** Direkte Verbindung zwischen FiberXpert 5000 und PC

**2** Nach Herstellen der Verbindung müssen Sie in dem eingeblendeten Fenster vom FiberXpert 5000 bestätigen, dass die USB-Verbindung aktiviert werden soll.

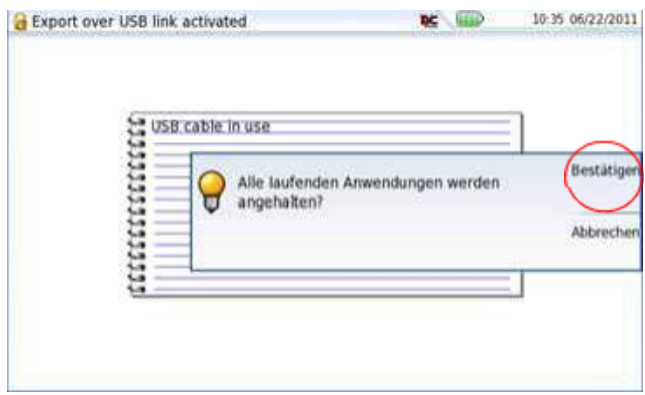

**Abb. 32** Dateiexport über USB-Kabel bestätigen

Am rechten unteren Bildschirmrand vom PC wird eine Meldung eingeblendet, dass eine neue Hardware gefunden wurde.

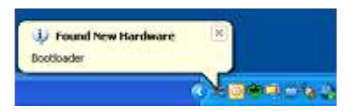

**3** Klicken Sie auf die Meldung und wählen Sie in dem Dialogfenster FiberXpert **DISK (F:)** die Option **Ordner öffnen, um Dateien anzuzeigen** (**F:** ist der Laufwerksname, der an Ihrem PC anders lauten kann, je nachdem welcher USB-Port verwendet wird).

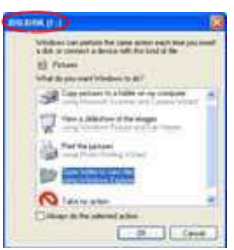

**Abb. 33** Inhalt der FiberXpert DISK anzeigen

Die Softing DISK vom FiberXpert 5000 wird geöffnet.

- *Dateien auf einen PC übertragen*
	- **1** Wählen Sie die Datei(en) aus, die vom FiberXpert 5000 auf den PC übertragen werden sollen.

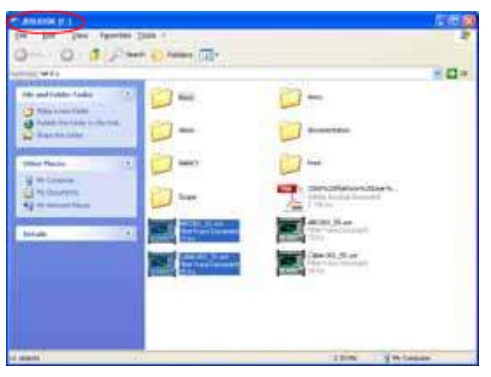

**Abb. 34** Auswahl der Dateien vom FiberXpert 5000

- **2** Drücken Sie **Strg+C** oder klicken Sie mit der rechten Maustaste und wählen Sie **Kopieren**.
- **3** Wählen Sie auf dem PC das Zielverzeichnis zum Übertragen der Datei(en) aus.
- **4** Drücken Sie **Strg+V** oder klicken Sie mit der rechten Maustaste und wählen Sie **Einfügen**.
- *Verbindung* Nachdem alle gewünschten Dateien auf den PC übertragen wurden, *trennen* kann die Verbindung zwischen FiberXpert 5000 und PC wieder getrennt werden.
	- **1** Gehen Sie auf dem PC entsprechend vor, um das USB-Kabel sicher vom USB-Port zu entfernen.

Auf dem Bildschirm vom FiberXpert 5000 wird die Ergebniskurve der aktiven Kurve oder, wenn keine Funktion aktiviert ist, das Startmenü angezeigt.

**2** Ziehen Sie den Mini-USB-Stecker vom FiberXpert 5000.

**Dateien über einen FTP-Server vom / auf den PC übertragen**

Es ist möglich, über den FTP-Server vom FiberXpert 5000 von einem PC aus auf den internen Speicher vom FiberXpert 5000 oder auf einen USB-Stick zuzugreifen, der an das FiberXpert angeschlossen ist.

*Direkte Verbindung* **1** Verbinden Sie das FiberXpert 5000 mit einem Ethernet-Kabel und die RJ45-Anschlüsse an beiden Geräten direkt mit dem PC.

<span id="page-88-0"></span>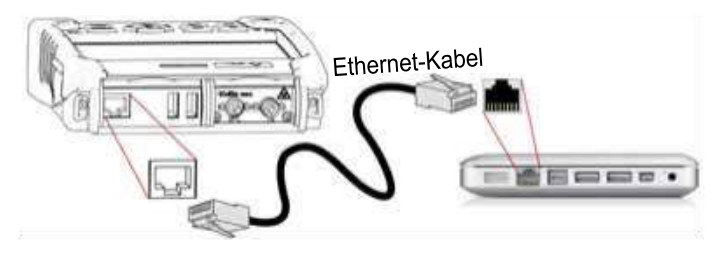

- **Fig. 35** Ethernet-Verbindung zwischen FiberXpert 5000 <-  $>$  PC
- **2** Kontrollieren Sie, ob die Netzwerk-Konfiguration im PC auf den **Dynamischen** Modus eingestellt ist:
	- **a** Klicken Sie auf **Start** <sup>&</sup>gt; **Systemsteuerung**.
	- **b** Doppelklicken Sie auf **Netzwerkverbindungen**.
	- **c** Doppelklicken Sie auf **LAN-Verbindung**.
	- **d** Klicken Sie im Dialogfeld auf **Eigenschaften**.
	- **e** Kontrollieren Sie, ob **Internet Protocol (TCP/IP)** ausgewählt wurde ( ) und klicken Sie einmal darauf (blau unterstrichen).
	- **f** Klicken Sie auf die Schaltfläche **Eigenschaften**.
	- ( ). Wenn dies nicht der Fall ist, wählen Sie diesen Parameter **g** Vergewissern Sie sich, dass in der Registerkarte **Allgemein** der Parameter **IP-Adresse automatisch beziehen** ausgewählt ist aus.

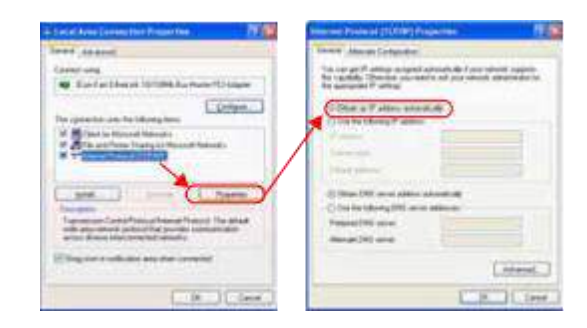

**Fig. 36** Internetprotokoll

**h** Klicken Sie auf **OK** und schließen Sie alle auf dem PC geöffneten Dialogfelder.

**3** Wählen Sie auf dem FiberXpert 5000 in der System-Konfiguration in der Zeile **E/A Interface** > **Ethernet** den **Dynamischen** Modus aus.

<span id="page-89-0"></span>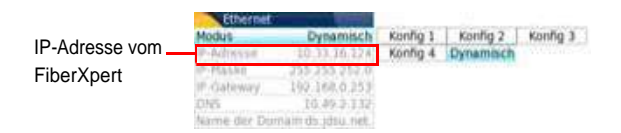

- **Fig. 37** System-Konfiguration > Ethernet: Dynamischer Modus
- 4 Notieren Sie sich die IP-Adresse und warten Sie etwa zehn Sekunden, bis die Verbindung aufgebaut ist.
- *Verbindung über ein lokales*
- **1 Auf dem PC**: Notieren Sie sich die IP-Adresse und die Maske des Subnetzwerks des PCs. Gehen Sie dazu wie folgt vor:
- *Netzwerk* Bei Windows 98 und Millenium: Wählen Sie **Start > Ausführen**, geben Sie winipcfg ein und bestätigen Sie mit **OK**.
	- Bei Windows NT, 2000, XP und Vista: Wählen Sie **Start > Programme > Zubehör > DOS Eingabeaufforderung**. Tragen Sie ipconfig und bestätigen Sie mit **Enter**.

Notieren Sie sich die IP-Adresse und die Maske des Subnetzwerks des PCs.

- **2** Verbinden Sie den RJ45-Anschluss vom FiberXpert 5000 über ein Ethernet-Kabel mit einem Hub oder einem Ethernet-Switch (siehe [Abbildung](#page-88-0) [35](#page-88-0) [auf](#page-88-0) [Seite](#page-88-0) [68\)](#page-88-0).
- **3 Auf dem** FiberXpert 5000: Wählen Sie in der System-Konfiguration im Feld **E/A Interface > Ethernet** in der Zeile **Modus** die **Konfig 1** (oder **2** / **3** / **4**) aus und geben Sie dann die zuvor notierte **IP-Adresse**, die **IP-Maske** vom PC und den **IP-Gateway** an (schritte 1).

oder

verwenden Sie den **Dynamischen** Modus (DHCP). In diesem Fall wird die Adresse vom FiberXpert 5000 (10.33.16.124 in diesem Beispiel) angezeigt und kann nicht verändert werden.

- **4** Warten Sie etwa zehn Sekunden, bis die Verbindung aufgebaut ist.
- **5** Überprüfen Sie auf dem PC, ob die Verbindung korrekt aufgebaut wurde. Wählen Sie hierzu **Start > Ausführen...** und geben Sie ping und anschließend die Adresse vom FiberXpert 5000 ein.

# ftp://mts5000:SOFTING@10.33.16.124/disk/ **Abschnitt für FiberXpert 5000 nicht relevant**

# **Screenshot erstellen**

Sie haben die Möglichkeit, direkt mit dem FiberXpert 5000 ein Foto vom angezeigten Bildschirm (Screenshot) zu speichern.

<span id="page-91-0"></span>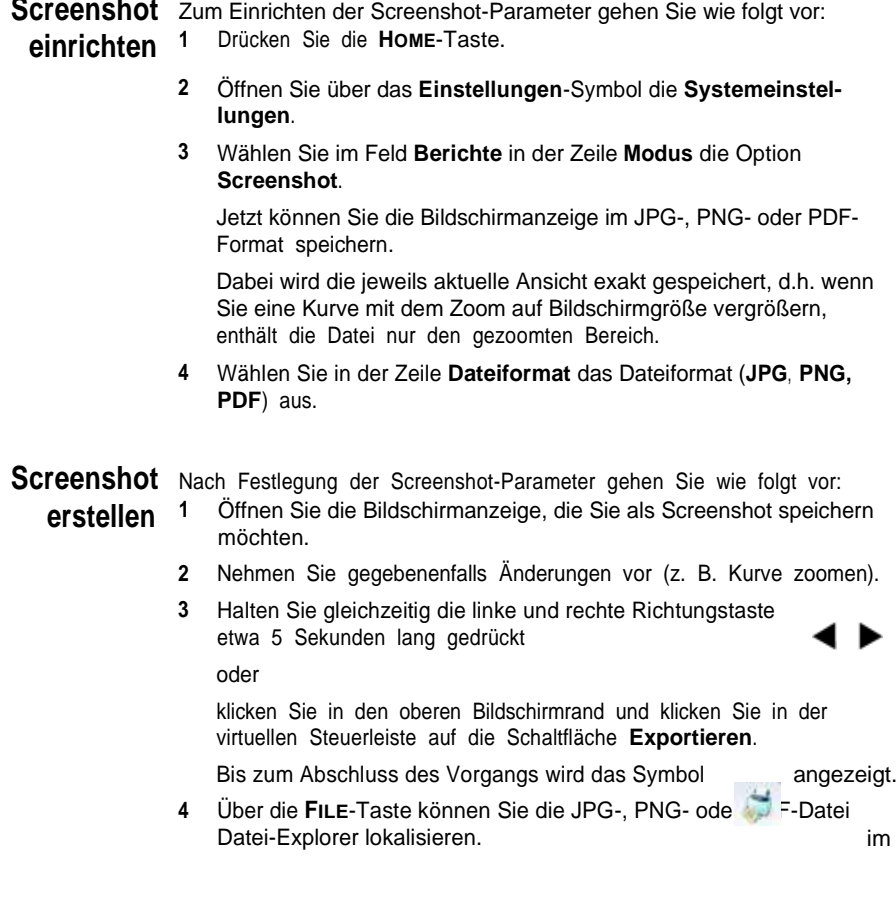

**Screenshot-Datei benennen** Der Screenshot wird in einer Datei gespeichert, die automatisch wie folgt benannt wird:

> *– Print\_Datum (Jahr/Monat/Tag)\_Uhrzeit (Stunde/Minute/ Sekunde).jpg/png/pdf*

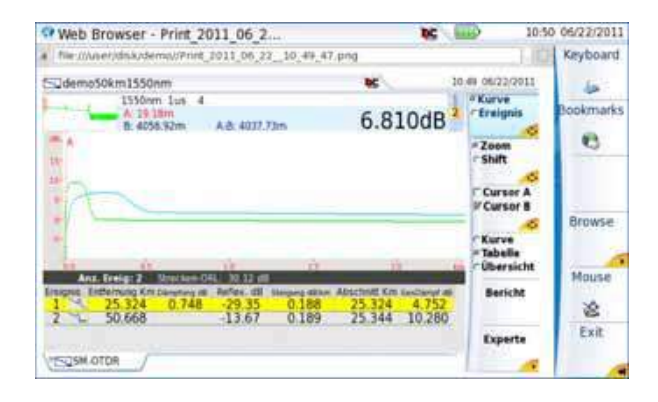

**Abb. 39** Beispiel eines Screenshots, geöffnet im Web-Browser vom FiberXpert 5000

Die Datei wird im Verzeichnis **Print** auf dem Speichermedium **disk** gespeichert.

### **Bericht erstellen**

Nach dem Öffnen der Ergebnisseite einer Funktion (z. B. OTDR-Kurve, Pegelmesser) können Sie diese mit dem FiberXpert 5000 in einen Bericht exportieren.

**Bericht** Zum Einrichten des Berichts und Auswahl des Berichtsformats gehen **einrichten** Sie wie folgt vor:

- **1** Drücken Sie die **HOME**-Taste.
- **2** Wählen Sie das Symbol **Einstellungen**, um die **Systemeinstellungen** zu öffnen.
- **3** Wählen Sie im Feld **Berichte** in der Zeile **Modus** die Option **Bericht**.

Mit dieser Option können Sie die geöffnete Datei in einer JPG-, PNG- oder PDF-Berichtsdatei speichern, so wie sie auf Papier ausgegeben würde.

Wenn die Datei zu groß für ein A4-Blatt ist, werden daher mehrere JPG-, PNG- oder PDF-Dateien erstellt.

- **4** In der Zeile **Dateiformat** wählen Sie das Dateiformat (**JPG**, **PNG**, **PDF**) aus.
- <span id="page-93-0"></span>**5** Zur Anzeige eines Logos in der oberen rechten Ecke des Berichtes klicken Sie in die Zeile **Logo** und wählen das einzufügende Logo aus:
	- **a** Öffnen Sie das Tastaturfeld mit der rechten Richtungstaste
	- **b** Geben Sie den Pfadnamen der Logo-Datei ein (z. B.: disk/ Softing logo.jpg).
	- **c** Bestätigen Sie mit **Enter**.

|          | <b>Berichte</b>    |
|----------|--------------------|
| Modus    | Bericht            |
| Dateityp | PDF                |
| Logo     | disk/JDSU_Logo.jpg |

**Abb. 40** Bericht einrichten (Beispiel)

**Bericht 1 erstellen**

- Öffnen Sie die Datei, die in einem Bericht im Format JPG, PNG oder PDF gespeichert werden soll.
	- **2** Nehmen Sie gegebenenfalls Änderungen an der Datei/Kurve vor (siehe Handbuch zu den OTDR-Modulen für OTDR-Kurvendateien).
	- **3** Stellen Sie die gewünschte Kurvenansicht ein.

Für OTDR-Kurven:

- Wenn die Funktion auf den **Kurven**-Modus eingestellt ist (Auswahl von **Kurve** mit der Menütaste **Kurve/Tabelle/Übersicht**), enthält die JPG/PNG/PDF-Datei die Kopfzeile und die Kurve (auf einer Seite).
- Wenn die Funktion auf den **Ta <sup>b</sup> <sup>e</sup> <sup>l</sup> <sup>l</sup> <sup>e</sup>** -Modus einstellt ist (Auswahl von **Tabelle** mit der Menütaste **Kurve/Tabelle/Übersicht**), enthält die JPG/PNG/PDF-Datei die Kopfzeile, die Kurve und die gesamte Ergebnistabelle (unter Umständen sind mehrere Seiten erforderlich).
- Wenn die Funktion auf den **Übersicht**-Modus einstellt ist (Auswahl von **Übersicht** mit der Menütaste **Kurve/Tabelle/ Übersicht**), enthält die JPG/PNG/PDF-Datei die Kopfzeile, die Übersichtsseite mit entweder der Krümmungstabelle oder der Alarmtabelle, je nach ausgewählter Option.

Diese Ansicht steht nur bei OTDR-Kurven zur Verfügung.

**4** Klicken Sie am oberen Bildschirmrand in die virtuelle Steuerleiste und auf die Schaltfläche **Exportieren**.

Bis zum Abschluss des Vorgangs wird das Symbol angezeigt.

Über die **FILE**-Taste können Sie die JPG-, PNG- oder PDF-Datei **5** im Datei-Explorer lokalisieren.

Die Dateien werden im Verzeichnis **Print** auf dem Speichermedium **disk** gespeichert.

**Bericht** Wenn eine Kurve in einer Berichtsdatei gespeichert wurde, wird der **benennen** Name der JPG/PNG/PDF-Datei wie folgt festgelegt:

> *– Name der gespeicherten Kurve\_Datum (Jahr/Monat/Tag)\_Uhrzeit (Stunde/Minute/Sekunde).jpg/png/pdf*

#### **HINWEIS**

Wenn mehrere Kurven in Überlagerung dargestellt werden, wird für jede geöffnete Kurve eine Berichtsdatei erstellt.

<span id="page-94-0"></span>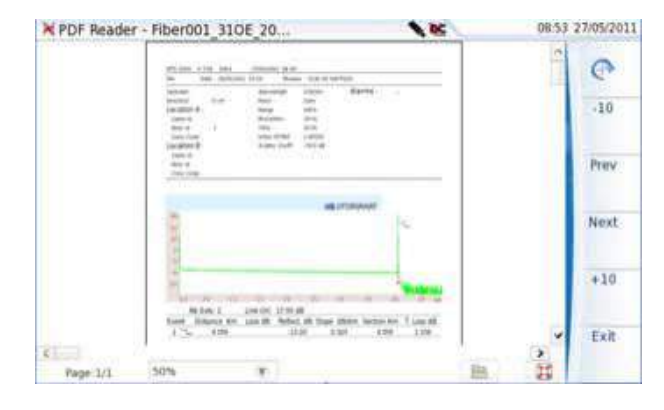

**Abb. 41** Berichtsbeispiel (PDF)

# **PDF- oder txt-Dateien zusammenführen**

Im Datei-Explorer ist es möglich, zwei oder mehr PDF -Dateien, die über die Ergebniskurven erstellt wurden, in eine PDF-Datei zusammenzuführen.

- Es können nur die PDF-Dateien zusammengeführt werden, die über die Menütaste **Bericht** auf der Kurvenergebnisseite erstellt wurden (siehe ["Be](#page-93-0)[richt](#page-93-0) [erstell](#page-93-0)[en"](#page-93-0) [auf](#page-93-0) [Seite](#page-93-0) [72\)](#page-93-0).
- Es können nur die txt-Dateien zusammengeführt werden, die zusammen mit der Ergebniskurve gespeichert wurden (siehe Handbuch der OTDR-Module).
- **1** Wählen Sie im Datei-Explorer mindestens zwei PDF/txt-Dateien zum Zusammenführen aus.
- **2** Drücken Sie die Menütaste **Exportieren**.
- **3** Drücken Sie die Menütaste **Mischen**.

| o<br>drif<br><b>ELIAOPE</b><br><b>Cal Acrys</b><br>E Elidemy<br>B Ellidocumentation<br><b>IR ELENANCY</b><br><b>BillPort</b> | 8:Dateien - 8 Verzeichnisse | Gride     | Typ.        | Datum          |         |
|----------------------------------------------------------------------------------------------------|-----------------------------|-----------|-------------|----------------|---------|
|                                                                                                    | ABC001_31 and DT            | 72.7 KB   | Otár        | 06/17/11 10:33 |         |
|                                                                                                    | <b>EU ABCOOL 93</b>         | 72.2 KB   | Otdr.       | 04/12/11 14:30 |         |
|                                                                                                    | ABCOOL 55 and tilt          | 72.210    | OM          | 06/17/11 10:33 |         |
|                                                                                                    | Cable 001 31                | 34.7 KB   | Otal        | 03/30/11 22:17 |         |
| ■ Till Scope                                                                                                    | Cable 001-35                | 34.7 KB   | <b>Otdr</b> | 03/30/11 22:37 |         |
| <b>B Salvier-Manuals</b><br>disaRatu Q                                                                                       | m                           | 64 KB     | ₽₫          | 05/18/11 11:07 |         |
| bluebacth inbax                                                                                                    | E                           | 68.3 KB   | $-165$      | 05/18/11 11:00 | Mischen |
|                                                                                                    | DSU_Logifinal               | $6.15$ KB | Image       | 06/01/06 14:05 |         |
| 78% free   51 MB ]                                                                                                    |                             |           |             |                |         |
|                                                                                                    |                             |           |             |                | Beenden |

**Abb. 42** Dateien auswählen und zusammenführen

Bis zum Abschluss des Vorgangs wird das Symbol angezeigt.

Nach einigen Sekunden sind die Dateien zu einer neuen PDF/txt-Datei zusammengeführt, deren Name standardmäßig wie folgt lautet: *merged\_Jahr\_Monat\_Datum\_\_Stunde\_Minute\_Sekunde*.pdf

Die neue Datei wird automatisch in dem gleichen Verzeichnis gespeichert, in dem sich die ausgewählten Dateien befinden.

Die neue Datei fasst alle Ergebnisse von den ausgewählten PDF/txt-Dateien (und Kurven bei den PDF-Dateien) in einer einzigen mehrseitigen PDF-Datei (1 Ergebnisbildschirm pro Seite, wenn die Ergebnistabelle eine Seite nicht überschreiten) zusammen.

#### **HINWEIS**

Nach dem die zusammengeführte Datei gespeichert wurde, kann sie im Datei-Explorer umbenannt werden (siehe ["V](#page-82-1)[erzeichnis](#page-82-1) [/](#page-82-1) [Datei](#page-82-1) [umbenennen](#page-82-1)" [auf](#page-82-1) [Seite](#page-82-1) [62\)](#page-82-1).

<span id="page-96-0"></span>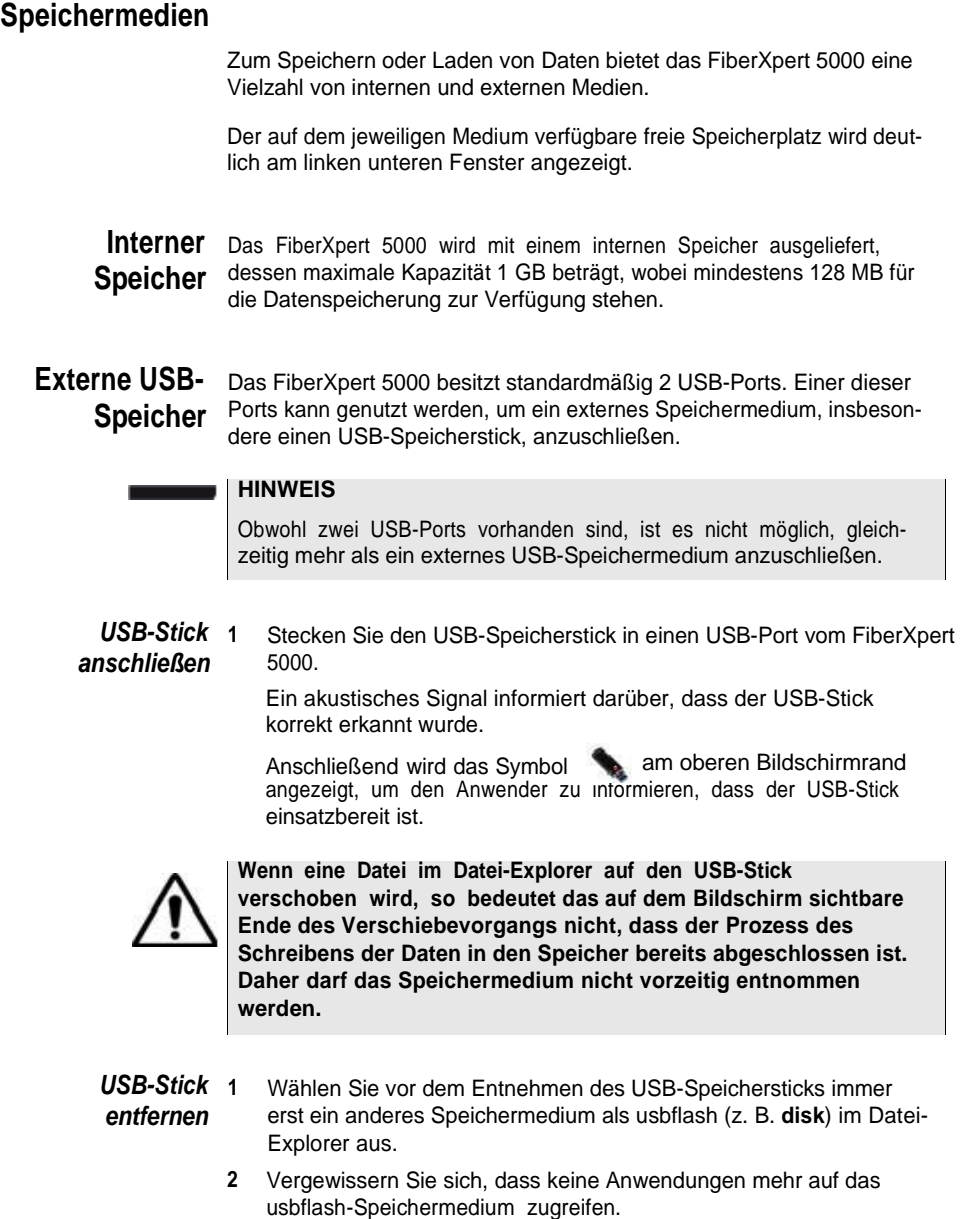

**3** Drücken Sie die Menütaste **USB entfernen** im **Datei-Explorer**.

Das USB-Symbol wechselt zu **bei der analytischen dass der analytischen** Jum anzuzeigen, dass der USB-Stick nun sicher entnommen werden kann. In diesem Zustand kann auf den USB-Stick nicht mehr zugegriffen werden.

Entnehmen Sie den USB-Stick nun aus dem USB-Port vom FiberXpert 5000.

#### **HINWEIS**

Der USB-Stick kann auch über die Menütasten **Experten-Funktionen** > **Medien-Funktionen** in den **Systemeinstellungen** entnommen werden.

Beim Auftreten von Problemen mit dem USB-Speicherstick lesen Sie bitte im [Kapitel](#page-105-0) [14](#page-105-0) "[Wartung](#page-105-0) [und](#page-105-0) [Fehlerdiagn](#page-105-0)[ose"](#page-105-0) nach.

# **Abkürzungen der**

# **Speichermedien**

Im Datei-Explorer werden die folgenden Abkürzungen für die Speichermedien verwendet:

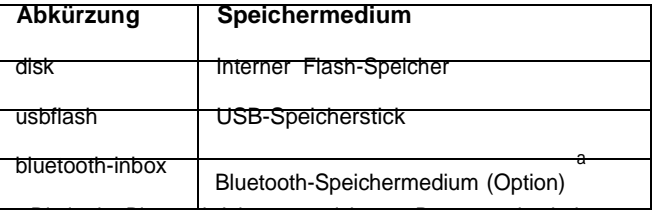

a. Die in der Bluetooth-Inbox gespeicherten Daten werden beim Ausschalten des FiberXpert 5000 gelöscht.

**Kapitel 8** Dateiverwaltung *Speichermedien*

# Technische Daten

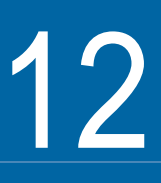

Dieses Kapitel enthält die technischen Daten zum FiberXpert 5000.

Erläutert werden die folgenden Themen:

- ["Anzeigen"](#page-100-0) [auf](#page-100-0) [Seite](#page-100-0) [112](#page-100-0)
- ["Speicher"](#page-100-1) [auf](#page-100-1) [Seite](#page-100-1) [112](#page-100-1)
- ["Eing](#page-100-2)[änge/Ausgä](#page-100-2)[nge"](#page-100-2) [auf](#page-100-2) [Seite](#page-100-2) [112](#page-100-2)
- ["S](#page-100-3)[pannungsversorgung](#page-100-3)["](#page-100-3) [auf](#page-100-3) [Seite](#page-100-3) [112](#page-100-3)
- ["Abmessu](#page-101-0)[ngen](#page-101-0) [/](#page-101-0) [Gewicht](#page-101-0)" [auf](#page-101-0) [Seite](#page-101-0) [113](#page-101-0)
- ["Umgebu](#page-102-0)[ngsbedingun](#page-102-0)[gen"](#page-102-0) [auf](#page-102-0) [Seite](#page-102-0) [114](#page-102-0)
- ["T](#page-103-0)[echnische](#page-103-0) [Daten](#page-103-0) [der](#page-103-0) [Optione](#page-103-0)[n"](#page-103-0) [auf](#page-103-0) [Seite](#page-103-0) [115](#page-103-0)

# <span id="page-100-0"></span>**Anzeigen**

<span id="page-100-1"></span>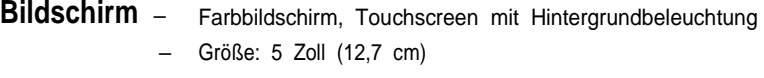

<span id="page-100-2"></span>– Auflösung: 800 x 480 Pixel

# **Speicher**

– Standardspeicher: interner Speicher, Mindestkapazität 1GB (mit mindestens etwa 125 MB verfügbar für die Datenspeicherung).

# **Eingänge/Ausgänge**

- <span id="page-100-3"></span>– zwei USB 2.0 Master-Ports
- ein Mini-USB 2.0-Port
- ein RJ45-Anschluss für Ethernet-Schnittstelle 10/100/1G
- integrierter Lautsprecher
- Headset-Klinkenbuchse

## **Spannungsversorgung**

**Batteriebetrieb** Das Gerät wird mit einem Li-Polymer-Akku geliefert.

#### **Betriebsdauer des FiberXpert 5000 mit Akku**

Messbedingungen:

- $-$  bei +25 °C
- bei Nennkapazität (4,5 Ah)
- FiberXpert 5000 mit einem OTDR LM-Modul

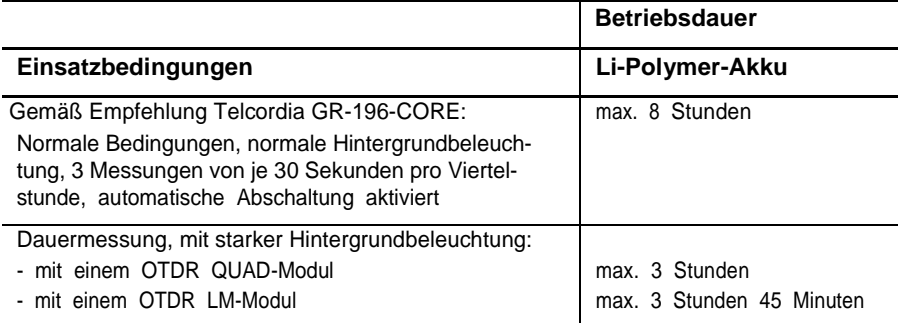

# **Netzteile**

<span id="page-101-0"></span>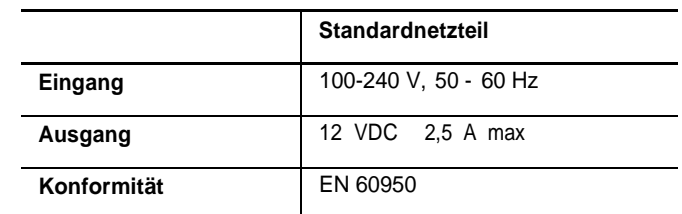

AC/DC Stromstärke/Leistung: 25 W

# **Abmessungen / Gewicht**

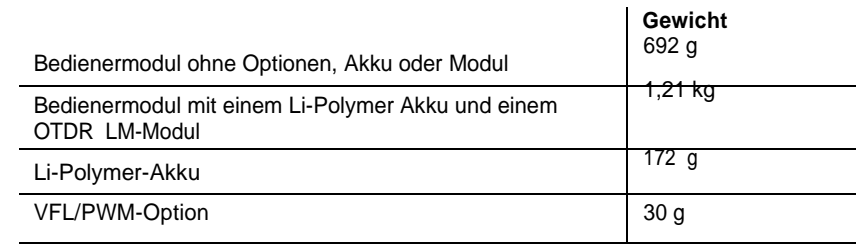

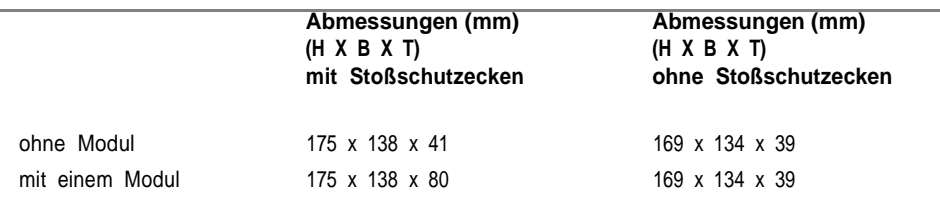

# <span id="page-102-0"></span>**Umgebungsbedingungen**

# **Temperatur**

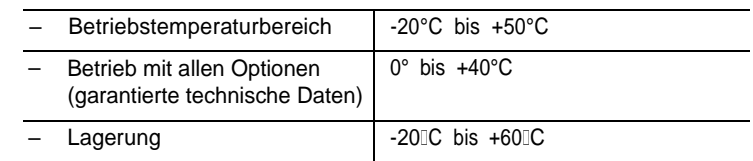

- **Luftfeuchte** 5 bis 95 % ohne Kondensation
	- **EVM/ESD** gemäß CE-Klasse B (EN61326-1)
		- gemäß FCC 47-1 Part 15

#### **Fallprüfung** Entsprechend den Empfehlungen Telcordia GR-196-CORE hat das FiberXpert 5000 den folgenden Test bestanden:

– 6 Fallversuche aus einer Höhe von 1m auf einen Kiefernholzfußboden (1 Aufprall auf jede der 6 Seiten bei abgeschaltetem Gerät).

**Schlagprüfung** Das FiberXpert 5000 hat den folgenden Test bestanden:

- 3 Schläge pro Achse auf jede der drei Achsen bei abgeschaltetem Gerät.
- Schläge von 15 g, 1/2 Sinus, Dauer 11 ms im 10-Sekunden-Abstand.

### **Stoßprüfung** Das FiberXpert 5000 hat den folgenden Test bestanden:

- 1.000 Stöße pro Achse auf jede der drei Achsen bei abgeschaltetem Gerät.
- Stöße von 15 g, 1/2 Sinus, Dauer 6 ms im 1-Sekunden-Abstand.

**Schwingungen** Das FiberXpert 5000 hat den folgenden Test bestanden:

– Vollständiger Test aus 6 Schwingungszyklen entlang jeder x-, y- und z-Achse.

- <span id="page-103-0"></span>– Ein Zyklus von 5 bis 200 Hz und wieder zurück auf 5 Hz mit einer Wobbeldauer von einer Minute/Oktave.
- 3 mm Amplituden-Verschiebungstest für den Bereich von 5 Hz bis 15 Hz.
- 3-g-Beschleunigungstest für den Bereich von 16 Hz bis 200 Hz.

**Brennbarkeit** Das Gehäuse des FiberXpert 5000 (ABS, Typ V0) ist flammhemmend.

#### **Technische Daten der Optionen**

**Pegelmesser-Option** Die technischen Daten gelten für 25 °C nach einer Aufwärmzeit von 20 Minuten sowie nach dem Nullabgleich. – Wellenlängenbereich: 800 to 1650 nm in Schritten von 1 nm – Kalibrierte Wellenlängen: 850 / 1310 / 1490 / 1550 / 1625 / 1650 nm 2– Genauigkeit bei den kalibrierten Wellenlängen: ± 0.2 dB (bei -30 dBm) – Eingangspegelbereich: -60 dBm bis +10 dBm – Maximale Auflösung: 0,01 dB / 0,01nW – Messbereich: +5 bis -50 dBm (-45 dBm von 800 bis 1250 nm) – Linearität im Messbereich: ± 0,2 dB **Hohe Leistung Pegelmesser-**Die technischen Daten gelten für 25 °C nach einer Aufwärmzeit von 20 Minuten sowie nach dem Nullabgleich. **Option** – Wellenlängenbereich: 800 bis 1650 nm in Schritten von 1 nm – Kalibrierte Wellenlängen: 850 / 1310 / 1550 nm – Genauigkeit bei den kalibrierten Wellenlängen: ± 0,25 dB (bei -15 dBm) – Eingangspegelbereich: +30 dBm bis -40 dBm Messbereich: +27 bis -30 dBm – Linearität im Messbereich: ± 0,25 dB 2.Garantierte Technische Daten für alle kalibrierte Wellenlängen, mit Ausnahme

von 1650 nm

- **Sprechset** Dynamikbereich: 32 dB bei 25°C (typ) mit FC adapter (FC/PC Verbindung).
	- Laser, typ. Wellenlänge: 1625 nm, Klasse 1 (EN60825 und FDA21 CFR Part 1040.10)
	- **VFL** Wellenlänge: 650 nm
		- Faserlänge: bis 5 km
		- Laser-Klasse 2 (Normen EN60825-1 und FDA21 CFR Part 1040.10)
- **Bluetooth und** WIFI: standard IEEE802.11n

**WIFI** – Bluetooth Option

- Klasse 2
- Bereich: bis 20 Zähler
- Bluetooth V2.1 + EDR

# <span id="page-105-0"></span>Wartung und Fehlerdiagnose

14

Dieses Kapitel beschreibt die Wartung des Gerätes sowie das Erkennen und Beheben von Störungen am FiberXpert 5000.

Die folgenden Themen werden behandelt:

- ["W](#page-106-0)[artung](#page-106-0)" [auf](#page-106-0) [Seite](#page-106-0) [122](#page-106-0)
- ["Recycl](#page-121-0)[ing-Hinwei](#page-121-0)[s"](#page-121-0) [auf](#page-121-0) [Seite](#page-121-0) [137](#page-121-0)
- ["S](#page-121-1)[törungsbehebun](#page-121-1)[g"](#page-121-1) [auf](#page-121-1) [Seite](#page-121-1) [137](#page-121-1)
- ["All](#page-126-0)[gemeine](#page-126-0) [Hinweise](#page-126-0) [zur](#page-126-0) [Garantie](#page-126-0)" [auf](#page-126-0) [Seite](#page-126-0) [142](#page-126-0)

## **Wartung**

#### <span id="page-106-0"></span>**Wartungsarbeiten an diesem Messgerät dürfen nur von qualifiziertem Personal mit der entsprechenden Technik ausgeführt werden.**

In der Mehrzahl der Fälle empfehlen wir Ihnen, sich an Ihr Softing Service Center zu wenden, das die Störung lokalisieren und beheben wird. Aufgrund seiner Leistungsparameter und technischen Komplexität zählt das FiberXpert 5000 zu einer neuen Generation von Messgeräten, für die Softing Wartungsvorschriften nach dem Prinzip der Modulaustauschbarkeit definiert hat.

Zur Durchsetzung dieser Wartungsmaßnahmen haben wir in unseren Werkstätten leistungsfähige Testsysteme eingerichtet sowie zwischen den Werken und unseren Niederlassungen ein effektives Versandsystem organisiert.

Nur durch diese Vorgehensweise können wir die hohe Qualität der Messgeräte auch nach einer Instandsetzung garantieren. Ein weiterer Vorteil besteht darin, dass dieses Verfahren die Reparaturkosten und die dafür nötige Zeit auf ein Minimum reduziert.

Zur Gewährleistung bestmöglicher Qualität und Effektivität empfehlen wir dringend, im Fall einer Störung die folgenden Wartungshinweise zu beachten:

- Überprüfen Sie, ob das Messgerät an das Netz angeschlossen ist.
- Überprüfen Sie die Anschlüsse des FiberXpert 5000 zu Peripheriegeräten.
- Wenn Sie eine Störung entdecken oder der Verdacht auf eine Störung besteht, empfehlen wir Ihnen, sich mit Ihrem Softing Service Center in Verbindung zu setzen, das die nötige Reparatur vornehmen wird.

# **Reinigung**

*Gehäuse reinigen* Die Vorder- und Rückseite sowie die Abdeckungen können beim normalen Gebrauch verschmutzen. Verwenden Sie zur Reinigung ausschließlich ein mit Seifenwasser befeuchtetes Tuch.

> Nehmen Sie keinesfalls Reinigungsmittel, die Aceton, Trichlorethylen, Waschbenzin oder Alkohol enthalten, da diese Chemikalien die Beschriftungen des Messgerätes angreifen.

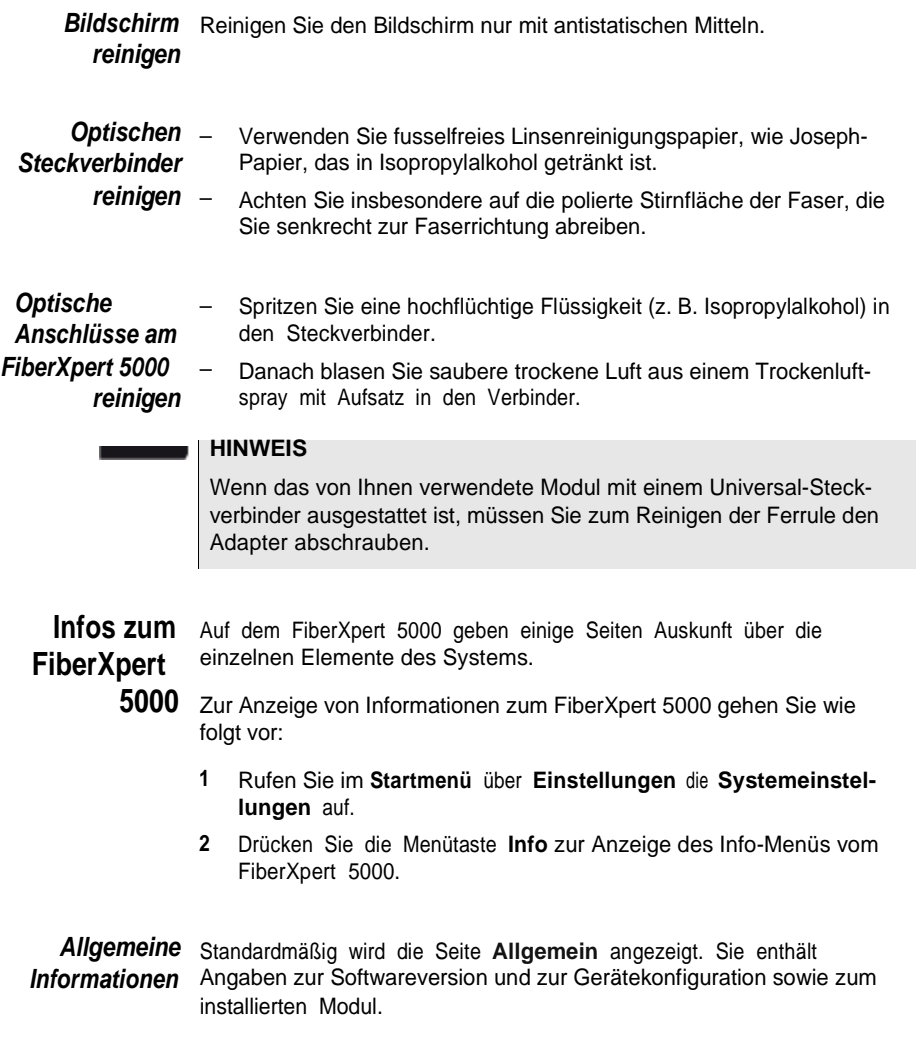
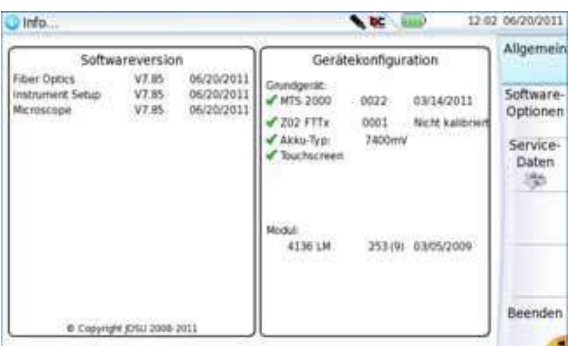

## **Abb. 75** Allgemeine Informationen

Diese Seite informiert über:

- die Softwareversion
- den Produktumfang: FiberXpert, optische Optionen, Akkutyp, installiertes Modul sowie Kalibrierungsdatum der betreffenden Optionen.

Die im FiberXpert 5000 installierten Optionen sind durch ein grünes Häkchen gekennzeichnet.

- *Software-Optionen* Diese Seite informiert über die im FiberXpert 5000 installierten Software-Optionen.
	- **1** Drücken Sie im **Info**-Bildschirm die Menütaste **Software-Optionen**, um die Liste der auf dem FiberXpert 5000 installierten Optionen anzuzeigen.

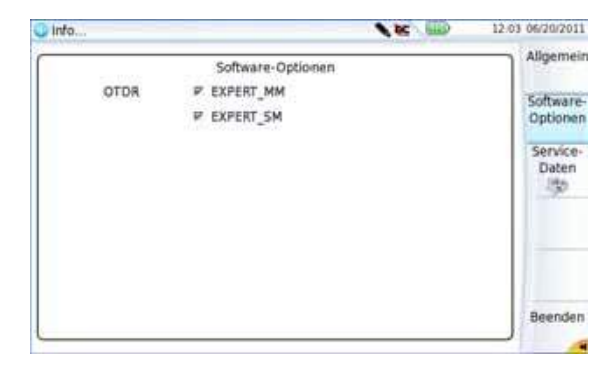

**Abb. 76** Software-Optionen

*Service-Daten* Die Service-Daten-Seite informiert über die im FiberXpert 5000 installierten Komponenten (CPU, Speicher, Hardware-Revision, Bildschirm...).

> **1** Drücken Sie im **Info**-Bildschirm die Menütaste **Service-Daten**, um die im FiberXpert 5000 installierten Komponenten anzuzeigen.

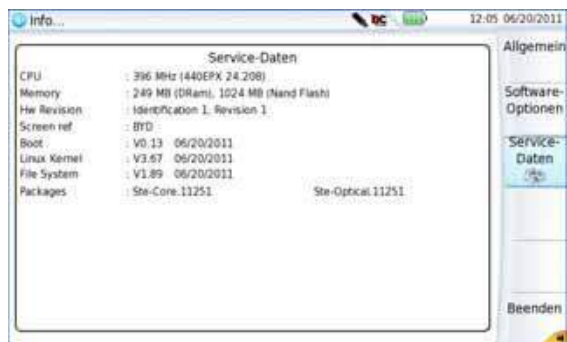

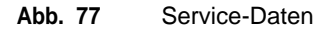

**Dokumentation** Alle für das FiberXpert 5000 benötigten Dokumente sind direkt im Gerät **lesen** verfügbar.

> Zur Anzeige der für das FiberXpert 5000 verfügbaren Dokumente gehen Sie wie folgt vor:

- **1** Wählen Sie im **Startmenü** das **Hilfe**-Symbol aus.
- **2** Klicken Sie auf **Link zum PDF-Handbuch**.
- **3** In der neuen Seite klicken Sie dann auf den Link für das benötigte Dokument: Handbuch, Kurzbedienungsanleitung, Kurzübersicht...

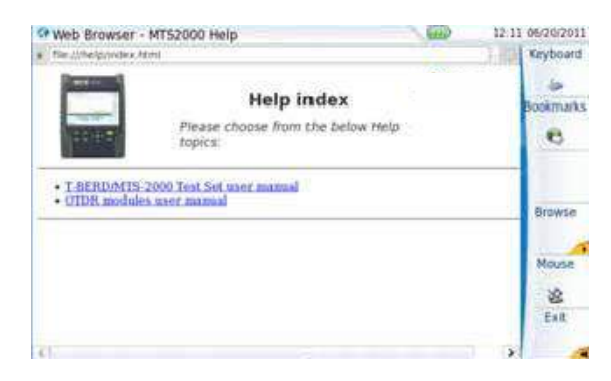

**Abb. 78** Hilfe-Seite

# **Software aktualisieren**

Beim Laden einer neuen Software-Version besteht die Gefahr der Neuinitialisierung des internen Speichers. Daher sollten Sie vor der Installation neuer Software die Messergebnisse mit der Speicher-Funktion des **Speicher**-Menüs (Aufruf über die **FILE**-Taste) sichern.

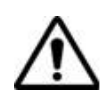

Unterbrechen Sie den Installationsvorgang nicht. Der Tester könnte beschädigt werden.

Um eine Unterbrechung des Installationsvorgangs zu vermeiden, muss das FiberXpert 5000 über das Netzteil betrieben werden. Wenn Sie die Installation im Batteriebetrieb starten, fordert Sie eine Warnmeldung auf, den Tester an das Netzteil anzuschließen.

## **Download vom** Wenn Sie die Software über das Internet beziehen, müssen Sie sie vor *Internet* der Aktualisierung des Gerätes auf einem Speichermedium sichern.

**1** Klicken Sie auf den .exe-Link oder Archiv herunterladen).

(Selbstextrahierendes

- **2** Klicken Sie in dem sich öffnenden Dialogfenster auf **Speichern**, um die exe-Datei auf dem PC zu speichern.
- **3** Anschließend stecken Sie den USB-Speicherstick in den PC und befolgen die Anweisungen im Abschenlinstallation von einem USB-Speicherstick" auf Seite 129, ab Sitt [2.](#page-113-0)

**4** Drücken Sie dann nacheinander die Menütasten **Experten-Funktionen > Upgrades > Software-Upgrade > Upgrade über Ethernet**.

Es wird die Meldung Prüfen Sie die IP-Adresse des PC-Servers angezeigt.

**5** Klicken Sie auf **Weiter**.

Jetzt wird die Liste der auf dem PC vorhandenen Softwareversionen neben den auf dem FiberXpert 5000 installierten Versionen angezeigt.

<span id="page-112-1"></span><span id="page-112-0"></span>

| 4.10<br>23/05/2012<br><b>■ 23/05/2012</b><br>4.10<br>Boot<br><b>Boot</b><br>4.10<br>4.30<br>23/05/2012<br>* 23/05/2012<br>Linux Kernel<br>Linux Kernel<br>3.11<br>30/05/2012<br>3.12<br>07/06/2012<br>File System<br>File System<br>0.01<br>@ 87/06/2012<br>instrument Setup.<br>30/05/2012<br>9.06<br>Instrument Setup<br>9.01<br>30/05/2012<br>07/06/2012<br>9.06<br>Microscope<br><b>Microscope</b><br>9.01<br><b>Fiber Optics</b><br>30/05/2012<br><b>Fiber Optics</b><br>07/06/2012<br>9.06<br>1.19<br>DLP-4057<br>20/12/2011 |                  |
|----------------------------------------------------------------------------------------------------|------------------|
|                                                                                                    |                  |
|                                                                                                    |                  |
|                                                                                                    |                  |
|                                                                                                    |                  |
|                                                                                                    |                  |
|                                                                                                    |                  |
|                                                                                                    | Diese<br>Auswahl |
|                                                                                                    | bestatigen       |
| PC vorhandenen<br>Auf dem FiberXpert                                                                                                    |                  |
| 5000 installierten<br>Softwareversionen                                                                                                    |                  |
|                                                                                                    |                  |

**Abb. 80** Update-Bildschirm

*Installation von einem anderen* besitzen, bevor Sie das Software-Update über Ethernet starten. Vergewissern Sie sich, dass Sie die IP-Adresse des PC-Servers

## *Server*

Das Update kann mit einer http-Adresse direkt auf dem FiberXpert erfolgen.

- **1** Verbinden Sie das FiberXpert 5000 über Ethernet mit einem PC.
- **2** Drücken Sie im **Startmenü** die Menütaste **System-Konfig**, um die Systemeinstellungen zu öffnen.
- **3** Wählen Sie im Feld **E/A-Interface** in der Zeile **Ethernet** den **Modus**: **Dynamisch** aus.
- **4** Im Feld **Upgrade-Server**:
	- Wählen Sie in der Zeile **Adress-Typ** die Option **Server-Name** oder **IP-Adresse** aus.
	- Geben Sie je nach obiger Auswahl den Namen des Servers bzw. die Server-Adresse ein.
- **5** Im Feld **E/A-Interface**:
	- Wählen Sie in der Zeile **Proxy-Server** je nach Gegebenheit **Nein**, **Manuell** oder **Auto** aus.

**6** Drücken Sie nacheinander die Menütasten **Experten-Funktionen > Upgrades > Software-Upgrade > Upgrade über Ethernet**.

Es wird die Meldung Prüfen Sie die IP-Adresse des PC-Servers angezeigt.

**7** Klicken Sie auf **Weiter**.

Jetzt wird die Liste der auf dem PC vorhandenen Softwareversionen neben den auf dem FiberXpert 5000 installlierten Versionen angezeigt.

*Installation von* Sie müssen einen USB-Speicherstick mit einer freien Kapazität von *einem USB-*mindestens 128 MB verwenden.

*Speicherstick* Vor der Installation des Upgrades muss der USB-Speicherstick formatiert werden (siehe "USB-Stick mit dem FiberXpert 5000 formatieren" auf Seite 138).

> <span id="page-113-0"></span>**1** Entnehmen Sie den USB-Speicherstick nach der Formatierung aus dem mit dem Befehl **USB auswerfen** der Menüseite **Medienfunktionen**.

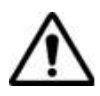

**Beachten Sie, dass hier, wie bei jeder Formatierung eines Speichermediums, alle auf dem Speicherstick gespeicherten Daten unwiderruflich gelöscht werden.**

- **2** Stecken Sie den USB-Speicherstick in den PC.
- **3** Entpacken Sie die Upgrade-Dateien auf dem PC und übertragen Sie sie auf den USB-Speicherstick:
	- Laden Sie die Datei ausführbare .exe-Datei aus dem Internet  $($ e $)$  (http://www.softing.com/softing.com/softing.com/softing.com/softing.com/softing.com/softing.com/softing.com/softing.com/softing.com/softing.com/softing.com/softing.com/softing.com/softing.com/softing.com/softing.c **a** oauf den PC und speichern Sie die Datei.
	- **b** Doppelklicken Sie auf die .exe-Datei: Ein Fenster wird geöffnet. Überprüfen Sie, ob das richtige Verzeichnis angegeben wird, d.h. das Laufwerk des USB-Speichersticks wird in der unteren Zeile des Dialogfensters angegeben. Wenn das Verzeichnis nicht korrekt ist, klicken Sie auf das Symbol tige USB-Laufwerk auszuwählen. , um das rich-

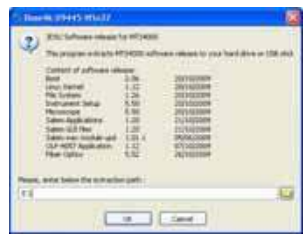

**Abb. 81** Liste der Software-Updates

- **c** Klicken Sie auf **OK** und warten Sie das Ende des Ladevorgangs ab.
- **4** Entnehmen Sie den USB-Speicherstick nach dem für Ihren PC vorgeschriebenen Verfahren aus dem PC.
- **5** Stecken Sie den USB-Speicherstick in einen der für diesen Zweck vorgesehenen Ports im FiberXpert 5000.

## **HINWEIS**

Wenn der USB-Speicherstick in das FiberXpert 5000 eingesteckt bzw. gezogen wird, ertönt ein akustisches Signal.

- **6** Drücken Sie im **Startmenü** die Menütaste **System-Konfig**, um die Systemeinstellungen zu öffnen
- **7** Drücken Sie nacheinander die Menütasten **Experten-Funktionen > Upgrades > Software-Upgrade > Kopie von USB**

Die Meldung Sind Sie sicher? wird angezeigt.

**8** Klicken Sie auf **Bestätigen**.

Neben den auf dem FiberXpert 5000 installierten Versionen wird die Liste der auf dem USB-Stick verfügbaren Software-Versionen angezeigt.

- *Update starten* Unabhängig von der gewählten Update-Methode (Server, USB-Stick...) und nachdem die Liste der verfügbaren Softwareversionen neben den im FiberXpert 5000 (siehe [Abb.](#page-112-0) [80](#page-112-0) [auf](#page-112-0) [Seite](#page-112-0) [128\)](#page-112-0) installierten Versionen angezeigt wird, gehen Sie wie folgt vor, um das Update zu starten:
	- **1** Zur Anzeige der früheren bzw. neueren verfügbaren Versionen klicken Sie auf **Vorherige Auswahl** bzw. **Nächste Auswahl**.
	- **2** Durch einen Klick auf **Bestätigen** starten Sie das Upgrade der ausgewählten Software. oder Klicken Sie auf **Alle bestätigen**, um alle Versionen zu aktualisieren

## **HINWEIS**

Die Liste der Softwareversionen (siehe frühere Versionen) sowie die Schaltflächen **Vorherige / Nächste** und **Bestätigen/Weiter** werden nicht immer angezeigt. In diesem Fall wird das Upgrade automatisch gestartet.

Das System wird aktualisiert und das FiberXpert 5000 führt automatisch einen Neustart durch. Die Installation dauert mehrere Minuten. Danach schaltet sich das FiberXpert 5000 automatisch wieder ein.

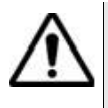

**Während des Upgrades leuchtet die Testing-Anzeige rot. Drücken Sie keine andere Taste und entnehmen Sie auch nicht den USB-Stick, solange diese Anzeige leuchtet. Der USB-Stick kann bei Bedarf entfernt werden, wenn die Testing-Anzeige verloschen ist.**

*Vollständiges* Beim vollständigen Update werden die Software-Versionen komplett neu *Update* installiert.

- **1** Schalten Sie den FiberXpert 5000 über die **ON/OFF**-Taste aus. Das Gerät bleibt aber an die Stromversorgung angeschlossen.
- **2** Stecken Sie den USB-Stick, auf dem die Software-Versionen gespeichert sind, in einen USB-Port vom FiberXpert 5000.
- **3** Drücken Sie gleichzeitig die **SETUP + START/STOP**-Taste.
- **4** Halten Sie die beiden Tasten gedrückt und drücken Sie gleichzeitig die **ON**-Taste am FiberXpert 5000, um das Gerät einzuschalten.
- **5** Es wird ein Menü eingeblendet, dann erlaubt der Bildschirm die Auswahl der Option **Upgrade von USB**

Nach wenigen Sekunden wird eine neue Seite angezeigt, in der Sie aufgefordert werden, die ENTER-Taste zu drücken, um den Neustart fortzusetzen.

Drücken Sie die ENTER-Taste .

Das Gerät für automatisch einen Neustart aus.

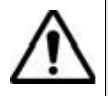

**Während des Updates leuchtet die Testing-Anzeige rot. Drücken Sie keine andere Taste und entnehmen Sie auch nicht den USB-Stick, solange diese Anzeige leuchtet.**

Nach erfolgtem Update schaltet sich das FiberXpert 5000 automatisch ein und zeigt die **Startmenü**-Seite an.

**Option** Diese Seite erlaubt den Import der Lizenz für eine Software-Option. **installieren**

<span id="page-117-0"></span>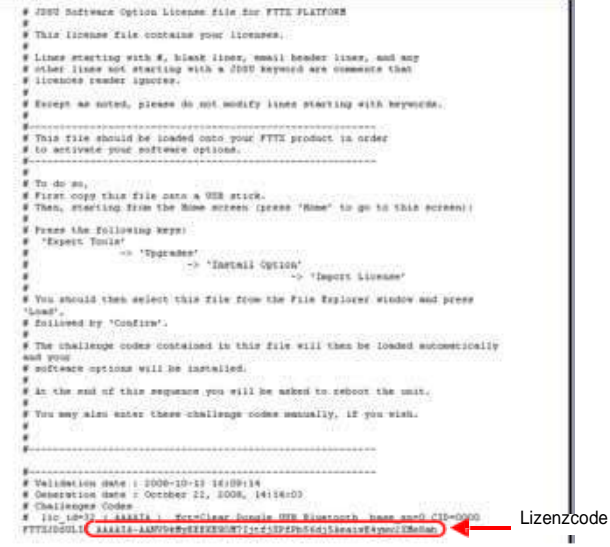

**Abb. 83** Beispiel einer Lizenzdatei (.lic)

Zum Importieren einer Lizenz können Sie die in der Lizenzdatei (.lic) enthaltene Lizenznummer entweder manuell eingeben oder diese Datei über einen an das FiberXpert 5000 angeschlossenen USB-Stick importieren.

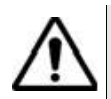

**Wir empfehlen dringend, die Installation durch den Import der Lizenz über einen USB-Stick durchzuführen.**

## *Lizenznummer manuell eingeben*

**1** Klicken Sie auf der **Home**-Seite auf **Expertenfunktionen** > **Upgrades** <sup>&</sup>gt; **Option installieren** <sup>&</sup>gt; **Lizenz eingeben**

Das Bearbeitungsmenü wird geöffnet.

**2** Geben Sie die Lizenznummer der Option ein, der sich am unteren Ende der Datei befindet (siehe [Abb.](#page-117-0) [83](#page-117-0) [auf](#page-117-0) [Seite](#page-117-0) [133\)](#page-117-0),

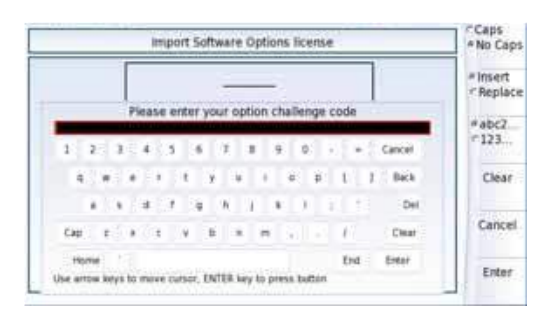

**Abb. 84** Eingabe der Lizenznummer

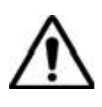

*importieren*

**Die Lizenzdatei kann in einer Textverarbeitung wie Word geöffnet werden. Die Lizenznummer muss genau so eingegeben werden, wie sie in der .lic-Datei aufgeführt ist. Achten Sie insbesondere auf**

**Groß- und Kleinschreibung.**

**3** Bestätigen Sie die Eingabe mit der **Enter**-Taste.

Die Software-Option wird installiert.

Nach der Installation werden Sie aufgefordert, durch Drücken der

Taste Reboot einen Neustart auszuführen, um die Änderungen anzuwenden. Bestätigen Sie den Neustart des Gerätes.

*Lizenznummer vom USB-Stick* **1** Klicken Sie im **Startmenü** auf **Expertenfunktionen** <sup>&</sup>gt; **Upgrades** > **Option installieren** <sup>&</sup>gt; **Lizenz importieren**

> Wenn der USB-Stick noch nicht an das FiberXpert 5000 angeschlossen ist, werden Sie durch eine Meldung aufgefordert, den Stick einzustecken. Anschließend bestätigen Sie, dass der USB-Stick angeschlossen ist.

- **2** Wählen Sie im Datei-Explorer den USB-Stick und danach die zu importierende Lizenzdatei (.lic) aus.
- **3** Klicken Sie auf **Laden** > **Bestätigen**.
- **4** Jetzt wird (werden) die in der Datei enthaltene(n) Lizenznummer(n) automatisch geladen und die Software-Option(en) installiert.

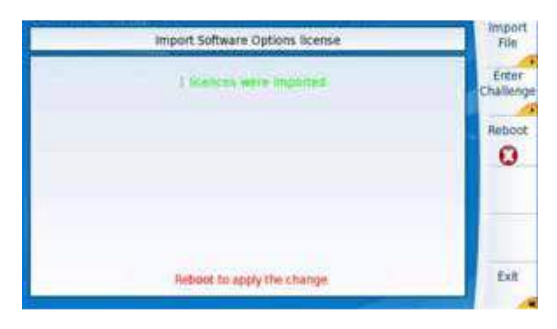

<span id="page-119-0"></span>**Abb. 85** Die Lizenzen wurden importiert

**5** Nach der Installation werden Sie aufgefordert, durch Drücken der Taste <sup>Reboot</sup> einen Neustart auszuführen, um die Änderungen anzuwenden. Bestätigen Sie den Neustart des Gerätes.

**FiberXpert** Das FiberXpert 5000 kann jederzeit verriegelt werden.

- **5000 verriegeln <sup>1</sup>** Klicken Sie im **Startmenü** auf **Expertenfunktionen**.
	- **2** Klicken Sie auf **Gerät verriegeln**.
	- **3** Klicken Sie auf **Bestätigen** (oder auf **Abbrechen**). Das numerische Tastenfeld wird angezeigt.
	- **4** Geben Sie das Passwort **45000** für die Verriegelung ein.

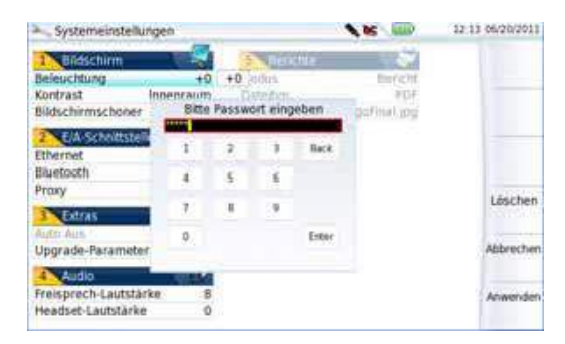

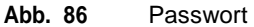

**5** Klicken Sie auf **Anwenden**.

Der Verriegelungsbildschirm vom FiberXpert 5000 wird angezeigt.

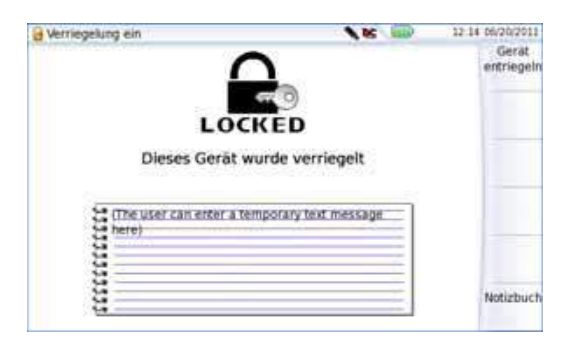

## **Abb. 87** Verriegelungsbildschirm

Klicken Sie auf **Notizbuch**, um über das Bearbeitungsmenü einen Kommentar einzugeben.

## **Das FiberXpert 5000 entriegeln**

– Wenn der Verriegelungsbildschirm angezeigt wird, klicken Sie auf **Gerät entriegeln**.

Geben Sie das Kennwort **45000** mit dem numerischen Tastenfeld erneut ein und bestätigen Sie.

Es wird automatisch wieder das **Startmenü** angezeigt.

**Gerät zurücksenden** Wenn Sie ein Gerät einsenden, geben Sie bitte mindestens die folgenden Informationen an:

- Typ und Seriennummer des Gerätes (auf dem Typenschild) sowie den Konfigurationscode (unter dem Strichcode).
- Beschreibung des Gerätefehlers.

Das eingesandte Gerät wird instand gesetzt und kalibriert.

#### **Garantiebeding ungen** Softing übernimmt während des Garantiezeitraums des Gerätes die Kosten für die Reparatur. Für Arbeiten an einer Baugruppe, die nicht von einem Softing Service Center ausgeführt wurden, berechnet Softing jedoch die Kosten für die ausgetauschte Baugruppe.

# **Recycling-Hinweis**

Softing weist die Anwender darauf hin, dass gebrauchte Geräte und Peripheriegeräte umweltgerecht entsorgt werden sollten. Mögliche Methoden sind die teilweise oder vollständige Wiederverwendung von Produkten und das Recycling von Produkten, Komponenten und Materialien.

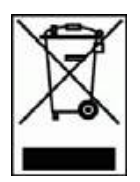

Dieses Produkt sollte nicht als unsortierter Siedlungsabfall entsorgt, sondern getrennt gesammelt und entsprechend den nationalen Vorschriften entsorgt werden. In der Europäischen Union können alle nach dem 13.08.2005 von Softing erworbenen Geräte nach dem Ende ihrer Nutzungsdauer zur Entsorgung zurückgegeben werden. Softing gewährleistet auf umweltfreundliche Weise die Wiederverwendung, das Recycling oder die Entsorgung aller zurückgegebenen Altgeräte in Übereinstimmung mit der anwendbaren nationalen und internationalen Abfallgesetzgebung.

# **Störungsbehebung**

## **Alarme**

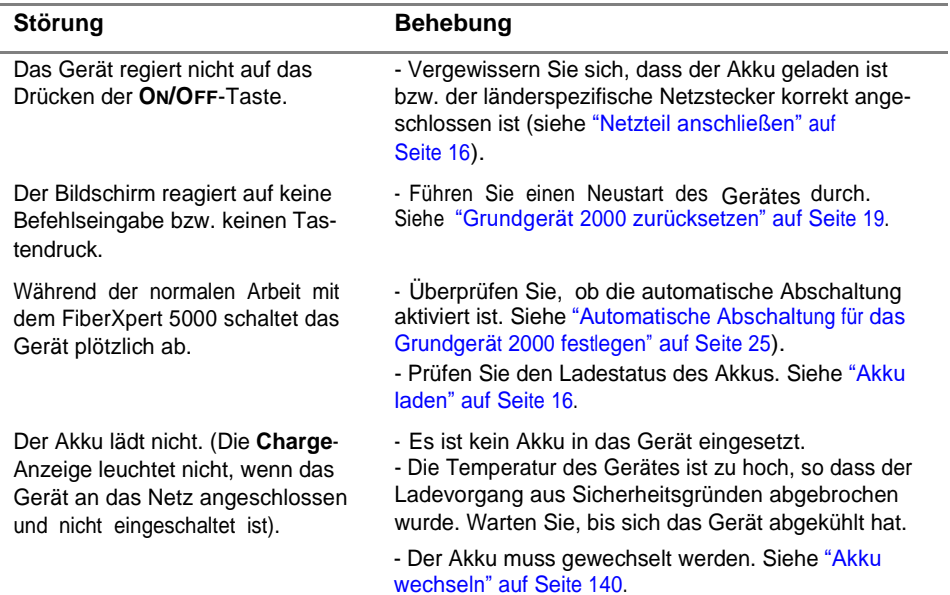

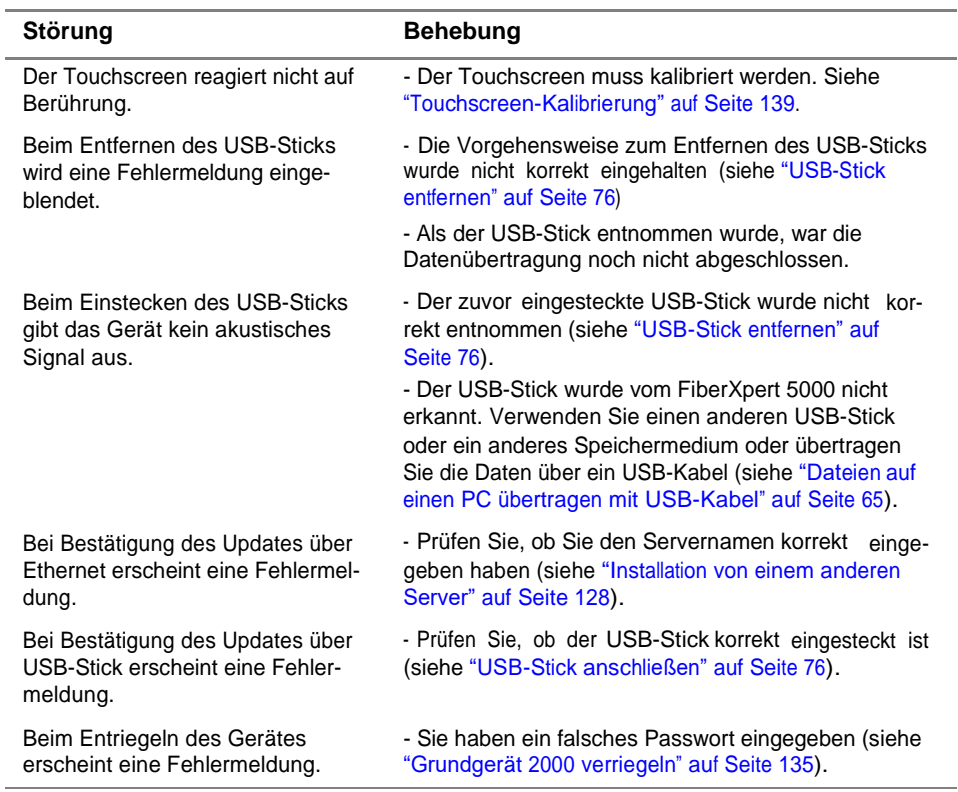

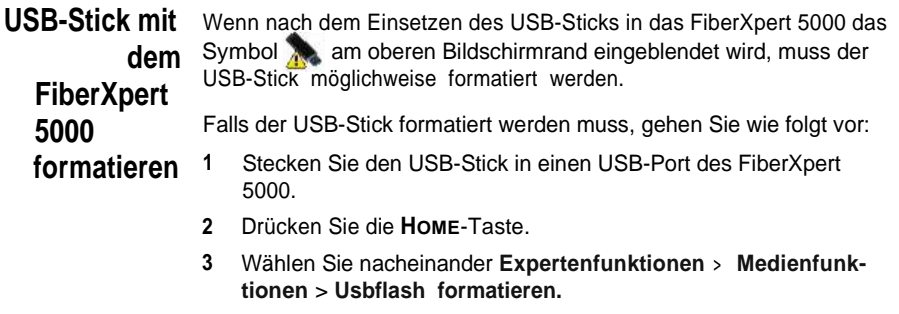

**4** Bestätigen Sie Ihre Auswahl zur Formatierung des USB-Speichersticks.

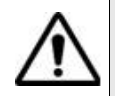

**Beachten Sie, dass hier, wie bei jeder Formatierung eines Speichermediums, alle auf dem Speicherstick gespeicherten Daten unwiderruflich gelöscht werden**

**Internen** zum Löschen des gesamten Inhalts des internen Speichers ("disk") vom **Speicher** FiberXpert 5000 gehen Sie wie folgt vor:

### **löschen <sup>1</sup>** Rufen Sie im **Startmenü** über das Symbol **Einstellungen** die **Systemeinstellungen** auf.

- <span id="page-123-0"></span>**2** Drücken Sie die Menütasten **Expertenfunktionen** > **Medienfunktionen.**
- **3** Wählen Sie **Platte löschen**, um den gesamten Inhalt des internen Speichers ("disk") vom FiberXpert 5000 zu löschen.

Vor dem Löschen wird eine Sicherheitsabfrage eingeblendet.

#### **Touchscreen-**Bei Problemen mit dem Touchscreen, wenn z. B. ein Symbol auf die **Kalibrierung** Berührung nicht korrekt funktioniert, sollten Sie den Touchscreen vom FiberXpert 5000 kalibrieren.

Zur Kalibrierung des Touchscreens gehen Sie wie folgt vor:

- **1** Drücken Sie die **HOME**-Taste.
- **2** Rufen Sie über das Symbol **Einstellungen** die **Systemeinstellungen** auf.
- **3** Drücken Sie die Menütaste **Expertenfunktionen**.
- **4** Drücken Sie Taste **Touchscreen-Kalibrierung**.

Es wird ein blauer, etwas kleinerer Bildschirm mit einem Punkt in der linken Ecke angezeigt.

- **5** Tippen Sie auf diesen Punkt (vorzugsweise mit dem Touchscreen-Stift).
- **6** Anschließend erscheint ein neuer Punkt usw., so dass Sie mit dem Stift insgesamt 4 Mal in die vier Ecken des Bildschirms tippen.

Wenn nicht alle vier Punkte korrekt angetippt wurden, informiert Sie eine Meldung, dass die Kalibrierung nicht erfolgreich abgeschlossen wurde. Anderenfalls können Sie die Arbeit mit dem Touchscreen aufnehmen.

<span id="page-124-0"></span>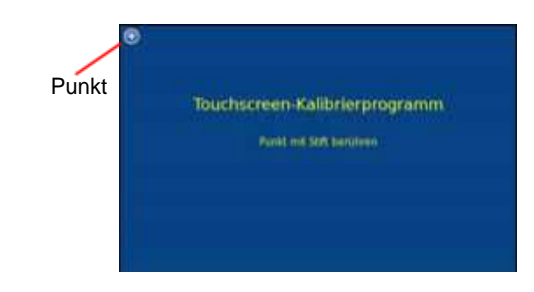

**Abb. 88** Touchscreen-Kalibrierung

**Akku wechseln** Bei Funktionsstörungen am FiberXpert 5000 oder wenn der Akku sich nicht mehr aufladen lässt, muss der Akku möglicherweise gewechselt werden.

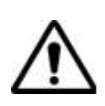

### **ACHTUNG**

**Der Akku kann nicht im Feldeinsatz gewechselt werden. Er darf nur zur Wartung gewechselt werden.**

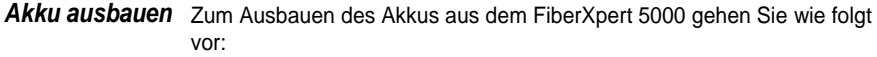

- **1** Schalten Sie das FiberXpert 5000 aus und ziehen Sie das Netzkabel.
- **2** Legen Sie das FiberXpert 5000 mit der Vorderseite nach unten auf eine Arbeitsfläche.
- **3** Entfernen Sie ein ggf. eingesetztes Modul (siehe ["Modul](#page-34-0) [entnehmen](#page-34-0)" [auf](#page-34-0) [Seite](#page-34-0) [14\)](#page-34-0).
- **4** Nehmen Sie die Akkufachabdeckung ab.
- **5** Ziehen Sie das Anschlusskabel aus dem Gehäuse und ziehen Sie den Stecker vorsichtig aus dem Anschluss. Achten Sie darauf, dass Sie die Anschlussbuchse nicht beschädigen.

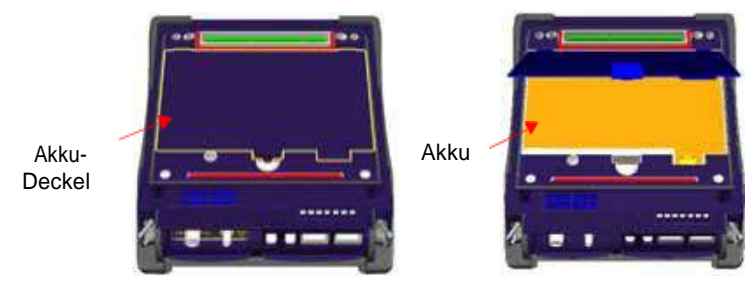

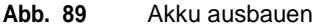

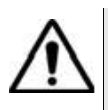

**Beim Herausnehmen des Akkus werden Datum und Uhrzeit gelöscht.**

- *Akku einsetzen* **1** Setzen Sie den Akku in das FiberXpert 5000 ein.
	- **2** Schließen Sie das Akkukabel an den dafür vorgesehenen Anschluss am FiberXpert 5000 an. Achten Sie auf die durch die Nase vorgegebene Ausrichtung des Steckers.

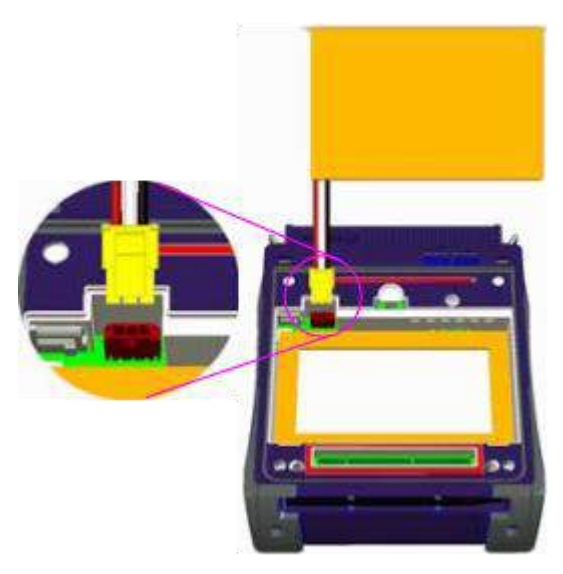

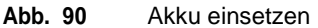

**Handbuch 790000003/00 141**

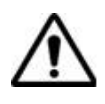

**Achten Sie beim Einsetzen eines neuen Akkus darauf, dass der Anschlussstecker des Akkukabels korrekt in die Buchse gesteckt wird und dass die Abdeckung des Akkufachs richtig sitzt.**

Einen neuen Akku erhalten Sie von Ihrem lokalen SOFTING-Kundendienst.

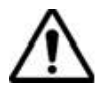

**Verwenden Sie nur den zum Lieferumfang des Gerätes bzw. von SOFTING gelieferten Akku.**

# **Allgemeine Hinweise zur Garantie**

Die im Folgenden beschriebene Garantie gilt für alle auf dem Markt angebotenen Produkte von SOFTING. Zusätzliche oder davon abweichende Garantiebestimmungen erfordern die schriftliche Zustimmung durch SOFTING. Ohne die ausdrückliche schriftliche Genehmigung durch SOFTING sind die Garantiebedingungen nicht übertragbar.

**Hardware-Garantie** SOFTING garantiert, dass das dem Kunden verkaufte Hardware-Produkt bei normalem Gebrauch und Einsatz frei von Materialfehlern und Fehlern in der Arbeitsausführung ist. Informationen zu der für dieses Produkt gewährten Garantiedauer erhalten Sie bei Ihrem Kundendienst-Vertreter oder auf unserer Website *www.Softing.com*.

> Gemäß dieser Hardware-Garantie ist der Anspruch des Kunden ausschließlich beschränkt auf bzw. SOFTING's Verpflichtung besteht nur, nach SOFTING's eigenem Ermessen, in der Durchführung der Reparatur bzw. im Austausch des defekten Produktes. SOFTING ist nicht verpflichtet, einen solchen Defekt zu beheben, wenn nachgewiesen werden kann, dass: (a) das Produkt von einem Dritten ohne schriftliche Zustimmung SOFTING's verändert, repariert oder bearbeitet wurde; (b) solche Defekte auf die unsachgemäße Lagerung, den Missbrauch oder falschen Gebrauch des Produktes zurückzuführen sind; (c) solche Defekte entstanden sind, weil der Kunde das Produkt zusammen mit anderen Geräten eingesetzt hat, die in elektronischer oder mechanischer Hinsicht mit dem Produkt nicht kompatibel oder von minderwertiger Qualität sind; oder (d) der Defekt durch eine Beschädigung durch Feuer, Explosion, Stromausfall oder eine Naturkatastrophe verursacht wurde.

Für die von SOFTING ausgeführten Reparaturen gewährleistet SOFTING für einen Zeitraum von neunzig (90) Tagen bzw. bis zum Ablauf des Anfangsgarantiezeitraumes, wobei der jeweils längere Zeitraum gilt, dass sie frei von Materialfehlern und Fehlern in der Arbeitsausführung

sind. Das Risiko des Verlustes oder der Beschädigung des an SOFTING zur Reparatur bzw. zum Austausch eingesandten Produktes ist bis zum Eingang des Produktes bei SOFTING vom Kunden zu tragen.

Mit der Eingang eines solchen Produktes übernimmt SOFTING bis zur Rücklieferung des reparierten bzw. ausgetauschten Produktes an den Kunden das Risiko des Verlustes bzw. der Beschädigung. Der Kunde hat alle Transportkosten für die an SOFTING zur Reparatur oder zum Austausch eingesandten Geräte oder Software zu tragen. SOFTING übernimmt alle Transportkosten, die mit der Rücksendung des reparierten bzw. ausgetauschten Produktes an den Kunden verbunden sind.

# **hluss**

**Haftungsaussc** Für von SOFTING bereitgestellte Hardware und/oder Dienstleistungen ersetzen die oben genannten Garantiebestimmungen alle anderen ausdrücklichen oder stillschweigenden Zusicherungen und Bedingungen.

> SOFTING schließt insbesondere alle anderen ausdrücklichen und stillschweigenden Gewährleistungen zu Hardware, Dokumentation oder Dienstleistungen aus, insbesondere Gewährleistungen in Hinblick auf die Qualität, Leistung, Verletzung von Rechten, Gewährleistung der durchschnittlichen Qualität und Eignung für den normalen Gebrauch und für einen bestimmten Zweck sowie alle Zusicherungen, die sich aus einer regelmässigen Verhaltensweise, einem Brauch oder einer Handelspraxis ergeben.

Unter keinen Umständen ist SOFTING für indirekten oder Folgeschaden haftbar, der mit einer Verletzung dieser Garantiebestimmungen in Zusammenhang steht.

**Kapitel 14** Wartung und Fehlerdiagnose *Allgemeine Hinweise zur Garantie*

# Index

# **Akku**

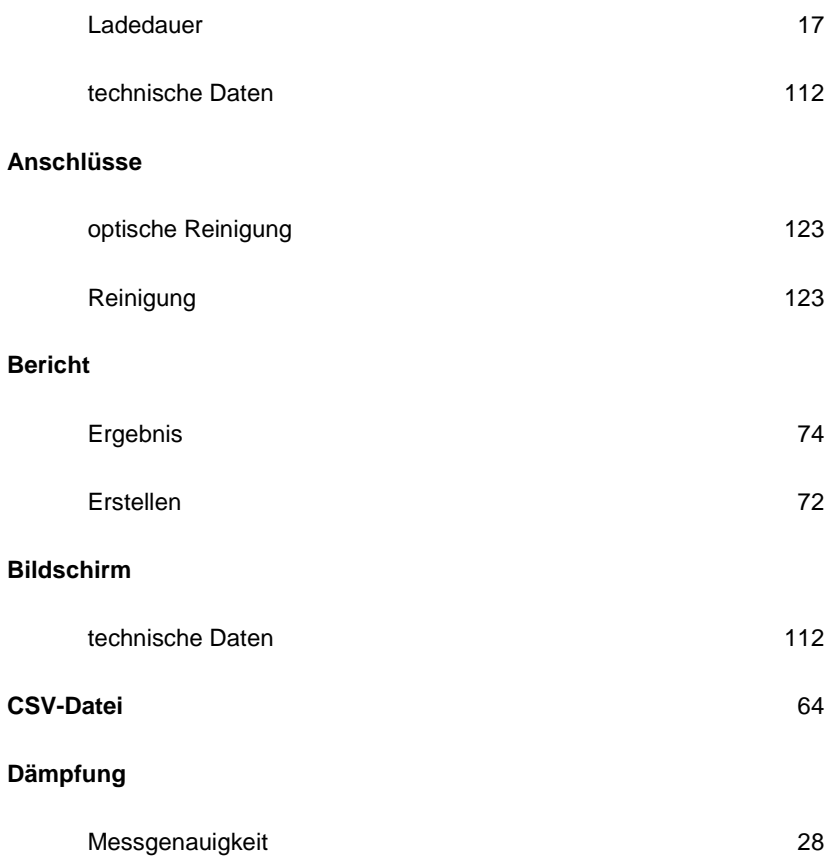

# **Datei**

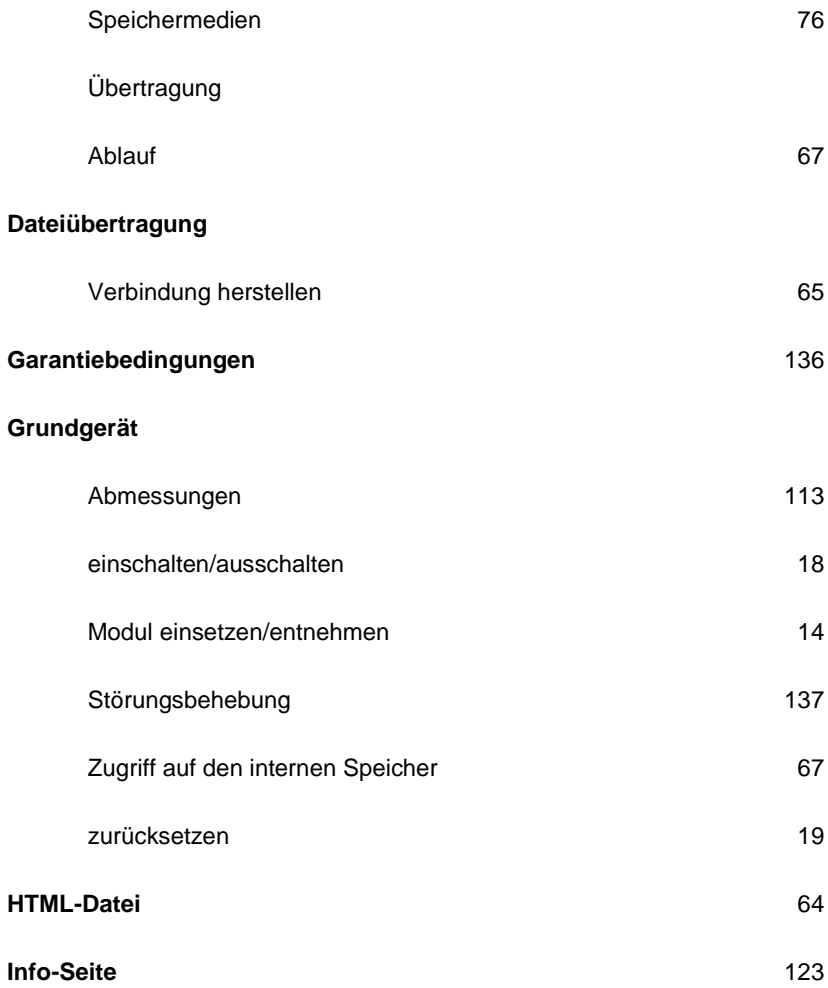

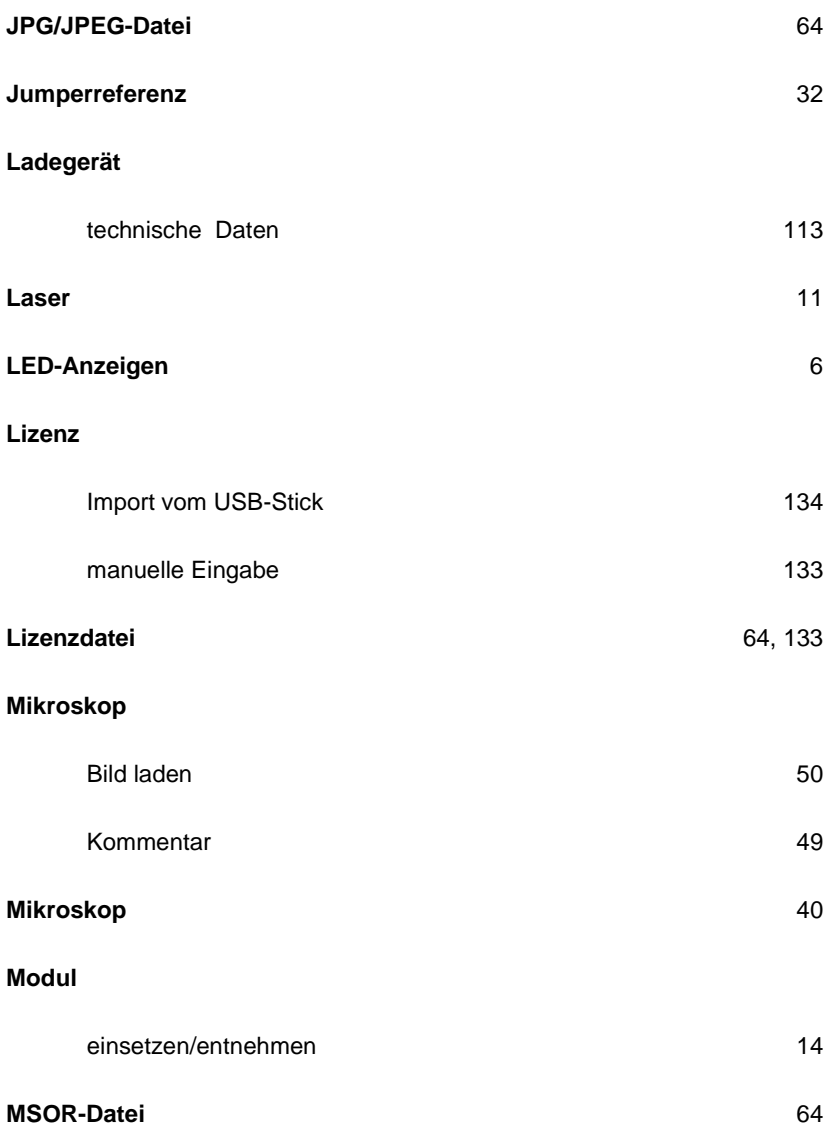

## **Netzteil**

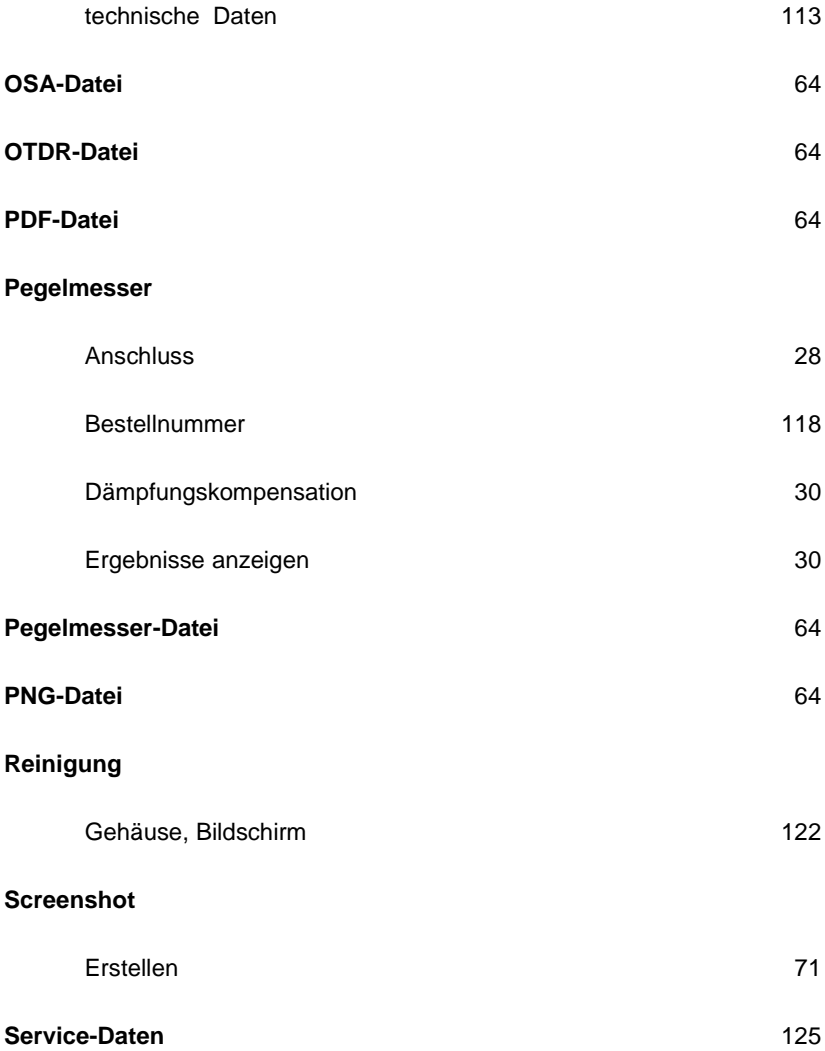

# **Software update**

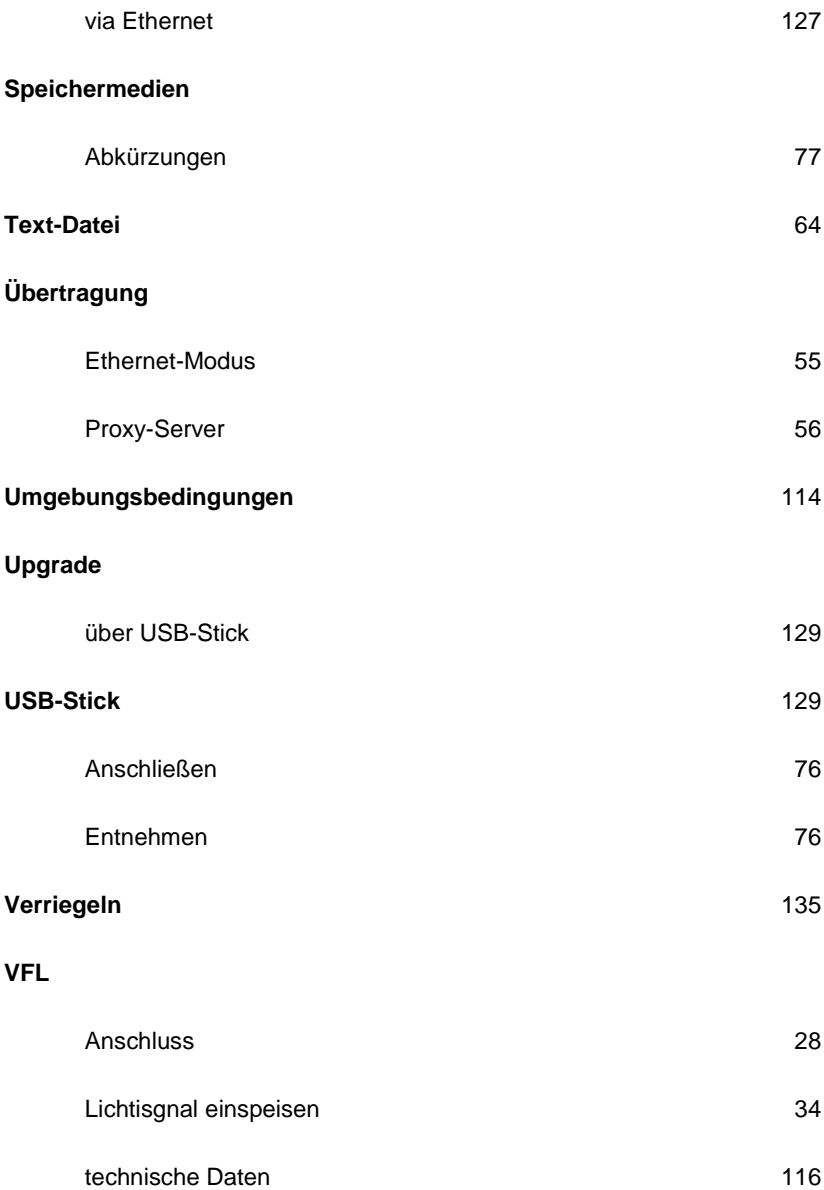

# **Wartung**

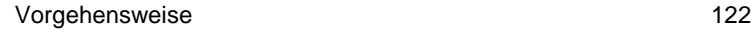

#### **XML -Datei** 64

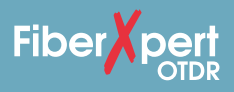

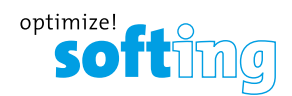

**HEADQUARTER** Softing IT Networks GmbH Richard-Reitzner-Allee 6 85540 Haar +49 89 45 656 660  $\blacksquare$  info.itnetworks@softing.com

Unsere Niederlassungen finden Sie hier: **itnetworks.softing.com/contact**

#### **itnetworks.softing.com**

Für weitere Informationen wenden Sie sich bitte an:

©2020 Softing IT Networks GmbH. Im Einklang mit unserer Politik der kontinuierlichen Verbesserung und Funktionserweiterung können Produktspezifikationen ohne vorherige Ankündigung geändert werden. Änderungen und Irrtümer vorbehalten. Alle Rechte vorbehalten. Softing und das Softing Logo sind Warenzeichen der Softing AG. FiberXpert und das FiberXpert Logo sind Warenzeichen der Softing IT Networks GmbH. Alle anderen zitierten Logo sind Warenzeichen der Softing IT Networks GmbH. Alle anderen zitierten <br>Warenzeichen, Produkt- und Firmennamen bzw. Logos sind Alleineigentum der <br>

Distributed by: